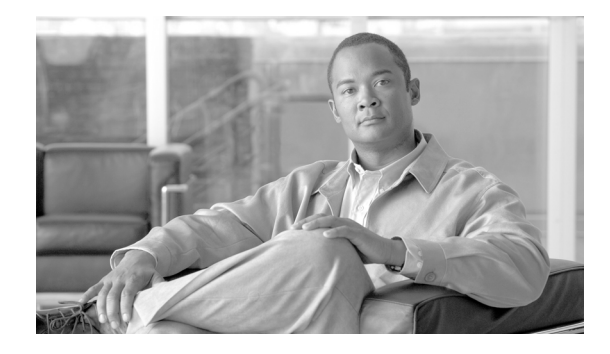

# **Release Notes for Cisco Unified Communications Manager Release 7.1(3b)**

#### **Updated April 22, 2010**

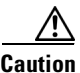

**Caution** Because Cisco Unified CM 7.1(3) does not contain many of the fixes included in Cisco Unified CM 6.1(5), do not upgrade from Unified CM 6.1(5) to Unified CM 7.1(3x)

This document contains information pertinent to Cisco Unified Communications Manager Release 7.1(3), 7.1(3a) and 7.1(3b).

Cisco Unified Communications Manager Release 7.1(3b) resolves one defect. See [CSCtc80749 Server](#page-14-0)  [Boot Up Time Increases With Each Reboot and Hardware SNMP Fails, page 15](#page-14-0). There are no new features.

- [Introduction, page 2](#page-1-0)
- **•** [System Requirements, page 2](#page-1-1)
- **•** [Upgrading to Cisco Unified Communications Manager 7.1\(3b\), page 3](#page-2-0)
- **•** [Service Updates, page 13](#page-12-0)
- **•** [Related Documentation, page 14](#page-13-0)
- **•** [Important Notes, page 14](#page-13-1)
- **•** [New and Changed Information, page 32](#page-31-0)
- **•** [Caveats, page 70](#page-69-0)
- **•** [Documentation Updates, page 73](#page-72-0)
- **•** [Obtaining Documentation and Submitting a Service Request, page 106](#page-105-0)

To view the release notes for previous versions of Cisco Unified Communications Manager, choose the Cisco Unified Communications Manager version from the following URL: [http://www.cisco.com/en/US/products/sw/voicesw/ps556/prod\\_release\\_notes\\_list.html.](http://www.cisco.com/en/US/products/sw/voicesw/ps556/prod_release_notes_list.html)

Before you install or upgrade Cisco Unified Communications Manager, Cisco recommends that you review the ["Upgrading to Cisco Unified Communications Manager 7.1\(3b\)" section on page 3,](#page-2-0) and the ["Service Updates" section on page 13](#page-12-0) for information pertinent to installing or upgrading, and the ["Important Notes" section on page 14](#page-13-1) for information about issues that may affect your system.

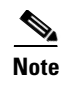

**Note** To ensure continuous operation and optimal performance of your Cisco Unified Communications Manager system, you should upgrade to Cisco Unified Communications Manager 7.1(3x).

# <span id="page-1-0"></span>**Introduction**

Cisco Unified Communications Manager, the call-processing component of the Cisco Unified Communications System, extends enterprise telephony features and capabilities to IP phones, media processing devices, voice-over-IP (VoIP) gateways, mobile devices, and multimedia applications.

Cisco Unified Communications Manager Business Edition (Unified CMBE) offers you the features and functionality of Cisco Unified Communications Manager (Unified CM) and Cisco Unity Connection on one appliance platform.

# <span id="page-1-1"></span>**System Requirements**

The following sections comprise information about the system requirements for this release of Cisco Unified CM.

- **•** [Supported Cisco Unified Communications Manager Releases by Server, page 2](#page-1-2)
- **•** [Cisco Unified Communications Manager Software Compatibility Matrix, page 2](#page-1-3)
- **•** [Uninterruptible Power Supply, page 3](#page-2-1)

### <span id="page-1-2"></span>**Supported Cisco Unified Communications Manager Releases by Server**

Make sure that you install and configure Cisco Unified CM on a Cisco Media Convergence Server (MCS) or a Cisco-approved HP server configuration or a Cisco-approved IBM server configuration.

To find which MCS are compatible with this release of Cisco Unified CM, refer to Supported Cisco Unified Communications Manager Releases by Server: [http://www.cisco.com/en/US/prod/collateral/voicesw/ps6790/ps5748/ps378/prod\\_brochure0900aecd80](http://www.cisco.com/en/US/prod/collateral/voicesw/ps6790/ps5748/ps378/prod_brochure0900aecd8062a4f9.html) 62a4f9.html.

## <span id="page-1-3"></span>**Cisco Unified Communications Manager Software Compatibility Matrix**

Be aware that some servers that are listed in the *Cisco Unified Communications Manager Software Compatibility Matrix*

([http://www.cisco.com/en/US/docs/voice\\_ip\\_comm/cucm/compat/ccmcompmatr.html](http://www.cisco.com/en/US/docs/voice_ip_comm/cucm/compat/ccmcompmatr.html)) may require additional hardware support for Cisco Unified CM Release 7.1(3b). Make sure that your server meets the minimum hardware requirements, as indicated in the footnotes of the *Cisco Unified Communications Manager Software Compatibility Matrix*. Cisco Unified CM requires a minimum of 2 GB of memory, 72 GB disk drive, and 2 GHz processor.

## <span id="page-2-1"></span>**Uninterruptible Power Supply**

Cisco recommends that you connect each Cisco Unified Communications Manager Business Edition server to an uninterruptible power supply (UPS) to provide backup power and protect your system against a power failure.

When Cisco Unified Communications Manager Business Edition runs on one of the servers that are listed in [Table 1](#page-2-2), basic integration to the UPS model APC SmartUPS 1500VA USB and APC 750VA XL USB gets supported.

Integration occurs via a single point-to-point Universal Serial Bus (USB) connection. Serial and SNMP connectivity to UPS does not get supported, and the USB connection must be point-to-point (in other words, no USB hubs). Single- and dual-USB UPS models get supported with the APC SmartUPS 1500VA USB and APC 750VA XL USB. The feature activates automatically during bootup if a connected UPS gets detected.

Alternatively, you can execute the CLI command **show ups status** that shows the current status of the USB-connected APC smart-UPS device and starts the monitoring service if it is not already started. The CLI command also displays detected hardware, detected versions, current power draw, remaining battery runtime, and other relevant status information.

When the feature is activated, graceful shutdown will commence as soon as the low battery threshold is reached. Resumption or fluctuation of power will not interrupt or abort the shutdown, and administrators cannot stop the shutdown after the feature is activated.

For unsupported Cisco Unified Communications Manager Business Edition releases, MCS models and/or UPS vendor/make/models, you can cause an external script to monitor the UPS. When low battery gets detected, you can log on to Cisco Unified Communications Manager by using Secure Shell (SSH), access the CLI, and execute the **utils system shutdown** command.

<span id="page-2-2"></span>

| <b>HP Servers</b> | <b>IBM Servers</b> |  |
|-------------------|--------------------|--|
| MCS-7828-H3       | $MCS-7828-I3$      |  |
| MCS-7828-H4       | MCS-7828-I4        |  |
|                   | MCS-7828-I4        |  |

*Table 1 Supported Servers for Basic Integration*

# <span id="page-2-0"></span>**Upgrading to Cisco Unified Communications Manager 7.1(3b)**

The following sections contain information that is pertinent to upgrading to this release of Cisco Unified CM.

- **•** [Before You Begin, page 4](#page-3-0)
- [Special Upgrade Information, page 4](#page-3-1)
- **•** [Upgrade Paths to Cisco Unified Communications Manager 7.1\(3b\), page 8](#page-7-0)
- **•** [Ordering the Upgrade Media, page 8](#page-7-1)
- [The Latest Software Upgrades for Unified CM 7.1 on Cisco.com, page 13](#page-12-1)
- [Upgrading from Cisco Unified Communications Manager Release 5.1\(3e\) to 7.1\(x\) Releases, page 8](#page-7-2)
- **•** [Upgrading to Unified CM 7.1\(3b\) by Using the UCSInstall File, page 9](#page-8-0)
- **•** [Upgrading to Unified CM 7.1\(3b\) by Using the UCSInstall File, page 9](#page-8-0)

### <span id="page-3-0"></span>**Before You Begin**

**1.** Before you upgrade the software version of Cisco Unified Communications Manager, verify your current software version.

To do that, open Cisco Unified Communications Manager Administration. The following information displays:

- **–** Cisco Unified Communications Manager System version
- **–** Cisco Unified Communications Manager Administration version
- **2.** Read the ["Special Upgrade Information" section on page 4](#page-3-1).

### <span id="page-3-1"></span>**Special Upgrade Information**

The following sections include information that you must know before you begin the upgrade process.

- **•** [I/O Throttling, page 4](#page-3-2)
- **•** [Write-Cache, page 4](#page-3-3)
- Device Name of Cisco Unified Mobile Communicator Must Not Exceed 15 Characters Before [7.1\(3x\) Upgrade, page 6](#page-5-0)
- **•** [Important Upgrade Information, page 6](#page-5-1)
- **•** [Making Configuration Changes After an Upgrade, page 7](#page-6-0)

### <span id="page-3-2"></span>**I/O Throttling**

The Disable I/O Throttling check box was introduced in the Cisco Unified CM 7.1(2) upgrade window. Do not check this box. It is no longer required when upgrading to this release.

### <span id="page-3-3"></span>**Write-Cache**

A disabled write-cache on the server also causes the upgrade process to run more slowly. Multiple factors, including dead batteries on older servers, can cause the write-cache to get disabled.

Before starting an upgrade, verify the status of the write-cache on the MCS-7828-H4 and MCS-7835/45 disk controllers. You do not need to verify the write-cache status on the MCS-7816, MCS-7825, or other MCS-7828 servers. To verify write-cache status, access the Cisco Unified Operating System Administration, and choose **Show > Hardware**.

If you determine that your write-cache is disabled because of a dead battery, you need to replace the hard disk controller cache battery. Follow your local support procedures to get this battery replaced.

See the following examples of output from the **Show > Hardware** menu for details on determining the battery and write-back cache status.

The following example shows write-cache enabled. The example indicates that 50 percent of the cache is reserved for write and 50 percent of the cache is reserved for read. If the write-cache was disabled, 100 percent of the cache would be reserved for read or the Cache Status would not equal "OK". Also, the battery count equals "1". If the controller battery was dead or missing, it would indicate "0".

```
-------------------------------
RAID Details :
Smart Array 6i in Slot 0
   Bus Interface: PCI
    Slot: 0
    Cache Serial Number: P75B20C9SR642P
    RAID 6 (ADG) Status: Disabled
    Controller Status: OK
   Chassis Slot: 
   Hardware Revision: Rev B
    Firmware Version: 2.80
    Rebuild Priority: Low
    Expand Priority: Low
    Surface Scan Delay: 15 sec
    Cache Board Present: True
    Cache Status: OK
    Accelerator Ratio: 50% Read / 50% Write
    Total Cache Size: 192 MB
    Battery Pack Count: 1
    Battery Status: OK
    SATA NCQ Supported: False
```
*Example 1 7835/45-H1, 7835/45-H2, 7828-H4 Servers with Write-Cache Enabled*

The following example indicates that the battery status is enabled and that the the write-cache mode is enabled in (write-back) mode.

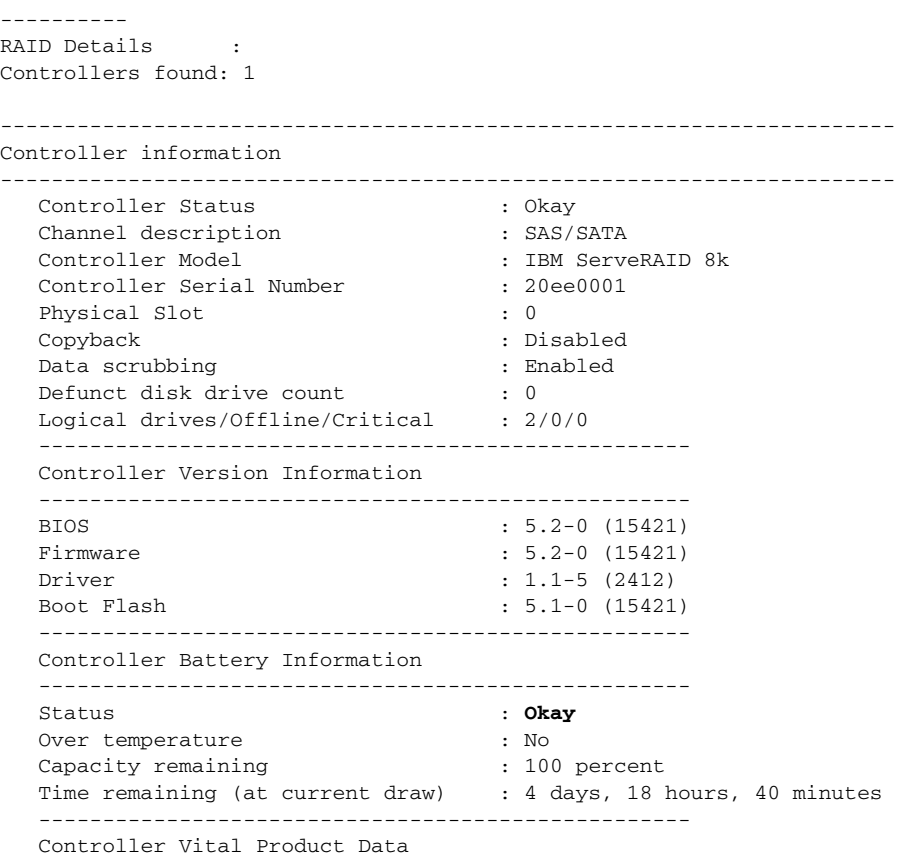

#### *Example 2 7835/45-I2 Servers with Write-Cache Enabled*

```
 ---------------------------------------------------
   VPD Assigned# : 25R8075
  EC Version# : J85096
  Controller FRU# : 25R8076
  Battery FRU# : 25R8088
----------------------------------------------------------------------
Logical drive information
----------------------------------------------------------------------
Logical drive number 1
   Logical drive name : Logical Drive 1
  RAID level \begin{array}{ccc} 1 & 1 \\ 2 & 3 \end{array} : 1
 Status of logical drive
   Size : 69900 MB
  Read-cache mode : Enabled
  Write-cache mode<br>Write-cache setting : Enabled (write-back)<br>Enabled (write-back)
                               : Enabled (write-back) when protected by battery
Number of chunks : 2
 Drive(s) (Channel,Device) : 0,0 0,1 
Logical drive number 2
  Logical drive name \qquad \qquad : Logical Drive 2
  RAID level : 1
  Status of logical drive : Okay
   Size : 69900 MB
  Read-cache mode : Enabled
   Write-cache mode : Enabled (write-back)
                              : Enabled (write-back) when protected by battery<br>: 2
  Number of chunks
  Drive(s) (Channel, Device) : 0,2 0,3
```
### <span id="page-5-0"></span>**Device Name of Cisco Unified Mobile Communicator Must Not Exceed 15 Characters Before 7.1(3x) Upgrade**

Before you upgrade to Cisco Unified Communications Manager 7.1(3x), ensure that the device name of a Cisco Unified Mobile Communicator does not exceed 15 characters in Cisco Unified Communications Manager Administration. If the device name of a Cisco Unified Mobile Communicator exceeds 15 characters, migration of this device will fail when you upgrade to Cisco Unified Communications Manager  $7.1(3x)$  and the following error message gets written to the upgrade log:

InstallFull \*ERROR\* Name for Cisco Unified Mobile Communicator device(s) must be 15 or less, please correct and rerun upgrade.

If an existing Cisco Unified Mobile Communicator device name specifies a longer name, shorten the device name to 15 or fewer characters before the upgrade.

### <span id="page-5-1"></span>**Important Upgrade Information**

Do not upgrade Cisco Unified CMBE at the same time that the Cisco Unity Connection task Upgrade Database Statistics is running. Because both processes are processor intensive, allowing them to run simultaneously may cause the system to stop functioning and force you to restart the server.

By default, the Upgrade Database Statistics task runs at 3:30 am daily. To determine whether the task schedule has been changed, whether the task is currently running, and how long the task has recently taken to complete, log on to Cisco Unity Connection Administration. Click **Tools > Task Management > Update Database Statistics**.

The Task Definition Basics window displays a history of when the task started and when it completed. If the Time Started column has a value and the Time Completed column does not, this indicates that the task is currently running.

If you must run the upgrade at a time that could overlap with the Upgrade Database Statistics task, reschedule the task to run before or after the upgrade. On the Task Definition Basics window for the task, click **Edit > Task Schedule**.

Do not reschedule the task to run during normal business hours. When the upgrade completes, reset the schedule to the default settings.

### <span id="page-6-0"></span>**Making Configuration Changes After an Upgrade**

The administrator must not make any configuration changes to Cisco Unified Communications Manager during an upgrade. Configuration changes include any changes that you make in Cisco Unified Communications Manager Administration, Cisco Unified Serviceability, and the User Option windows.

If you are upgrading your system, you must complete the upgrade tasks in this section before you perform any configuration tasks.

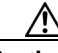

**Caution** If you fail to follow these recommendations, unexpected behavior may occur; for example, ports may not initialize as expected.

#### **Upgrade Tasks**

To successfully complete the upgrade, perform the upgrade tasks in the following order before you begin making configuration changes.

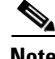

**Note** Cisco strongly recommends that you do not perform configuration tasks until the upgrade completes on all servers in the cluster, until you have switched the servers over to the upgraded partition, and until you have verified that database replication is functioning.

#### **Procedure**

**Step 1** Stop all configuration tasks; that is, do not perform configuration tasks in the various Cisco Unified Communications Manager-related GUIs or the CLI (with the exception of performing the upgrade in the Cisco Unified Communications Operating System GUI).

### $\boldsymbol{\varOmega}$

**Tip** For detailed information about the upgrade process, see Chapter 7, "Software Upgrades", in the *Cisco Unified Communications Operating System Administration Guide*.

- **Step 2** Upgrade the first node in the cluster (the publisher node).
- **Step 3** Upgrade the subsequent nodes in the cluster (the subscriber nodes).
- **Step 4** Switch over the first node to the upgraded partition.
- **Step 5** Switch over subsequent nodes to the upgraded partition.

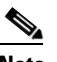

**Note** You can switch the subsequent nodes to the upgraded partition either all at once or one at a time, depending on your site requirements.

**Step 6** Ensure that database replication is functioning between the first node and the subsequent nodes. You can check database replication status by using one of the following methods:

Г

- In Cisco Unified Reporting, access the Unified CM Database Status report. Before you proceed, ensure the report indicates that you have a good database replication status with no errors. For more information about using Cisco Unified Reporting, see the *Cisco Unified Reporting Administration Guide*.
- **•** In the Cisco Cisco Unified Real-Time Monitoring Tool, access the Database Summary service under the CallManager tab to monitor database replication status. The following list indicates the database replication status progress:
	- **–** 0— Initializing.
	- **–** 1—Replication setup script fired from this node.
	- **–** 2—Good replication.
	- **–** 3—Bad replication.
	- **–** 4—Replication setup did not succeed.

Before you proceed, ensure that you have a good database replication status. For more information about using the Cisco Unified Real-Time Monitoring Tool, see the *Cisco Unified Cisco Unified Real-Time Monitoring Tool Administration Guide*.

**Step 7** When all other upgrade tasks are complete, you can perform any needed configuration tasks as required.

## <span id="page-7-0"></span>**Upgrade Paths to Cisco Unified Communications Manager 7.1(3b)**

For information about supported Cisco Unified CM upgrades, see the Cisco Unified Communications Manager Software Compatibility Matrix at the following URL:

[http://www.cisco.com/en/US/docs/voice\\_ip\\_comm/cucm/compat/ccmcompmatr.html](http://www.cisco.com/en/US/docs/voice_ip_comm/cucm/compat/ccmcompmatr.html)

### <span id="page-7-1"></span>**Ordering the Upgrade Media**

To upgrade to Cisco Unified CM Release  $7.1(3x)$ , use the [Product Upgrade Tool](http://tools.cisco.com/gct/Upgrade/jsp/index.jsp) (PUT) to obtain a media kit and license or to purchase the upgrade from Cisco Sales.

To use the PUT, you must enter your Cisco contract number (Smartnet, SASU or ESW) and request the DVD/DVD set. If you do not have a contract for Cisco Unified Communications Manager, you must purchase the upgrade from Cisco Sales.

For more information about supported Cisco Unified CM upgrades, see the *Cisco Unified Communications Manager Software Compatibility Matrix* at the following URL:

[http://www.cisco.com/en/US/docs/voice\\_ip\\_comm/cucm/compat/ccmcompmatr.html](http://www.cisco.com/en/US/docs/voice_ip_comm/cucm/compat/ccmcompmatr.html)

See the "Software Upgrades" chapter of the *Cisco Unified Communications Operating System Administration Guide*.

## <span id="page-7-2"></span>**Upgrading from Cisco Unified Communications Manager Release 5.1(3e) to 7.1(x) Releases**

This information applies when you upgrade from any of the following releases to any 7.1.x release:

**•** 5.1(3e) (5.1.3.6000-2)

- **•** The following 5.1(3e) Engineering Special releases:
	- **–** 5.1(3.6103-1)
	- **–** 5.1(3.6102-1)
	- **–** 5.1(3.6101-1)

Systems website." Click **Next**.

Before you upgrade, you must install the COP file ciscocm.513e\_upgrade.cop.sgn on the server. Find this COP file at the following URL:

http://tools.cisco.com/support/downloads/go/ImageList.x?relVer=COP-Files&mdfid=280735907&sftT ype=Unified+Communications+Manager%2FCallManager+Utilities&optPlat=&nodecount=2&edesign ator=null&modelName=Cisco+Unified+Communications+Manager+Version+5.1&treeMdfId

For information about installing this COP file, follow the installation instructions that are included with the COP file.

**Note** During an upgrade from a compatible Cisco Unified CM 5.1 version (see the *Cisco Unified Communications Manager Software Compatibility Matrix* at [http://www.cisco.com/en/US/docs/voice\\_ip\\_comm/cucm/compat/ccmcompmatr.html](http://www.cisco.com/en/US/docs/voice_ip_comm/cucm/compat/ccmcompmatr.html)) to Cisco Unified CM 7.1(3x) by using a DVD, in the Software Installation/Upgrade window, ignore the checksum step

that tells you "To ensure the integrty of the installation file, verify the MD5 hash value against the Cisco

## <span id="page-8-0"></span>**Upgrading to Unified CM 7.1(3b) by Using the UCSInstall File**

Because of its size, the UCSInstall iso file, UCOS\_7.1.3.30000-1.sgn.iso, comprises two parts:

- **•** UCSInstall\_UCOS\_7.1.3.30000-1.sgn.iso\_part1of2
- **•** UCSInstall\_UCOS\_7.1.3.30000-1.sgn.iso\_part2of2

#### **Procedure**

**Step 1** From the Software Download page on Cisco.com, download the two UCSInstall files.

**Step 2** To combine the two files, execute one of the following commands.

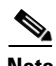

**Note** Because the UCSInstall\_UCOS\_7.1.3.30000-1 build is a nonbootable ISO, it proves useful only for upgrades. You cannot use it for new installations.

**a.** If you have a Unix/Linux system, copy and paste the following command into the CLI:

cat UCSInstall\_UCOS\_7.1.3.30000-1.sgn.iso\_part1of2 UCSInstall\_UCOS\_7.1.3.30000-1.sgn.iso\_part2of2 > UCSInstall\_UCOS\_7.1.3.30000-1.sgn.iso

**b.** If you have a Windows system, copy and paste the following command into the command prompt (cmd.exe):

COPY /B UCSInstall\_UCOS\_7.1.3.30000-1.sgn.iso\_part1of2+UCSInstall\_UCOS\_7.1.3.30000-1.sgn.iso\_part2of2 UCSInstall\_UCOS\_7.1.3.30000-1.sgn.iso

- **Step 3** Use an md5sum utility to verify that the MD5 sum of the final file is correct. 6180c0b0c9ff1b0893a88988c154d94b UCSInstall\_UCOS\_7.1.3.30000-1.sgn.iso
- **Step 4** Continue by following the instructions in the ["Upgrading from a Local Source" section on page 10](#page-9-0) or the ["Upgrading from a Remote Source" section on page 11.](#page-10-0)

### <span id="page-9-0"></span>**Upgrading from a Local Source**

To upgrade the software from local DVD, follow this procedure:

#### **Procedure**

<span id="page-9-2"></span><span id="page-9-1"></span>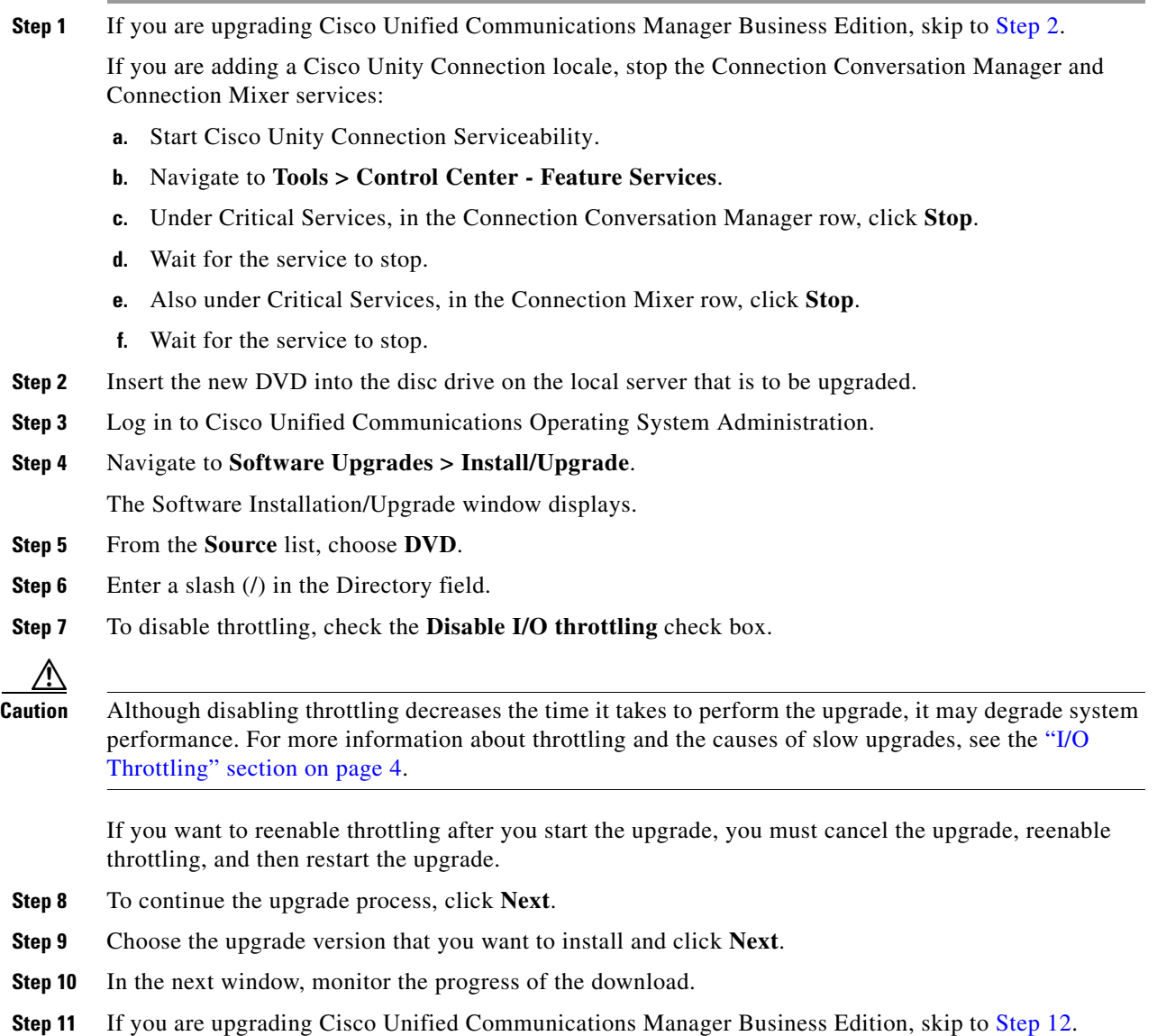

If you are installing Cisco Unity Connection locales and want to install another locale, click **Install Another**, and return to [Step 4](#page-9-2).

If you do not want to install another locale, restart the Connection Conversation Manager and Connection Mixer services:

- **a.** Start Cisco Unity Connection Serviceability.
- **b.** Navigate to **Tools > Control Center Feature Services**.
- **c.** Under Critical Services, in the Connection Conversation Manager row, click **Start**.
- **d.** Wait for the service to start.
- **e.** Also under Critical Services, in the Connection Mixer row, click **Start**.
- **f.** Wait for the service to start.
- **g.** Skip the rest of the procedure.
- <span id="page-10-1"></span>**Step 12** If you want to install the upgrade and automatically reboot to the upgraded partition, choose **Reboot to upgraded partition**. The system restarts and is running the upgraded software.
- **Step 13** If you want to install the upgrade and then manually reboot to the upgraded partition at a later time, do the following steps:
	- **a.** Choose **Do not reboot after upgrade**.
	- **b.** Click **Next**.

The Upgrade Status window displays the Upgrade log.

- **c.** When the installation completes, click **Finish**.
- **d.** To restart the system and activate the upgrade, choose **Settings > Version**; then, click **Switch Version**.

The system restarts running the upgraded software.

### <span id="page-10-0"></span>**Upgrading from a Remote Source**

To upgrade the software from a network location or remote server, use the following procedure.

**Note** Do not use the browser controls, such as Refresh/Reload, while you are accessing Cisco Unified Operating System Administration. Instead, use the navigation controls that are provided by the interface.

#### **Procedure**

- **Step 1** Put the upgrade file on an FTP or SFTP server that the server that you are upgrading can access.
- **Step 2** If you are upgrading Cisco Unified Communications Manager Business Edition, skip to [Step 3](#page-11-0).

If you are adding a Cisco Unity Connection locale, stop the Connection Conversation Manager and Connection Mixer services:

- **a.** Start Cisco Unity Connection Serviceability.
- **b.** Navigate to **Tools > Control Center Feature Services**.
- **c.** Under Critical Services, in the Connection Conversation Manager row, click **Stop**.
- **d.** Wait for the service to stop.
- **e.** Also under Critical Services, in the Connection Mixer row, click **Stop**.
- **f.** Wait for the service to stop.
- <span id="page-11-0"></span>**Step 3** Log in to Cisco Unified Communications Operating System Administration.

#### <span id="page-11-1"></span>**Step 4** Navigate to **Software Upgrades > Install/Upgrade**.

The Software Installation/Upgrade window displays.

- **Step 5** From the **Source** list, choose **Remote Filesystem**.
- **Step 6** In the **Directory** field, enter the path to the directory that contains the patch file on the remote system.

If the upgrade file is located on a Linux or Unix server, you must enter a forward slash at the beginning of the directory path. For example, if the upgrade file is in the patches directory, you must enter /patches

If the upgrade file is located on a Windows server, remember that you are connecting to an FTP or SFTP server, so use the appropriate syntax, including

- Begin the path with a forward slash (*/*) and use forward slashes throughout the path.
- **•** The path must start from the FTP or SFTP root directory on the server, so you cannot enter a Windows absolute path, which starts with a drive letter (for example, C:).
- **Step 7** In the **Server** field, enter the server name or IP address.
- **Step 8** In the **User Name** field, enter your user name on the remote server.
- **Step 9** In the **User Password** field, enter your password on the remote server.
- **Step 10** Select the transfer protocol from the **Transfer Protocol** field.
- **Step 11** To disable throttling, check the **Disable I/O throttling** check box.

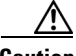

**Caution** Although disabling throttling decreases the time it takes to perform the upgrade, it may degrade system performance. For more information about throttling and the causes of slow upgrades, see the ["I/O](#page-3-2)  [Throttling" section on page 4.](#page-3-2)

If you want to reenable throttling after you start the upgrade, you must cancel the upgrade, reenable throttling, and then restart the upgrade.

- **Step 12** To continue the upgrade process, click **Next**.
- **Step 13** Choose the upgrade version that you want to install and click **Next**.
- **Step 14** In the next window, monitor the progress of the download.

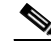

**Note** If you lose your connection with the server or close your browser during the upgrade process, you may see the following message when you try to access the Software Upgrades menu again:

Warning: Another session is installing software, click Assume Control to take over the installation.

If you are sure you want to take over the session, click **Assume Control**.

If Assume Control does not display, you can also monitor the upgrade with the Real Time Monitoring Tool.

**Step 15** If you are installing upgrade software, skip to [Step 16](#page-12-2).

If you are installing Cisco Unity Connection locales and want to install another locale, click **Install Another**, and return to [Step 4](#page-11-1).

If you do not want to install another locale, restart the Connection Conversation Manager and Connection Mixer services:

- **a.** Start Cisco Unity Connection Serviceability.
- **b.** Navigate to **Tools > Control Center Feature Services**.
- **c.** Under Critical Services, in the Connection Conversation Manager row, click **Start**.
- **d.** Wait for the service to start.
- **e.** Also under Critical Services, in the Connection Mixer row, click **Start**.
- **f.** Wait for the service to start.
- **g.** Skip the rest of the procedure.
- <span id="page-12-2"></span>**Step 16** If you want to install the upgrade and automatically reboot to the upgraded partition, choose **Reboot to upgraded partition**. The system restarts and runs the upgraded software.
- **Step 17** If you want to install the upgrade and then manually reboot to the upgraded partition at a later time, do the following steps:
	- **a.** Choose **Do not reboot after upgrade**.
	- **b.** Click **Next**.

The Upgrade Status window displays the Upgrade log.

- **c.** When the installation completes, click **Finish**.
- **d.** To restart the system and activate the upgrade, choose **Settings > Version**; then, click **Switch Version**.

The system restarts and is running the upgraded software.

### <span id="page-12-1"></span>**The Latest Software Upgrades for Unified CM 7.1 on Cisco.com**

You can access the latest software upgrades for Unified CM 7.1 from [http://www.cisco.com/kobayashi/sw-center/sw-voice.shtml.](http://www.cisco.com/kobayashi/sw-center/sw-voice.shtml)

## <span id="page-12-0"></span>**Service Updates**

After you install or upgrade to this release of Cisco Unified Communications Manager, check to see if Cisco has released critical patches or Service Updates. Service Updates, or SUs, contain fixes that were unavailable at the time of the original release, and often include security fixes, firmware updates, or software fixes that could improve operation.

To check for updates, from [www.Cisco.com](http://www.cisco.com), select **Support > Download Software** . Navigate to the "Voice and Unified Communications" section and select **IP Telephony > Call Control > Cisco Unified Communications Manager (CallManager) >** *the appropriate version of Cisco Communications Manager for your deployment*.

For continued notification of updates for your Cisco products, subscribe to the Cisco Notification Service at:

<http://www.cisco.com/cisco/support/notifications.html>

# <span id="page-13-0"></span>**Related Documentation**

The view documentation that supports Cisco Unified CM Release 7.1(3b), go to [http://www.cisco.com/en/US/products/sw/voicesw/ps556/tsd\\_products\\_support\\_series\\_home.html](http://www.cisco.com/en/US/products/sw/voicesw/ps556/tsd_products_support_series_home.html)

# **Limitations and Restrictions**

A list of compatible software releases represents a major deliverable of Cisco Unified Communications Manager System testing. The recommendations, which are not exclusive, represent an addition to interoperability recommendations for each individual voice application or voice infrastructure product.

For a list of software and firmware versions of IP telephony components and contact center components that were tested for interoperability with Cisco Unified Communications Manager 7.1(3) as part of Cisco Unified Communications System Release 7.1 testing, see

<http://www.cisco.com/go/unified-techinfo>

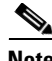

**Note** Be aware that the release of Cisco IP telephony products does not always coincide with Cisco Unified Communications Manager releases. If a product does not meet the compatibility testing requirements with Cisco Unified CM, you need to wait until a compatible version of the product becomes available before you can upgrade to Cisco Unified CM Release 7.1(3b). For the most current compatibility combinations and defects that are associated with other Cisco Unified CM products, refer to the documentation that is associated with those products.

# <span id="page-13-1"></span>**Important Notes**

The following section contains important information that may have been unavailable upon the initial release of documentation for Cisco Unified Communications Manager Release 7.1(3b).

- **•** [CSCte56322 Netscape Browser is not Supported, page 15](#page-14-1)
- [CSCtc80749 Server Boot Up Time Increases With Each Reboot and Hardware SNMP Fails, page 15](#page-14-0)
- CSCtc99413 Upgrade to Unified CM 7.1(3x) from Unified CM 5.x Results in Low Active Partition [Disk Alerts, page 16](#page-15-0)
- **•** [Disaster Recovery System Caution, page 16](#page-15-1)
- **•** [HP SCSI Hard Drive Firmware Update, page 16](#page-15-2)
- **•** [CSCtb95488 Phones That Support Monitoring and Recording Features, page 18](#page-17-0)
- **•** [LogCollectionPort Service: selectLogFiles Operation, page 19](#page-18-0)
- **•** [Perform DRS Backup After You Regenerate Certificates, page 23](#page-22-0)
- **•** [Important Information About Create File Format Capability in BAT, page 23](#page-22-1)
- **•** [Limitation Between QSIG PRI and SIP Trunk for MWI, page 23](#page-22-2)
- **•** [Cisco Unified Communications Manager Assistant Wizard Constraint, page 24](#page-23-0)
- **•** [Creating a Custom Help Desk Role and Custom Help Desk User Group, page 24](#page-23-1)
- **•** [Do Not Unplug a USB Device While It Is In Use, page 25](#page-24-0)
- [Removing Hard Drives, page 25](#page-24-1)
- **•** [CSCsx96370 Multiple Tenant MWI Modes Service Parameter, page 25](#page-24-2)
- **•** [Considerations for LDAP Port Configuration, page 26](#page-25-0)
- **•** [Adding or Updating SIP Dial Rules Causes Cisco TFTP Service to Rebuild All Phone Configuration](#page-25-1)  [Files, page 26](#page-25-1)
- **•** [CSCta10219 Unicast Music on Hold May Not Play, page 26](#page-25-2)
- Alerts During Upgrades to Cisco Unified Communications Manager Business Edition 6.1(4), [page 27](#page-26-1)
- **•** [SFTP Server Products, page 27](#page-26-0)
- **•** [CSCsu08609 Blind Transfer or Unanswered Conference Call over QSIG PRI Trunk, page 28](#page-27-0)
- [Important Information About Delete Transaction by Using Custom File in BAT, page 28](#page-27-1)
- **•** [TAPS Name Change in Bulk Administration Tool, page 28](#page-27-2)
- **•** [Basic Uninterruptible Power Supply \(UPS\) Integration, page 28](#page-27-3)
- **•** [Strict Version Checking, page 29](#page-28-0)
- **•** [Serviceability Not Always Accessible from OS Administration, page 29](#page-28-1)
- **•** [Voice Mailbox Mask Interacts with Diversion Header, page 29](#page-28-2)
- **•** [Best Practices for Assigning Roles to Serviceability Administrators, page 30](#page-29-0)
- **•** [For Serviceability, the Administrator That Is Created During Installation Must Not Be Removed,](#page-29-1)  [page 30](#page-29-1)
- **•** [Connecting to Third-Party Voice Messaging Systems, page 30](#page-29-2)
- [Database Replication When You Revert to an Older Product Release, page 30](#page-29-3)
- **•** [User Account Control Pop-up Window Displays During Installation of RTMT, page 30](#page-29-4)
- **•** [CiscoTSP Limitations on Windows Vista Platform, page 30](#page-29-5)
- **•** [Time Required for Disk Mirroring, page 31](#page-30-0)
- **•** [Changes to Cisco Extension Mobility After Upgrade, page 31](#page-30-1)
- [RTMT Requirement When Cisco Unified Communications Manager Is Upgraded, page 31](#page-30-2)
- **•** [Serviceability Session Timeout Is Not Graceful, page 31](#page-30-3)
- **•** [Serviceability Limitations When You Modify the IP Address, page 31](#page-30-4)

### <span id="page-14-1"></span>**CSCte56322 Netscape Browser is not Supported**

The Netscape browser is no longer supported. Supported browsers comprise Internet Explorer (IE) 7 or 8, Firefox 3.x, or Safari 4.x.

### <span id="page-14-0"></span>**CSCtc80749 Server Boot Up Time Increases With Each Reboot and Hardware SNMP Fails**

This issue exhibits two symptoms.

**1.** Hardware SNMP fails after reboot. Customers using hardware SNMP see the issue.

**2.** Server boot up time increases with each reboot. The increased length of time depends upon whether the server is an HP or IBM, but reboots up to 30 minutes might occur after 7 - 8 reboots.

#### **Conditions**

This issue exists when you upgrade to Cisco Unified CM 7.1(3) from any prior release, regardless of server model.

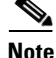

**Note** Fresh installs of Cisco Unified CM 7.1(3) are not impacted.

The server must be rebooted at least once after the upgrade to encounter this issue.

#### **Workaround**

No workaround exists for this defect. A COP file is being developed as an alternative to upgrading to the Cisco Unified CM 7.1(3) respins.

### <span id="page-15-0"></span>**CSCtc99413 Upgrade to Unified CM 7.1(3x) from Unified CM 5.x Results in Low Active Partition Disk Alerts**

When you upgrade from Cisco Unified Communications Manager Release 5.x to Cisco Unified Communications Manager 7.1(3)or later, low active partition disk alerts occur.

#### **WorkAround**

Perform the following steps:

- **Step 1** Lower the threshold for the low active partition disk space warning to less than 4%.
- **Step 2** Backup your system.
- **Step 3** Perform a fresh installation.
- **Step 4** Restore the system so that the disk is repartiitoned and is no longer limited by the inefficient 5.x disk partitioning.

### <span id="page-15-1"></span>**Disaster Recovery System Caution**

When you restore your data, the hostname, server IP address, and the deployment type must be the same as it was during the backup. DRS does not restore across different hostnames, IP addresses and deployment types.

### <span id="page-15-2"></span>**HP SCSI Hard Drive Firmware Update**

The HP SCSI hard drive firmware update issue addresses the following defects:

- **•** [CSCse71185:](http://tools.cisco.com/Support/BugToolKit/search/getBugDetails.do?method=fetchBugDetails&bugId=CSCse71185) Certain HP Ultra320 SCSI HDs May Exhibit Reduced Perf and Timeouts
- **•** [CSCse71295:](http://tools.cisco.com/Support/BugToolKit/search/getBugDetails.do?method=fetchBugDetails&bugId=CSCse71295) HP FW Recommended to Min Potential for Media Errors on Certain SCSI HD
- **•** [CSCso98836](http://tools.cisco.com/Support/BugToolKit/search/getBugDetails.do?method=fetchBugDetails&bugId=CSCso98836): HP Ultra320 SCSI HDD FW Upgradeh

### **CSCse71185: Certain HP Ultra320 SCSI HDs May Exhibit Reduced Perf and Timeouts**

A ProLiant server configured with any of the HP Ultra320 SCSI hard drives listed in HP Customer Advisory **#C00677430** (available at [http://www.hp.com\)](http://www.hp.com) may exhibit reduced performance or experience excessive timeouts.The dynamically adjusted seek time profile table in the drive firmware causes this performance issue after it becomes degraded.

When this problem occurs, occasional brief delays in command response time while servicing random workloads causes reduced performance and in severe cases the drive may exhibit command timeouts, which require a server reboot for recovery.

### **CSCse71295: HP FW Recommended to Min Potential for Media Errors on Certain SCSI HD**

A ProLiant server configured with any of the HP Ultra320 SCSI hard drives listed in HP Customer Advisory **#C00542020** (available at<http://www.hp.com>) may report media errors or illuminate the drive fault LED. The corrected firmware version (HPB4 or later) reduces the hard drive idle time that could potentially lead to build-up of media lubricant on the disk surface or drive head, causing the drives to report media errors or illuminate the drive fault LED.

### **CSCso98836: HP Ultra320 SCSI HDD FW Upgrade**

A ProLiant server configured with any of the HP Ultra320 SCSI hard drives that are listed in HP Customer Advisory **#C00859596** (available at<http://www.hp.com>) may exhibit timeouts and SCSI downshifts.

These problems may occur on the following server models:

- **•** MCS-7835-1266 (DL380-G2)
- **•** MCS-7835H-2.4 (DL380-G3)
- **•** MCS-7835H-3.0 (DL380-G3)
- **•** MCS-7835-H1 (DL380-G4)
- **•** MCS-7845-1400 (DL380-G2)
- **•** MCS-7845H-2.4 (DL380-G3)
- **•** MCS-7845H-3.0 (DL380-G3)
- **•** MCS-7845-H1 (DL380-G4)

The affected hard drives for these problems are listed in the associated HP Customer Advisories. However, the Cisco provided HP SCSI Hard Drive Firmware Update CD can be applied to all listed server types and the impacted drives will be updated if applicable.

To update the firmware to a Cisco tested level, use the Cisco provided HP SCSI Hard Drive Firmware Update CD released simultaneous to the Unified Communications 7.0(1) system release. For more details on installing the firmware, see the README.txt file for HP SCSI Hard Drive Firmware Update CD.

The ISO image for the Cisco provided HP SCSI Hard Drive Firmware Update CD and associated readme file may be obtained from Cisco.com at the following navigation path:

<http://tools.cisco.com/support/downloads/go/Redirect.x?mdfid=278875240>

From the Tools and Resources Downloads page, go to:

Communications Infrastructure ->

Voice Servers ->

Г

 Cisco 7800 Series Media Convergence Servers <SERVER MODEL> Latest Releases -> Firmware -> <Select: HP\_SCSI\_FW-1.0.1.iso> <Select: HP\_SCSI\_FW-Readme.txt>

### <span id="page-17-0"></span>**CSCtb95488 Phones That Support Monitoring and Recording Features**

The "Monitoring and Recording" chapter of the *Cisco Unified Communications Manager Features and Services Guide, Release 7.1(2),* includes a partial list of devices that support monitoring and recording in the "Agent Devices" subsection of the "Devices That Support Call Monitoring and Call Recording" section.

The list of devices that support the monitoring and recording features varies per version and device pack.

Use the Cisco Unified Reporting application to generate a complete list of devices that support monitoring and recording for a particular release and device pack. To do so, follow these steps:

**1.** Start Cisco Unified Reporting by using any of the methods that follow.

The system uses the Cisco Tomcat service to authenticate users before allowing access to the web application. You can access the application

- **–** by choosing Cisco Unified Reporting in the Navigation menu in Cisco Unified Communications Manager Administration and clicking **Go**.
- **–** by choosing **File > Cisco Unified Reporting** at the Cisco Unified Cisco Unified Real-Time Monitoring Tool (RTMT) menu.
- **–** by entering https://<server name or IP address>:8443/cucreports/ and then entering your authorized username and password.
- **2.** Click **System Reports** in the navigation bar.
- **3.** In the list of reports that displays in the left column, click the **Unified CM Phone Feature List** option.
- **4.** Click the **Generate a new report** link to generate a new report, or click the **Unified CM Phone Feature List** link if a report already exists.
- **5.** To generate a report of all devices that support monitoring, choose these settings from the respective drop-down list boxes and click the **Submit** button:

Product: All

Feature: Monitor

The List Features pane displays a list of all devices that support the monitoring feature. You can click on the Up and Down arrows next to the column headers (**Product** or **Protocol**) to sort the list.

**6.** To generate a report of all devices that support recording, choose these settings from the respective drop-down list boxes and click the **Submit** button:

Product: All

Feature: Record

The List Features pane displays a list of all devices that support the recording feature. You can click on the Up and Down arrows next to the column headers (**Product** or **Protocol**) to sort the list.

For additional information about the Cisco Unified Reporting application, refer to the *Cisco Unified Reporting Administration Guide*, which you can find at this URL: [http://www.cisco.com/en/US/products/sw/voicesw/ps556/prod\\_maintenance\\_guides\\_list.html.](http://www.cisco.com/en/US/products/sw/voicesw/ps556/prod_maintenance_guides_list.html)

## <span id="page-18-0"></span>**LogCollectionPort Service: selectLogFiles Operation**

### **Description**

The selectLogFiles operation retrieves log files based on a selection criteria. This API takes FileSelectionCriteria object as an input parameter and returns the file name and location for that object.

The LogCollectionService URL is *http://hostname/logcollectionservice/services/LogCollectionPort*

### **Parameters**

The selectLogFiles operation includes the following elements:

- ServiceLogs—Array of strings. The available service options depends on the services that are activated on the Cisco Unified CM. The actual available options are as those returned by the listNodeServiceLogs operation at run time. For example:
	- **–** Cisco Syslog Agent
	- **–** Cisco Unified CM SNMP Service
	- **–** Cisco CDP Agent
- **•** SystemLogs—Array of strings.

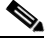

**Note** SystemLogs element is not available in Cisco Unified CM release 7.1.3, and therefore should be empty.

- **•** JobType—The collection type. The available options are:
	- **–** DownloadtoClient
	- **–** PushtoSFTPServer

If you select PushtoSFTPServer, then the following elements are also required:

- **•** IPAddress
- **•** UserName
- **•** Password
- **•** Port
- **•** Remote Download Folder
- SearchStr—A non-null string.
- Frequency—The frequency of log collection. The available options are:
	- **–** OnDemand
	- **–** Daily
	- **–** Weekly

**–** Monthly

**Note** Only OnDemand option is currently supported for Frequency element. The other options (Daily, Weekly, and Monthly) are applicable for schedule collection that is currently not supported.

- **•** ToDate—The end date for file collection. Format is **mm/yy/dd hh:mm AM/PM.** The ToDate element is required if you use absolute time range. File collection time range can be absoulte or relative. If you prefer relative time range, then the following elements are required:
	- **•** RelText
	- **•** RelTime

If you prefer absolute time range, then the following elements are required:

- **•** ToDate
- **•** FromDate
- **•** FromDate—The start date for file collection. Format is **mm/yy/dd hh:mm AM/PM.** The FromDate element is required if you use absolute time range.
- **•** RelText—The file collection time range. The available options are:
	- **–** Week
	- **–** Day
	- **–** Month
	- **–** Hours

one day.

- **–** Minutes
- **•** RelTime—The file collection time value. Gives all files from the specified time up to present. The available range is 1 to 100. For example, if the RelText is "Day" and RelTime is 1, then we get all files modified in the previous

**•** TimeZone—The time zone value. The format is **Client: (GMT ±***n***)** *Name of the time zone* where, n is the offset time of the specified time zone and GMT. For example:

- - **–** Client: (GMT-0:0) Greenwich Mean Time
	- **–** Client: (GMT-8:0) Pacific Standard Time
- **•** Port—The port number of the node.
- **•** IPAddress—The IP address of the node.
- **•** UserName—The service administrator username for the node.
- **•** Password—The service administrator password for the node.
- **•** ZipInfo—Indicates whether to compress the files during collection. This element is applicable only for PushtoSFTPServer option. The avilable options are:
	- **–** True—The files are compressed.
	- **–** False—The files are not compressed.
- **•** RemoteFolder—The remote folder where the files are to be uploaded. This option is used only if you choose to upload trace files to SFTP or FTP server.

### **Request Example**

```
<?xml version="1.0" encoding="UTF-8"?> 
<soapenv:Envelope xmlns:soapenv="http://schemas.xmlsoap.org/soap/envelope/" 
xmlns:xsd="http://www.w3.org/2001/XMLSchema" 
xmlns:xsi="http://www.w3.org/2001/XMLSchema-instance"> 
  <soapenv:Body> 
   <ns1:SelectLogFiles soapenv:encodingStyle="http://schemas.xmlsoap.org/soap/encoding/" 
xmlns:ns1="http://schemas.cisco.com/ast/soap/"> 
    <FileSelectionCriteria href="#id0"/> 
   </ns1:SelectLogFiles> 
   <multiRef id="id0" soapenc:root="0" 
soapenv:encodingStyle="http://schemas.xmlsoap.org/soap/encoding/" 
xsi:type="ns2:SchemaFileSelectionCriteria" 
xmlns:soapenc="http://schemas.xmlsoap.org/soap/encoding/" 
xmlns:ns2="http://cisco.com/ccm/serviceability/soap/LogCollection/"> 
    <ServiceLogs xsi:type="soapenc:Array" soapenc:arrayType="xsd:string[45]"> 
    <item>Cisco Syslog Agent</item>
    <item>Event Viewer-Application Log</item>
     <item>Install Logs</item> 
     <item>Event Viewer-System Log</item> 
    <item>Security Logs</item>
    </ServiceLogs> 
    <SystemLogs xsi:type="xsd:string" xsi:nil="true"/> 
    <JobType href="#id2"/> 
    <SearchStr xsi:type="xsd:string"/>
    <Frequency href="#id1"/> 
    <ToDate xsi:type="xsd:string" xsi:nil="true"/> 
    <FromDate xsi:type="xsd:string" xsi:nil="true"/> 
    <TimeZone xsi:type="xsd:string">Client:(GMT-8:0)Pacific Standard Time</TimeZone> 
    <RelText href="#id3"/> 
    <RelTime xsi:type="xsd:byte">5</RelTime> 
    <Port xsi:type="xsd:byte">0</Port> 
    <IPAddress xsi:type="xsd:string">MCS-SD4</IPAddress> 
    <UserName xsi:type="xsd:string" xsi:nil="true"/> 
    <Password xsi:type="xsd:string" xsi:nil="true"/> 
    <ZipInfo xsi:type="xsd:boolean">false</ZipInfo> 
   </multiRef> 
     <multiRef id="id1" soapenc:root="0" 
soapenv:encodingStyle="http://schemas.xmlsoap.org/soap/encoding/" xsi:type="ns4:Frequency" 
xmlns:ns4="http://cisco.com/ccm/serviceability/soap/LogCollection/" 
xmlns:soapenc="http://schemas.xmlsoap.org/soap/encoding/">OnDemand</multiRef>
     <multiRef id="id2" soapenc:root="0" 
soapenv:encodingStyle="http://schemas.xmlsoap.org/soap/encoding/" xsi:type="ns3:JobType" 
xmlns:ns3="http://cisco.com/ccm/serviceability/soap/LogCollection/" 
xmlns:soapenc="http://schemas.xmlsoap.org/soap/encoding/">DownloadtoClient</multiRef>
     <multiRef id="id3" soapenc:root="0" 
soapenv:encodingStyle="http://schemas.xmlsoap.org/soap/encoding/" xsi:type="ns4:RelText" 
xmlns:ns4="http://cisco.com/ccm/serviceability/soap/LogCollection/" 
xmlns:soapenc="http://schemas.xmlsoap.org/soap/encoding/">Hours</multiRef>
  </soapenv:Body> 
</soapenv:Envelope>
```
### **Response Example**

The response returns a FileSelectionResult object, which contains the list of matching file names and their location in the server.

```
<?xml version="1.0" encoding="UTF-8"?>
<soapenv:Envelope xmlns:soapenv="http://schemas.xmlsoap.org/soap/envelope/" 
xmlns:xsd="http://www.w3.org/2001/XMLSchema" 
xmlns:xsi="http://www.w3.org/2001/XMLSchema-instance">
<soapenv:Body>
<ns1:SelectLogFilesResponse 
soapenv:encodingStyle="http://schemas.xmlsoap.org/soap/encoding/" 
xmlns:ns1="http://schemas.cisco.com/ast/soap/">
<FileSelectionResult xsi:type="ns2:SchemaFileSelectionResult" 
xmlns:ns2="http://cisco.com/ccm/serviceability/soap/LogCollection/">
<Node xsi:type="ns2:Node">
<name xsi:type="xsd:string">MCS-SD4</name>
<ServiceList soapenc:arrayType="ns2:ServiceLogs[1]" xsi:type="soapenc:Array" 
xmlns:soapenc="http://schemas.xmlsoap.org/soap/encoding/">
<item xsi:type="ns2:ServiceLogs">
<name xsi:type="xsd:string" xsi:nil="true"/>
<SetOfFiles soapenc:arrayType="ns2:file[5]" xsi:type="soapenc:Array">
<item xsi:type="ns2:file">
<name xsi:type="xsd:string">syslogmib00000305.txt</name>
<absolutepath 
xsi:type="xsd:string">/var/log/active/cm/trace/syslogmib/sdi/syslogmib00000305.txt</absolu
tepath>
<filesize xsi:type="xsd:string">2097082</filesize>
<modifiedDate xsi:type="xsd:string">Thu Jan 29 04:14:05 PST 2009</modifiedDate>
\langleitem>
<item xsi:type="ns2:file">
<name xsi:type="xsd:string">syslogmib00000306.txt</name>
<absolutepath 
xsi:type="xsd:string">/var/log/active/cm/trace/syslogmib/sdi/syslogmib00000306.txt</absolu
tepath>
<filesize xsi:type="xsd:string">2097083</filesize>
<modifiedDate xsi:type="xsd:string">Thu Jan 29 05:41:26 PST 2009</modifiedDate>
</item>
<item xsi:type="ns2:file">
<name xsi:type="xsd:string">syslogmib00000307.txt</name>
<absolutepath 
xsi:type="xsd:string">/var/log/active/cm/trace/syslogmib/sdi/syslogmib00000307.txt</absolu
tepath>
<filesize xsi:type="xsd:string">2096868</filesize>
<modifiedDate xsi:type="xsd:string">Thu Jan 29 07:08:56 PST 2009</modifiedDate>
\langleitem>
<item xsi:type="ns2:file">
<name xsi:type="xsd:string">syslogmib00000308.txt</name>
<absolutepath 
xsi:type="xsd:string">/var/log/active/cm/trace/syslogmib/sdi/syslogmib00000308.txt</absolu
tepath>
<filesize xsi:type="xsd:string">2096838</filesize>
<modifiedDate xsi:type="xsd:string">Thu Jan 29 08:36:17 PST 2009</modifiedDate>
</item>
<item xsi:type="ns2:file">
<name xsi:type="xsd:string">syslogmib00000309.txt</name>
<absolutepath 
xsi:type="xsd:string">/var/log/active/cm/trace/syslogmib/sdi/syslogmib00000309.txt</absolu
tepath>
<filesize xsi:type="xsd:string">100657</filesize>
<modifiedDate xsi:type="xsd:string">Thu Jan 29 08:40:20 PST 2009</modifiedDate>
</item>
</SetOfFiles>
\langleitem\rangle</ServiceList>
</Node>
</FileSelectionResult>
<ScheduleList soapenc:arrayType="ns3:Schedule[0]" xsi:type="soapenc:Array" 
xmlns:ns3="http://cisco.com/ccm/serviceability/soap/LogCollection/" 
xmlns:soapenc="http://schemas.xmlsoap.org/soap/encoding/"/>
</ns1:SelectLogFilesResponse>
</soapenv:Body>
```
</soapenv:Envelope>

### **Fault**

If the specified frequency is null, it will throw a remote exception, "LogCollection frequency is null." If the array of ServiceLogs and System Logs is null, it throws a remote exception, "No Service/Syslog are provided for the collection." If a matching file is not found, it throws a remote exception, "The File Vector from the server is null."

## <span id="page-22-0"></span>**Perform DRS Backup After You Regenerate Certificates**

After you regenerate certificates in Cisco Unified Communications Operating System, you must perform a backup so that the latest backup contains the regenerated certificate(s). If your backup does not contain the regenerated certificates and you must perform restoration tasks for any reason, you must manually unlock each phone in your system so that the phone can register with Cisco Unified Communications Manager. For information on performing a backup, refer to the *Disaster Recovery System Administration Guide*.

## <span id="page-22-1"></span>**Important Information About Create File Format Capability in BAT**

The Create File Format window provides the option to set the maximum number of Lines, Speed Dials, and so on. The file format that gets created by using BAT stores the selected Device, Line, Intercom, Speed Dial, BLF Speed Dial, BLF Directed Call Park, and IP Phone Service fields in the database. Because the database column length only allows up to 32K characters, the BAT Administrator cannot choose all the fields with maximum allowed number because this will exceed 32K. When the file format length exceeds 32K, BAT displays the following error message:

"Cannot Insert a file format with characters more than 32K"

The BAT Administrator must use BAT Phone Templates to define the common attributes.

## <span id="page-22-2"></span>**Limitation Between QSIG PRI and SIP Trunk for MWI**

In previous releases of Cisco Unified CM, to route an MWI request from QSIG PRI to a SIP trunk, the route pattern that was specified had to point directly to the SIP trunk.

If the route pattern pointed to a Route List/Route Group that included the SIP trunk, MWI failed. After the first failure, all subsequent MWI indications to any number in the cluster failed.

In Cisco Unified CM 7.x, the MWI routing gets handled differently.

If MessageWaiting gets a SsDataInd signal while in the mwi\_nailed\_up\_ssinfores state, MessageWaiting will not process any subsequent MWIs.

SDL traces should look like the example below, which indicates that a previous MWI request caused the system to hit the limitation.

```
2009/07/15 23:36:15.902| 002| SdlSig | SsDataInd | 
mwi nailed up ssinfores | MessageWaiting(2,100,126,4352) |
MessageWaitingManager(2,100,125,1)| (2,100,124,1).15384643-(*:10.40.30.12) | [R:NP - 
HP: 0, NP: 0, LP: 0, VLP: 0, LZP: 0 DBP: 0]SsType=33554444 SsKey=0 SsNode=2 
SsParty=39330436 DevId=(0,0,0) BCC=9 OtherParty=39330437 NodeOtherParty=2 clearType =
```
 $\mathbf I$ 

```
0 CSS=169e2389-5c0b-4500-88e7-2cb6244fd8b1 CNumInfo = 0 CNameInfo = 0 ssDevType=6 
ssOtherDevType=5FDataType=1opId=81invokeId=-29584resultExp=0 fac.fid=28 fac.l=32 
fac.fid=28 fac.l=1 fac.fid=28 fac.l=1 ssCause = 0 ssUserState = 2 ssOtherUserState = 1
```
### <span id="page-23-0"></span>**Cisco Unified Communications Manager Assistant Wizard Constraint**

Be aware that you can run the IPMA Wizard only once. Attempts to run it more than once will fail.

### <span id="page-23-1"></span>**Creating a Custom Help Desk Role and Custom Help Desk User Group**

Some companies want their help desk personnel to have privileges to be able to perform certain tasks, such as adding a phone, adding an end user, or adding an end user to a user group in Cisco Unified Communications Manager Administration.

Performing the steps in the following example allows help desk personnel to add a phone, add an end user, and add the end user to the Standard CCM End Users user group, which allows an end user to access and update the Cisco Unified CM User Options.

#### **Example—Allows Help Desk Personnel to Add Phone, Add End User, and Add End User to User Group**

- <span id="page-23-2"></span>**Step 1** In Cisco Unified Communications Manager Administration, choose **User Management > Role**.
- **Step 2** Click **Add New**.
- **Step 3** From the Application drop-down list box, choose **Cisco Unified CM Administration**; then, click **Next**.
- **Step 4** In the Name field, enter the name of the role; for example, Help Desk.
- **Step 5** In the Description field, enter a short description; for example, for adding phones and users.
- <span id="page-23-3"></span>**Step 6** Choose one of the following options, which depends on where you want the help desk personnel to perform the task:
	- **a.** If you want the help desk personnel to add a phone in the Phone Configuration window and then add an end user in the End User Configuration window. check the **read** and **update** privileges check boxes for the User web page resource and the Phone web pages resource; then, click **Save**.
	- **b.** If you want the help desk personnel to add both a phone and a user at the same time in the User and Phone Add window, check the **read** and **update** privileges check boxes for the User and Phone add resource and the User web page resource; then, click **Save**.
- **Step 7** By performing the following tasks, you create a custom user group for the help desk:
	- **a.** In Cisco Unified Communications Manager Administration, choose **User Management > User Group**; then, click **Add New**.
	- **b.** Enter the name of the custom user group; for example, Help Desk.
	- **c.** From the Related Links drop-down list box, choose **Assign Roles to User Group**; then, click **Go**.
	- **d.** Click the **Assign Role to Group** button.
	- **e.** Check the check box for the custom role that you created in [Step 1](#page-23-2) through [Step 6;](#page-23-3) in this example, Help Desk. In addition, check the check box for the Standard CCM Admin Users role; then, click **Add Selected**.

**f.** In the User Group Configuration window, verify that the roles display in the Role Assignment pane; then, click **Save**.

#### **Next Steps**

In Cisco Unified Communications Manager Administration, the help desk personnel can add the phone, add the user, and add the end user to the user group.

- **•** To add a phone in the Phone Configuration window, choose **Device > Phone**; then, to add an end user in the End User window, choose **User Management > End User**.
- **•** To add both a phone and user at the same time in the User and Phone Add window, choose **User Management > User and Phone Add**.
- **•** To associate the end user with the Standard CCM End Users user group, choose **User Management > User Group**.

**Tip** For more information on how to perform these tasks in Cisco Unified Communications Manager Administration, refer to the *Cisco Unified Communications Manager Administration Guide*.

### <span id="page-24-0"></span>**Do Not Unplug a USB Device While It Is In Use**

Do not unplug a USB device that is in use from the Cisco Unified Communications Manager server. If you do, the USB device will become inaccessible, and messages will display on the server console.

### <span id="page-24-1"></span>**Removing Hard Drives**

Cisco only supports replacing failed hard drives. Cisco does not support drive pulling/swapping as a method of fast upgrade reversion, restore, or server recovery.

### <span id="page-24-2"></span>**CSCsx96370 Multiple Tenant MWI Modes Service Parameter**

The Multiple Tenant MWI Modes service parameter, which supports the Cisco CallManager service, specifies whether to apply translation patterns to voice-message mailbox numbers. Valid values specify True, which means that Cisco Unified Communications Manager uses translation patterns to convert voice-message mailbox numbers into directory numbers when your voice-messaging system issues a command to set a message waiting indicator, or False, which means that Cisco Unified Communications Manager does not translate the voice-message mailbox numbers that it receives from your voice-messaging system.

Be aware that this service parameter supports Cisco Unified Communications Manager integrations with Cisco Unity Connection. If your voice-mail extensions require translation in Cisco Unified Communications Manager, set the Multiple Tenant MWI Modes service parameter to **True** after you install or upgrade to Cisco Unified Communications Manager 7.1(3x).

 $\mathbf I$ 

## <span id="page-25-0"></span>**Considerations for LDAP Port Configuration**

When you configure the LDAP Port field in Cisco Unified Communications Manager Administration, you specify the port number that the corporate directory uses to receive LDAP requests. How your corporate directory is configured determines which port number to enter in this field. For example, before you configure the LDAP Port field, determine whether your LDAP server acts as a Global Catalog server and whether your configuration requires LDAP over SSL. Consider entering one of the following port numbers:

Your configuration may require that you enter a different port number than the numbers that are listed in the following bullets. Before you configure the LDAP Port field, contact the administrator of your directory server to determine the correct port number to enter.

#### **LDAP Port for When the LDAP Server Is Not a Global Catalog Server**

- 389—When SSL is not required. (This port number specifies the default that displays in the LDAP Port field.)
- **•** 636—When SSL is required. (If you enter this port number, make sure that you check the Use SSL check box.)

#### **LDAP Port for When the LDAP Server Is a Global Catalog Server**

- 3268—When SSL is not required.
- **•** 3269—When SSL is required. (If you enter this port number, make sure that you check the Use SSL check box.)

## <span id="page-25-1"></span>**Adding or Updating SIP Dial Rules Causes Cisco TFTP Service to Rebuild All Phone Configuration Files**

When you add or update a SIP dial rule in Cisco Unified Communications Manager Administration, be aware that the Cisco TFTP service rebuilds all phone configuration files, which may cause CPU to spike on the server where the Cisco TFTP service runs, especially if you have a large system with many phones. To ensure that CPU does not spike, add or update the SIP dial rule during a maintenance window or temporarily stop the Cisco TFTP service in Cisco Unified Serviceability before you make the configuration change. If you stop the Cisco TFTP service, remember to restart the service in Cisco Unified Serviceability after you add or update the SIP dial rule.

## <span id="page-25-2"></span>**CSCta10219 Unicast Music on Hold May Not Play**

After you invoke music on hold (MOH) several times, unicast MOH may not play. You can invoke MOH by using hold, transfer, conference, park, and so on.

The unicast MOH may resume playing on later hold attempts

### **Workaround - Option 1**

Upgrade to a version of Cisco Unified Communications Manager that contains a fix for this issue.

### **Workaround - Option 2**

Configure the MOH servers to send out multicast MOH and unicast MOH on the same MOH resources.

#### **Procedure**

- **Step 1** Configure each MOH audio source ID for multicast.
- **Step 2** Configure each MOH server to multicast.
- **Step 3** Make sure that Media Resource Groups (if any are defined) do not have multicast enabled.

Be aware that no network (router) changes to forward multicast MOH packets are required if Media Resource Groups (MRG) are not configured to enable multicast MOH.

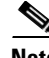

**Note** The MOH servers transmit multicast streams for each MOH source and MOH codec, so network traffic to the local network may increase. The multicast streams will remain continuous and run at all times.

The MOH servers send the multicast streams to the local router; but, if the rounter is not configured to forward the MOH multicast packets, impact to the LAN traffic will be minimal. By default, routers do not forward multicast MOH packets.

## <span id="page-26-1"></span>**Alerts During Upgrades to Cisco Unified Communications Manager Business Edition 6.1(4)**

During an upgrade to Cisco Unified Communications Manager Business Edition, users may experience following alerts in the Cisco Unified Real-Time Monitoring Tool. Users may disregard these alerts during the upgrade process:

- **•** NumberOfRegisteredPhonesDropped
- **•** NumberOfRegisteredMediaDevicesDecreased
- **•** NumberOfRegisteredMediaDevicesIncreased
- **•** NumberOfRegisteredGatewayDecreased
- **•** NumberOfRegisteredGatewayIncreased

## <span id="page-26-0"></span>**SFTP Server Products**

Cisco allows you to use any SFTP server product with applications that require SFTP access but recommends SFTP products that have been certified with Cisco through the Cisco Technology Developer Partner program (CTDP). CTDP partners, such as GlobalSCAPE, certify their products with specified version of Cisco Unified Communications Manager. For information on which vendors have certified their products with your version of Cisco Unified Communications Manager, refer to http://www.cisco.com/pcgi-bin/ctdp/Search.pl. For information on using GlobalSCAPE with supported Cisco Unified Communications versions, refer to http://www.globalscape.com/gsftps/cisco.aspx. Cisco uses the following servers for internal testing. You may use one of the servers, but you must contact the vendor for support:

- **•** Open SSH (refer to [http://sshwindows.sourceforge.net/\)](http://sshwindows.sourceforge.net/)
- **•** Cygwin (refer to [http://www.cygwin.com/\)](http://www.cygwin.com/))
- **•** Titan (refer [http://www.titanftp.com/\)](http://www.titanftp.com/)

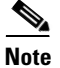

**Note** For issues with third-party products that have not been certified through the CTDP process, contact the third-party vendor for support.

## <span id="page-27-0"></span>**CSCsu08609 Blind Transfer or Unanswered Conference Call over QSIG PRI Trunk**

A blind transfer or an unanswered conference call that gets forwarded to voice-mail over QSIG PRI trunk reaches the general greeting instead of the called party.

### <span id="page-27-1"></span>**Important Information About Delete Transaction by Using Custom File in BAT**

Do not use the insert or export transaction files that are created with bat.xlt for the delete transaction. Instead, you must create a custom file with the details of the records that need to be deleted. Use only this file for the delete transaction. In this custom delete file, you do not need a header, and you can enter values for name, description, or user.

### <span id="page-27-2"></span>**TAPS Name Change in Bulk Administration Tool**

Documentation refers to the Tool for Auto-Registered Phone Support (TAPS) as Cisco Unified Communications Manager Auto-Register Phone Tool in the Online Help for Bulk Administration. All references to 'Cisco Unified Communications Manager Auto-Register Phone Tool' in the Bulk Administration Tool Online Help should be read as 'Tool for Auto-Registered Phone Support (TAPS)'. This makes the terminology compliant with the Bulk Administration user interface.

#### **For More Information**

For information on configuring additional features in Bulk Administration Tool, refer to the BAT documentation for Cisco Unified CM.

### <span id="page-27-3"></span>**Basic Uninterruptible Power Supply (UPS) Integration**

When Cisco Unified Communications Manager 6.1(4) runs on an MCS 7825H2 or MCS 7835H2, basic integration to the UPS model APC SmartUPS 1500VA USB and APC 750VA XL USB gets supported. Integration occurs via a single point-to-point Universal Serial Bus (USB) connection. Serial and SNMP connectivity to UPS does not get supported, and the USB connection must be point-to-point (in other words, no USB hubs). Single- and dual-USB UPS models get supported. The feature activates automatically during bootup if a connected UPS gets detected.

Alternatively, on MCS-7835H2, you can execute the **show ups** CLI command that shows the current status of the USB-connected APC smart-UPS device and starts the monitoring service if it is not already started.

On supported servers, the CLI command also displays detected hardware, detected versions, current power draw, remaining battery runtime, and other relevant status information.

When the feature is activated, graceful shutdown will commence as soon as the low battery threshold is reached. Resumption or fluctuation of power will not interrupt or abort the shutdown.

For unsupported Cisco Unified Communications Manager releases, MCS models, and/or UPS vendor/make/models, you can cause an external script to monitor the UPS. When low battery gets detected, you can log on to Cisco Unified Communications Manager by using Secure Shell (SSH), access the CLI, and execute the **utils system shutdown** command.

### <span id="page-28-0"></span>**Strict Version Checking**

Disaster Recovery System adheres to strict version checking and allows restore only between matching versions of Cisco Unified Communications Manager.

**Note** Make sure that the restore runs on the same Cisco Unified Communications Manager version as the backup. The Disaster Recovery System supports only matching versions of Cisco Unified Communications Manager for restore.

Consider the following examples of restore to understand strict version checking:

| <b>From version</b> | <b>To version</b> | <b>Allowed / Not allowed</b> |
|---------------------|-------------------|------------------------------|
| $7.1(2)$ , 1000-1   | $7.1(3)$ , 1000-1 | Not allowed                  |
| $7.1(3)$ .1000-1    | $ 7.1(3).1000-2 $ | Not allowed                  |
| $7.1(3)$ , 1000-1   | $7.1(3)$ , 2000-1 | Not allowed                  |
| $7.1(3)$ .1000-1    | $ 7.1(3).1000-1$  | Allowed                      |

*Table 2 Restore Examples*

In essence, the product version needs to match, end-to-end, for the Disaster Recovery System to run a successful Cisco Unified Communications Manager database restore.

### <span id="page-28-1"></span>**Serviceability Not Always Accessible from OS Administration**

In some scenarios, you cannot access Cisco Unified Serviceability from Cisco Unified OS Administration. The window displays a "Loading, please wait" message indefinitely.

If the redirect fails, log out of Cisco Unified OS Administration, select Cisco Unified Serviceability from the navigation menu, and log in to Cisco Unified Serviceability.

### <span id="page-28-2"></span>**Voice Mailbox Mask Interacts with Diversion Header**

When a call gets redirected from a DN to a voice-messaging server/service that is integrated with Unified CM by using a SIP trunk, the voice mailbox mask on the voice-mail profile for the phone modifies the diverting number in the SIP diversion header. Be aware that this behavior is expected because the Unified CM server uses the diversion header to choose a mailbox.

### <span id="page-29-0"></span>**Best Practices for Assigning Roles to Serviceability Administrators**

Cisco recommends that you configure application users, rather than end users, to access remote nodes to perform such tasks as starting and stopping services. Starting and stopping services requires that the Standard Serviceability Administration and Standard RealtimeAndTraceCollection roles be assigned.

## <span id="page-29-1"></span>**For Serviceability, the Administrator That Is Created During Installation Must Not Be Removed**

Removing the Administrator that is created during installation or upgrade can cause communication with remote nodes via Serviceability Administration to fail.

### <span id="page-29-2"></span>**Connecting to Third-Party Voice Messaging Systems**

Administrators can connect third-party voice-messaging systems to Cisco Unified Communications Manager. Ensure the voice-messaging system has a simplified message desk interface (SMDI) that is accessible with a null-modem EIA/TIA-232 cable (and an available serial port). To connect the EIA/TIA-232 cable to Cisco Unified Communications Manager Release 5.0 or later, use a Cisco certified serial-to-USB adapter with the part number USB-SERIAL-CA=.

### <span id="page-29-3"></span>**Database Replication When You Revert to an Older Product Release**

If you revert the servers in a cluster to run an older product release, you must manually reset database replication within the cluster. To reset database replication after you revert all the cluster servers to the older product release, enter the CLI command **utils dbreplication reset all** on the publisher server.

When you switch versions by using Cisco Unified Communications Operating System Administration or the CLI, you get a message that reminds you about the requirement to reset database replication if you are reverting to an older product release. The caveats CSCsl57629 and CSCsl57655 also document this behavior.

For information about the utils **dbreplication clusterreset**, **utils dbreplication dropadmindb**, and **utils dbreplication forcedatasyncsub** commands, see the *Command Line Interface Reference Guide for Cisco Unified Solutions Release 7.1(3)* document at http://www.cisco.com/en/US/docs/voice ip\_comm/cucm/cli\_ref/7\_1\_3/cli\_ref.html.

## <span id="page-29-4"></span>**User Account Control Pop-up Window Displays During Installation of RTMT**

When you install RTMT on the Microsoft Vista platform, the system displays the User Account Control pop-up window to indicate that an unidentified program wants access to your computer. This occurs because of a limitation in the InstallAnywhere software. This one-time pop-up displays only when you are installing RTMT. To continue, select **Allow**.

### <span id="page-29-5"></span>**CiscoTSP Limitations on Windows Vista Platform**

Always perform the first-time installation of the CiscoTSP and Cisco Unified Communications Manager TSP Wave Driver on a Vista machine as a fresh install.

If secure connection to Cisco Unified Communications Manager is to be used, turn off the Windows firewall.

If Cisco Unified Communications Manager TSP Wave Driver is used for inbound audio streaming, turn off the Windows firewall.

If Cisco Unified Communications Manager TSP Wave Driver is used for audio streaming, disable all other devices in the "Sound, video and game controllers" group.

### <span id="page-30-0"></span>**Time Required for Disk Mirroring**

Disk mirroring on server model 7825 I3 with 160 GB SATA disk drives takes approximately 3 hours. Disk mirroring on server model 7828 I3 with 250 GB SATA disk drives takes approximately 4 hours.

### <span id="page-30-1"></span>**Changes to Cisco Extension Mobility After Upgrade**

If you chose a user-created profile from the Log Out Profile drop-down list on the Phone Configuration window and checked the **Enable Extension Mobility** check box, the settings in that profile become the permanent settings on the phone after an upgrade from Cisco Unified CallManager 4.x or Cisco Unified Communications Manager 5.x to Cisco Unified Communications Manager 6.1(1a).

## <span id="page-30-2"></span>**RTMT Requirement When Cisco Unified Communications Manager Is Upgraded**

If you run the Cisco Unified Communications Real-Time Monitoring Tool (RTMT) client and monitor performance counters during a Cisco Unified Communications Manager upgrade, the performance counters do not update during and after the upgrade. To continue monitoring performance counters accurately after the upgrade completes, you must either reload the RTMT profile or restart the RTMT client.

## <span id="page-30-3"></span>**Serviceability Session Timeout Is Not Graceful**

When a session has been idle for more than 30 minutes, the Cisco Unified Serviceability user interface allows you to make changes before it indicates that the session timed out and redirects you to the login window. After you log in again, you may need to repeat those changes. This behavior occurs in the Alarm, Trace, Service Activation, Control Center, and SNMP windows.

#### **Workaround**

If you know that the session has been idle for more than 30 minutes, log out by using the Logout button before making any changes in the user interface.

## <span id="page-30-4"></span>**Serviceability Limitations When You Modify the IP Address**

When you modify the IP Address field, you cannot access the RTMT profiles, custom counters, custom alerts, and generic queries for Trace & Log Collection Tool (TLC) for that server.

You should manually remove any RTMT profiles, custom counters, custom alerts, and generic queries for Trace and Log Collection Tool (TLC) that were set for the old IP Address. When you modify the IP Address field, you will need to re-create the RTMT profile, custom counters, custom alerts, and generic queries for TLC the next time that you log in to the server on RTMT.

Cisco AMC Service includes two user-configurable service parameters, Primary Collector and Failover Collector. These service parameters use Host Name/IP Address to designate the primary and failover AMC server. If you change the IP address of the AMC primary collector or failover collector, you should check these service parameters and update them accordingly.

Cisco Serviceability Reporter service includes one user-configurable service parameter, RTMT Reporter Designated Node. This service parameter uses Host Name/IP Address to designate the node on which RTMTReporter runs. If you changed the IP address of the RTMT Reporter Designated Node, you should check this service parameter and update it accordingly.

# <span id="page-31-0"></span>**New and Changed Information**

This section contains information on the following topics:

- **•** [Installation, Upgrade, and Migration, page 32](#page-31-1)
- **•** [Cisco Unified Communications Operating System Administration, page 33](#page-32-0)
- **•** [Command Line Interface, page 33](#page-32-1)
- **•** [Cisco Unified Communications Manager Administration, page 35](#page-34-0)
- **•** [Cisco Unified Communications Manager Features and Applications, page 36](#page-35-0)
- **•** [Security, page 53](#page-52-0)
- **•** [Bulk Administration Tool, page 55](#page-54-0)
- **•** [Cisco Unified IP Phones, page 57](#page-56-0)

### <span id="page-31-1"></span>**Installation, Upgrade, and Migration**

This section contains information on the following topics:

- **•** [Enabling Write-Back Cache for Improved Upgrade Performance, page 32](#page-31-2)
- **•** [Maintaining Correct Time Zone Data, page 33](#page-32-2)

### <span id="page-31-2"></span>**Enabling Write-Back Cache for Improved Upgrade Performance**

If you upgrade from Cisco Unified Communications Manager Release  $7.1(3x)$  to a later release in the future, the following warning will display when you start the upgrade if your server write-back cache is disabled. The warning requires you to approve this information before you continue your upgrade:

**Warning:** The hard disk controller write-back cache is disabled. To enable the cache, replace the disk controller battery. After the new battery charges fully, the write-back cache enables automatically. If you run an upgrade with a disabled write-back cache, you will slow the upgrade process and cause call processing failures.

If you replaced the battery, use the Show Hardware menu on the OS Administration windows to see the battery recharge status.

### <span id="page-32-2"></span>**Maintaining Correct Time Zone Data**

To ensure that Cisco Unified Communications Manager Release 7.1(3x) includes the latest time zone information, you can install a COP file that updates the time zone information after you install Cisco Unified Communications Manager Release 7.1(3x). You do not need to upgrade Cisco Unified Communications Manager Release  $7.1(3x)$  to get these updates. After major time zone change events, Cisco contacts you to let you know that you can download COP file

*ciscocm.dst-updater.YYYYv-1.el4.7.1.3.cop* to install on the server. (In the preceding file name example, "YYYY" represents the release year of the COP file, and "v" specifies the file version number.).

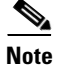

**Note** Be aware that COP files that contain "7.1.3" in their filenames are compatible with only Release 7.1(3x).

For information about how to install a COP file, follow the installation instructions that you get with the file.

## <span id="page-32-0"></span>**Cisco Unified Communications Operating System Administration**

This section contains information on the following topics:

• Nonstandard Error Message for Unsupported Upgrades to Cisco Unified Communications Manager [Release 7.1\(3x\), page 33](#page-32-3)

### <span id="page-32-3"></span>**Nonstandard Error Message for Unsupported Upgrades to Cisco Unified Communications Manager Release 7.1(3x)**

You cannot upgrade directly from Cisco Unified Communications Manager Releases 6.0(1) or 6.1(2) to Release  $7.1(3x)$ ; however, if you attempt this upgrade, the standard error message does not display. Instead, the following error message displays.

errors.upgrade.fromVersionDisallowed

## <span id="page-32-1"></span>**Command Line Interface**

The following changes to Command Line Interface commands exist in release  $7.1(3x)$ 

- **•** [Commands Added, page 33](#page-32-4)
- **•** [Commands Removed, page 34](#page-33-0)

### <span id="page-32-4"></span>**Commands Added**

The following commands get added in Cisco Unified Communications Manager 7.1(3).

- **• show tech dberrcode**—Displays information (from the database log files) about the error code that is specified.
	- **–** Syntax: **show tech dberrcode** [*errorcode*]
- **show tech dumpCSVandXML—Provides detailed information for customer support in the case of** an L2 upgrade condition.
	- **–** Syntax: **show tech dumpCSVandXML**
- **• show tech repltimeout**—Displays the replication timeout. When it gets increased, it ensures that as many servers as possible in a large system will get included in the first round of replication setup. If you have the maximum number of servers and devices, set the replication timeout to the maximum value. Be aware that this will delay the initial set up of replication (giving a chance for all servers to be ready for setup).
	- **–** Syntax: **show tech repltimeout**
- **• utils dbreplication dropadmindbforce**—Drops the Informix syscdr database on the serveron which it is run. This command should only be run when requested by customer support.
- **• utils dbreplication repairreplicate**—This command repairs mismatched data between cluster nodes and changes the node data to match the publisher data. It does not repair replication setup.
	- **–** Syntax:**utils dbreplication repairreplicate replicatename [nodename]|all**
- **• utils dbreplication repairtable**—This command repairs mismatched data between cluster nodes; and changes the node. to match the publisher data. It does not repair replication setup.

Syntax: **utils dbreplication repairtable tablename [nodename]|all**

- **• utils reset\_application\_ui\_administrator\_password**—Resets the application user interface administrator password.
	- **–** Syntax: **utils reset\_application\_ui\_administrator\_password**
- **• utils reset\_application\_ui\_administrator\_name**—Resets the application user interface administrator name.
	- **–** Syntax: **utils reset\_application\_ui\_administrator\_name**
- **• show tech activesql**—Displays the active queries to the database taken at 1-minute intervals as far back as the logs allow.
	- **–** Syntax: **show tech activesql**
- **• file list license**—New parameter for the file list command that lists the license file that is specified by license.
	- **–** Syntax: **file list license** *filename* **[page] [detail] [reverse] [date | size]**
- **file view license—New** parameter for the file view command that displays the license file that is specified by license.
	- **–** Syntax: **file view license** *filename* views the license file that is specified by *license*.
- **file get license—New parameter for the file get command that sends the license file that is specified** by license.
	- **–** Syntax: **file get license** *filename* [**reltime**] [**abstime**] [**match**] [**recurs**] [**compress**]

### <span id="page-33-0"></span>**Commands Removed**

Cisco Unified Communications Manager 7.1(3) removes the following commands.

- **• utils system upgrade list**
- **• utils system upgrade get**
- **• utils system upgrade start**

## <span id="page-34-0"></span>**Cisco Unified Communications Manager Administration**

This section contains information on the following topics:

- **•** [New and Updated Enterprise and System Parameters, page 35](#page-34-1)
- **•** [Menu Changes, page 35](#page-34-2)
- **•** [Cisco Unified Communications Manager Features and Applications, page 36](#page-35-0)

### <span id="page-34-1"></span>**New and Updated Enterprise and System Parameters**

The following sections contain information on new and updated enterprise and service parameters:

- **•** [Enterprise Parameters, page 35](#page-34-3)
- **•** [Service Parameters, page 35](#page-34-4)

#### <span id="page-34-3"></span>**Enterprise Parameters**

No new or updated enterprise parameters exist in Cisco Unified Communications Manager 7.1(3x).

#### <span id="page-34-4"></span>**Service Parameters**

To access the service parameters in Cisco Unified Communications Manager Administration, choose **System > Service Parameters**. Choose the server and the service name that the parameter supports. For some parameters, you may need to click Advanced to display the service parameter. To display the help for the service parameter, click the name of the service parameter in the window.

- **•** Dial-via-Office Forward Service Access Number—See the ["Cisco Unified Mobility Dial-Via-Office](#page-37-0)  [Forward" section on page 38.](#page-37-0)
- The SIP Interoperability Enabled service parameter, which supports the Cisco CallManager service, determines whether Cisco Unified Communications Manager supports Session Initiation Protocol (SIP) for SIP stations and SIP trunks. Devices that run SIP, for example, phones and trunks, require that you set this parameter to True; when you set this parameter to False, Cisco Unified Communications Manager ignores SIP messages, and SIP devices do not function; that is, phones that run SIP cannot register with Cisco Unified Communications Manager, and SIP trunks cannot interact with Cisco Unified Communications Manager. The default value specifies True. You must restart the Cisco CallManager service if you change the value of this parameter.

### <span id="page-34-2"></span>**Menu Changes**

This section contains information on the following menus in Cisco Unified Communications Manager Administration:

- **•** [Main Window, page 36](#page-35-1)
- **•** [System, page 36](#page-35-2)
- **•** [Call Routing, page 36](#page-35-3)
- **•** [Media Resources, page 36](#page-35-4)
- **•** [Voice Mail, page 36](#page-35-5)
- **•** [Device, page 36](#page-35-6)
- **•** [Application, page 36](#page-35-7)
- **•** [User Management, page 36](#page-35-8)

**•** [Bulk Administration, page 36](#page-35-9)

#### <span id="page-35-1"></span>**Main Window**

No changes exist for the main window.

#### <span id="page-35-2"></span>**System**

The System menu contains the following updates:

**•** System > Service Parameters—See the ["New and Updated Enterprise and System Parameters"](#page-34-1)  [section on page 35.](#page-34-1)

#### <span id="page-35-3"></span>**Call Routing**

The Call Routing menu contains the following change:

• Call Routing > Directory Number—See the "Create Cisco Unity Voice Mailbox Option Removed [from Directory Number Configuration Window" section on page 37.](#page-36-2)

#### <span id="page-35-4"></span>**Media Resources**

No changes exist for the Media Resources menu.

#### <span id="page-35-5"></span>**Voice Mail**

No changes exist for the Voice Mail menu.

#### <span id="page-35-6"></span>**Device**

The Device menu contains the following updates:

- In some device configuration windows, the Device Is Trusted or Device Is Not Trusted message displays. See the ["Security Icon Enabled by Phone Model" section on page 53](#page-52-1).
- Device > Device Settings > Feature Control Policy—See the "Feature Control Policy in Cisco" [Unified Communications Manager Administration" section on page 43](#page-42-0).

#### <span id="page-35-7"></span>**Application**

No updates or new fields exist for this menu.

#### <span id="page-35-8"></span>**User Management**

No updates or new fields exist for this menu.

#### <span id="page-35-9"></span>**Bulk Administration**

The Bulk Administration menu displays the following new and updated settings:

• Feature control policy settings display. See the "Support for Feature Control Policy" section on [page 55](#page-54-1).

## <span id="page-35-0"></span>**Cisco Unified Communications Manager Features and Applications**

This section contains information on the following Cisco Unified Communications Manager Administration features and applications:

- **•** [OpenLDAP 2.3.41 Can Synchronize with Cisco Unified Communications Manager Database,](#page-36-0)  [page 37](#page-36-0)
- **•** [Cisco Unified Communications Manager Assistant Restart, page 37](#page-36-1)
- Create Cisco Unity Voice Mailbox Option Removed from Directory Number Configuration [Window, page 37](#page-36-0)
- **•** [Cisco Unified Mobility Dial-Via-Office Forward, page 38](#page-37-0)
- [DN Capacity Increase for the Cisco Unified IP Phone Expansion Modules 7915 and 7916, page 43](#page-42-0)
- **•** [Enterprise Phone Configuration in Cisco Unified Communications Manager Administration,](#page-42-1)  [page 43](#page-42-1)
- [Feature Control Policy in Cisco Unified Communications Manager Administration, page 43](#page-42-2)
- [Logical Partitioning Interaction with Block OffNet to OffNet Transfer Service Parameter, page 44](#page-43-0)
- **•** [Logical Partitioning Policy Tree Construction, page 45](#page-44-0)
- **•** [Logical Partitioning Policy Search Algorithm, page 46](#page-45-0)
- [Redirected Dialed Number Identification Service and Diversion Header, page 47](#page-46-0)
- **•** [SIP Gateway Protocol Supports Mobile Voice Access, page 48](#page-47-0)
- **•** [Support for Microsoft Active Directory Application Mode LDAP Server, page 49](#page-48-0)

## **OpenLDAP 2.3.41 Can Synchronize with Cisco Unified Communications Manager Database**

DirSync allows you to synchronize data from corporate directories to Cisco Unified Communications Manager. Cisco Unified Communications Manager Release 7.1(3x) allows synchronization from OpenLDAP 2.3.41 to the Cisco Unified Communications Manager database. In addition, Unified CM 7.1(3x) allows synchronization from the following types of directories that were available in previous releases:

- **•** Microsoft Active Directory 2000 and Microsoft Active Directory 2003
- **•** Microsoft Active Directory 2008
- **•** iPlanet Directory Server 5.1
- Sun ONE Directory Server 5.2
- **•** Sun Java System Directory Server 6.0, 6.1, and 6.2

For more information, refer to the "Understanding the Directory" section of the *Cisco Unified Communications Manager System Guide*.

## **Cisco Unified Communications Manager Assistant Restart**

In release  $6.1(4)$  and  $7.1(3x)$ , if the system administrator changes a user username, preferred location, or password (assistants), that user does not get logged off. For user-ID changes, neither the manager nor his or her assistant gets logged off when that manager user ID gets changed; however, an assistant gets logged off the assistant phone and the Assistant Console when that assistant user ID gets changed.

## <span id="page-36-0"></span>**Create Cisco Unity Voice Mailbox Option Removed from Directory Number Configuration Window**

In Cisco Unified Communications Manager Business Edition 7.1(3), the Create Cisco Unity Voice Mailbox option in the Related Links drop-down list box no longer displays in the Directory Number Configuration window in Cisco Unified Communications Manager Administration; therefore, you cannot create a Cisco Unity Connection voice mailbox from this window.

The "Directory Number Configuration" chapter in the *Cisco Unified Communications Manager Administration Guide for Cisco Unified Communications Manager Business Edition (Release 7.1(2))*  and online help incorrectly state that you can create a Cisco Unity Connection voice mailbox from this window.

## <span id="page-37-0"></span>**Cisco Unified Mobility Dial-Via-Office Forward**

Release 7.1(3x) of Cisco Unified Communications Manager supports the Dial-via-Office Forward (DVO-F) feature as part of the capabilities that Cisco Unified Mobility supports.

Users that have Cisco Mobile, a Cisco Unified Mobile Communicator application, installed on their mobile devices can take advantage of the Dial-via-Office Forward feature. Cisco Unified Mobile Communicator invokes the Dial-via-Office Forward feature from the mobile device through SIP signaling over the data channel between Cisco Unified Mobile Communicator-Cisco Unified Mobility Advantage and Cisco Unified Mobility Advantage-Cisco Unified Communications Manager to initiate calls to a final target. Because the calls are anchored at the enterprise, the feature offers a cost-saving solution to Cisco Unified Mobile Communicator mobile users.

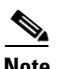

**Note** Only Cisco Unified Mobile Communicator devices with the Cisco Mobile client can invoke the Dial-via-Office Forward feature.

Cisco Unified Communications Manager returns the Dial-via-Office Forward (DVO-F) service access number, if the DVO-F service access number has been configured, or the Enterprise Feature Access (EFA) directory number (DN) through the data channel. The Cisco Unified Mobile Communicator client that runs on the mobile phone calls the number that it receives from Cisco Unified Communications Manager. The phone number of the mobile device that makes the DVO-F call gets matched against configured Mobility Identities (MI), thus ensuring that the system places only those calls that authorized users make. If a match occurs, the call request gets sent to the target party. Both complete match and partial match get supported, depending on the setting of the Matching Caller ID with Remote Destination service parameter.

This section covers the following topics for the Dial-via-Office Forward feature:

- **•** [Configuration of Dial-via-Office Forward in Cisco Unified Communications Manager](#page-38-0)  [Administration, page 39](#page-38-0)
- **•** [Dial-via-Office Forward Service Access Number, page 39](#page-38-1)
- **•** [Globalization Support for DVO-F Service Access Number, page 39](#page-38-2)
- **•** [Use Case Scenarios for Dial-via-Office Forward, page 40](#page-39-0)
- **•** [Dial-via-Office Forward Call Characteristics, page 40](#page-39-1)
- **•** [Example of Dial-via-Office Forward, page 41](#page-40-0)
- **•** [SIP Error Codes, page 41](#page-40-1)
- **•** [Dial-via-Office Forward Configuration Tips, page 41](#page-40-2)
- **•** [Dial-via-Office Forward Limitations, page 42](#page-41-0)
- [Enforcement of a Single DVO-F Call per Cisco Unified Mobile Communicator Device, page 42](#page-41-1)
- **•** [Additional Documentation, page 42](#page-41-2)

#### <span id="page-38-0"></span>**Configuration of Dial-via-Office Forward in Cisco Unified Communications Manager Administration**

The following configuration must take place in Cisco Unified Communications Manager Administration for the Dial-via-Office Forward feature to be enabled:

**• Call Routing > Mobility Configuration**

The value of the Enterprise Feature Access Directory Number setting should match the called number and should belong to the correct partition.

**• System > Service Parameters**

The Dial-via-Office Service Access Number can specify an alternate number.

#### <span id="page-38-1"></span>**Dial-via-Office Forward Service Access Number**

Release 7.1(3x) of Cisco Unified Communications Manager introduces a new service parameter, Dial-via-Office Forward Service Access Number. This service parameter provides customers the option to set up a dedicated number for Cisco Unified Mobile Communicator users to dial DVO-F while Cisco Unified Communications Manager receives the calls on a different number (for example, through 1-800 support). The DVO-F service access number can specify a toll-free 1-800 number, which the service provider can map to a local number that reaches the enterprise or to any other alternative number for Cisco Mobile clients to invoke DVO-F calls.

The Dial-via-Office Forward Service Access Number service parameter has the following characteristics:

- **•** Length specifies up to 24 dialable digits.
- Does not specify a partition.

The Dial-via-Office Service Access Number service parameter interacts with the existing Enterprise Feature Access (EFA) DN as follows:

- **•** At least one of the numbers, either the EFA DN or the DVO-F service access number, must be configured to invoke the DVO-F feature.
- **•** For the 183 Session in progress message response, the following rules apply:
	- **–** If the Dial-via-Office Forward Service Access Number service parameter number is configured, Cisco Unified Communications Manager sends this alternative number to Cisco Unified Mobility Advantage in SDP.
	- **–** If only EFA DN is configured, Cisco Unified Communications Manager sends the EFA DN to Cisco Unified Mobility Advantage.
- **•** For incoming PSTN calls, the following matching takes place:
	- **–** Called party number gets matched against either the EFA DN or the DVO-F Service Access Number. Either Partial Match or Complete Match takes place, depending on the setting of the Matching Caller ID with Remote Destination service parameter.
	- **–** If a match is found, the voice call correlates with the previous SIP call, and the Call Await Timer gets stopped.
	- **–** If no match is found, after the Call Await Timer expires, the call disconnects, and the 503 Service Unavailable message gets sent.

#### <span id="page-38-2"></span>**Globalization Support for DVO-F Service Access Number**

The Dial-via-Office Forward Service Access Number supports the following dialable digits:

- **•** 0 through 9
- **•** +, which must be preceded by backslash (\). Because backslash is not a dialable digit, it does not count toward the maximum length of 24 digits.
- **•** \* and #
- **•** A through D

The preceding special characters can occur in any position.

#### <span id="page-39-0"></span>**Use Case Scenarios for Dial-via-Office Forward**

The Dial-via-Office Forward feature supports the following use case scenarios:

**1.** Enterprise has configured EFA DN only.

The DVO-F feature succeeds only when the Cisco Unified Mobile Communicator user dials the exact EFA DN and Cisco Unified Communications Manager also receives the identical call party number.

#### **Example**

EFA  $DN = 1239876$ 

DVO-F Service Access Number service parameter = EMPTY

Cisco Unified Communications Manager sends 1239876 in 183 message and receives PSTN call to 1239876.

**2.** Enterprise provides a 1-800 toll-free number for DVO-F calls.

Enterprise sets up a toll-free number, which may be mapped to an actual number (ring-to number) when the service provider receives the call.

If the ring-to number gets applied, administrator must configure the toll-free number (for example, 18008889999) by using the Dial-via-Office Forward Service Access Number service parameter and the ring-to number (for example, 4081239876) as the EFA DN.

#### **Example**

EFA DN = 1239876 (localized format, depending on service provider)

DVO-F Service Access Number service parameter = 18008889999

Cisco Unified Communications Manager sends 18008889999 in 183 Session in progress message and receives PSTN call to 1239876.

#### <span id="page-39-1"></span>**Dial-via-Office Forward Call Characteristics**

Using the preceding example, the following characteristics apply to a Dial-via-Office Forward call:

- Based on the INVITE SDP parameter "a=setup:active," Cisco Unified Communications Manager determines that the Cisco Mobile client wants to initiate a DVO-F call.
- **•** The Call Await Timer, which is set to 30 seconds, starts when Cisco Unified Communications Manager sends the 183 Session In Progress message to Cisco Unified Mobility Advantage.
- If the Cisco Unified Communications Manager does not receive a PSTN call from Cisco Unified Mobile Communicator before the Call Await Timer expires, Cisco Unified Communications Manager sends a "503 Service Unavailable" message and clears resources that are associated with the DVO-F Invite.
- **•** When a PSTN call arrives, the following attempts at matching take place:
	- **–** Cisco Unified Communications Manager tries to match the calling party number against known Mobility Identities (MIs) to determine whether the call will get anchored. Cisco Unified Communications Manager performs the match based on the option that is set for the Matching Caller ID with Remote Destination service parameter (either Partial Match or Complete Match).
	- **–** Cisco Unified Communications Manager also tries to match the called party number against the EFA DN or DVO-F service access number and determines whether the call is a DVO-F call.

**•** After the call gets established, the user can invoke other Cisco Unified Mobility features, such as hold, resume, conference, transfer, and desk pickup.

Refer to the ["Use Case Scenarios for Dial-via-Office Forward" section on page 40](#page-39-0) for the use case scenarios that Cisco Unified Communications Manager supports with this feature.

#### <span id="page-40-0"></span>**Example of Dial-via-Office Forward**

The following example illustrates the sequence of events that takes place in an instance of Dial-via-Office Forward (DVO-F):

- **1.** User launches the Cisco Unified Mobile Communicator application and enters 2000 as target number.
- **2.** Cisco Unified Mobile Communicator sends SIP Invite message with target number as 2000.
- **3.** Cisco Unified Communications Manager sends back 183 Session In Progress via the data channel. The SDP parameter specifies the Dial-via-Office Forward service access number or EFA DN.
- **4.** Cisco Unified Mobile Communicator autodials the number that the SDP specifies.
- **5.** Cisco Unified Communications Manager correlates this voice call with the SIP data channel call by comparing the calling party number with the Mobility Identity and by comparing the called party number with the EFA DN or the DVO-F service access number.
- **6.** The call then progresses normally.

#### <span id="page-40-1"></span>**SIP Error Codes**

Release 7.1(3x) of Cisco Unified Communications Manager provides specific SIP error codes when a DVO-F call does not succeed. The following table provides the SIP error codes for unsuccessful DVO-F calls.

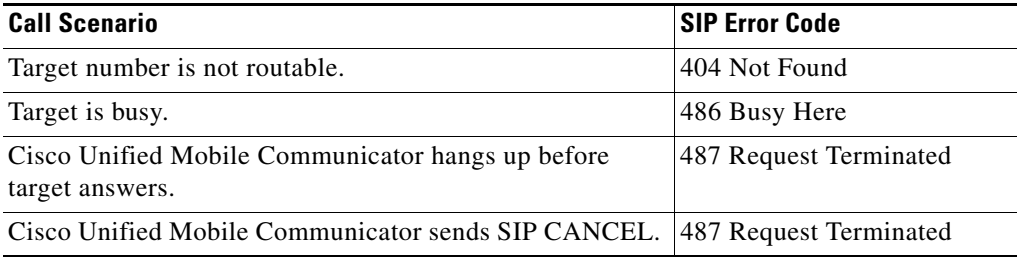

#### <span id="page-40-2"></span>**Dial-via-Office Forward Configuration Tips**

The following configuration tips apply when you are configuring the Dial-via-Office Forward feature:

- **•** Cisco Unified Mobile Communicator device must get provisioned with a valid Mobility Identity (MI).
- **•** Cisco Unified Mobile Communicator device must register with Cisco Unified Communications Manager.
- **•** If the Cisco Unified Mobile Communicator caller ID that the Cisco Unified Communications Manager receives does not match the provisioned MI completely, perform the following configuration:
	- **–** Set the Matching Caller ID with Remote Destination service parameter to Partial Match.
	- **–** Specify the number of matched digits in the Number of Digits for Caller ID Partial Match service parameter.
- Make sure the ingress gateway gets configured properly, so the called party number matches either the EFA DN or the DVO-F Service Access Number service parameter.
- If the called party number is expected to match the EFA DN, ensure that the Inbound Calling Search Space for Remote Destination service parameter is set properly as follows:
	- **–** If the Trunk or Gateway Inbound Calling Search Space option is chosen, the EFA DN partition must belong to the trunk or gateway calling search space.
	- **–** If the Remote Destination Profile + Line Calling Search Space option is chosen, the EFA DN partition must belong to the calling search spaces of the Cisco Unified Mobile Communicator device and its enterprise DN.

#### <span id="page-41-0"></span>**Dial-via-Office Forward Limitations**

The Dial-via-Office Forward (DVO-F) feature specifies these limitations in Release 7.1(3x) of Cisco Unified Communications Manager:

- **•** DVO-F cannot support simultaneous DVO-F calls from a single Cisco Unified Mobile Communicator device.
- **•** DVO-F relies on caller ID to correlate a PSTN call with the SIP call:
	- **–** If the called party number cannot go through the GSM network, the DVO-F call fails. A standard service provider announcement will play. Cisco Unified Communications Manager sends a 503 Service Unavailable message after the Call Await Timer expires.
	- **–** If Cisco Unified Communications Manager does not receive the calling party number (that is, the Cisco Unified Mobile Communicator user blocks his or her caller ID), the DVO-F call fails. A reorder tone will play. Cisco Unified Communications Manager sends the 503 Service Unavailable message after the Call Await Timer expires.

#### <span id="page-41-1"></span>**Enforcement of a Single DVO-F Call per Cisco Unified Mobile Communicator Device**

Release 7.1(3x) of Cisco Unified Communications Manager does not support multiple, simultaneous DVO-F calls from a single Cisco Unified Mobile Communicator device.

If a second DVO-F call gets received from the same Cisco Mobile client while the first DVO-F call is in progress with an established voice path, Cisco Unified Communications Manager rejects the second DVO-F call with a SIP 491 "Request Pending" response.

If a second DVO-F call gets received from the same Cisco Mobile client while the first DVO-F call is still in process and before a voice path has been established, Cisco Unified Communications Manager cancels the first DVO-F call with a SIP 487 "Request Terminated" response and processes the second DVO-F call Invite.

#### <span id="page-41-2"></span>**Additional Documentation**

For more information about configuring the Cisco Unified Mobile Communicator to operate with Cisco Unified Communications Manager, see the following documents:

- **•** "Configuring Cisco Unified Communications Manager for Use With Cisco Unified Mobility Advantage" chapter in *Installing and Configuring Cisco Unified Mobility Advantage* at [http://www.cisco.com/en/US/products/ps7270/prod\\_installation\\_guides\\_list.html.](http://www.cisco.com/en/US/products/ps7270/prod_installation_guides_list.html)
- **•** *Configuring Features in Cisco Unified Mobility Advantage: Dial Via Office Forward* at [http://www.cisco.com/en/US/products/ps7270/products\\_installation\\_and\\_configuration\\_guides\\_lis](http://www.cisco.com/en/US/products/ps7270/products_installation_and_configuration_guides_list.html) [t.html](http://www.cisco.com/en/US/products/ps7270/products_installation_and_configuration_guides_list.html).

## <span id="page-42-0"></span>**DN Capacity Increase for the Cisco Unified IP Phone Expansion Modules 7915 and 7916**

The Cisco Unified IP Phone Expansion Modules 7915 and 7916 attach to your Cisco Unified IP Phone 7962G, 7965G, or 7975G, adding up to 48 extra line appearances or programmable buttons to your phone. The line capability increase includes DN, line information menu, line ring menu, and line help ID.

You can configure all the 48 additional keys on the Cisco Unified IP Phone Expansion Modules 7915 and 7916. Access the Phone Button Template Configuration window to configure the buttons.

Cisco Unified Communications Manager includes several default phone button templates. When adding phones, you can assign one of these templates to the phones or create a new template.

To configure the 48 additional buttons, perform these steps:

#### **Procedure**

- **Step 1** From Cisco Unified Communications Manager Administration, choose **Device > Device Settings > Phone Button Template**.
- **Step 2** Click the **Add New** button.
- **Step 3** From the drop-down list, choose a template and click **Copy**.
- **Step 4** Rename the new template.
- **Step 5** Update the template to 56 Directory Numbers for Cisco Unified IP Phone 7975G, or 54 Directory Numbers for Cisco Unified IP Phones 7965G and 7962G.

Refer to *Cisco Unified Communications Manager Administration Guide* for more information on creating and modifying templates.

## <span id="page-42-1"></span>**Enterprise Phone Configuration in Cisco Unified Communications Manager Administration**

The Enterprise Phone Configuration window in Cisco Unified Communications Manager Administration lists feature parameters that you can apply to all phones that support the parameter in the cluster. To determine whether the phone supports the feature parameter, refer to the Cisco Unified IP Phone Administration Guide that supports this version of Cisco Unified Communications Manager; for example, refer to *Cisco Unified IP Phone 6921, 6941, and 6961 Administration Guide for Cisco Unified Communications Manager 7.1 (SCCP)* or *Cisco Unified IP Phone 8961, 9951, and 9971 Administration Guide for Cisco Unified Communications Manager 7.1(3) (SIP).*

#### **Where to Find More Information**

• [Phone Administration for the Cisco Unified IP Phone 8900 and 9900 Series, page 63](#page-62-0)

## <span id="page-42-2"></span>**Feature Control Policy in Cisco Unified Communications Manager Administration**

For information on how feature control policy works, refer to the *Cisco Unified IP Phone 8961, 9951, and 9971 Administration Guide for Cisco Unified Communications Manager 7.1(3) (SIP).*

#### **Where to Find More Information**

• [Phone Administration for the Cisco Unified IP Phone 8900 and 9900 Series, page 63](#page-62-0)

## <span id="page-43-0"></span>**Logical Partitioning Interaction with Block OffNet to OffNet Transfer Service Parameter**

Release 7.1(2) of Cisco Unified Communications Manager omitted the interaction of logical partitioning with the Block OffNet to OffNet Transfer service parameter that specifies whether to block offnet-to-offnet call transfers. This interaction now appears in Release 7.1(2) of Cisco Unified Communications Manager and subsequent releases.

The existing Block OffNet to OffNet Transfer service parameter allows the Transfer feature to block the transfer operation when both Transferred and Transferred Destinations specify offnet calls.

Refer to the "Setting the Block OffNet to OffNet Transfer Service Parameter" section in the "External Call Transfer Restrictions" chapter of the *Cisco Unified Communications Manager Features and Services Guide* for more information about this service parameter.

The Cisco Unified Communications Manager system that is disabled for logical partitioning retains the expected behavior that this service parameter specifies.

#### **Logical Partitioning-Enabled System**

In a logical partitioning-enabled Cisco Unified Communications Manager system, you can configure the system to allow multiple Voice Gateway (PSTN) participants that use the GeolocationPolicy, GLPolicyX, in a supplementary feature by configuring a policy such as the following one:

GLPolicyX Border GLPolicyX Border Allow

After Cisco Unified Communications Manager configures such a policy, be aware that all features (such as Forwarding, Transfer, Ad Hoc Conference, and so forth) are allowed between participants that use GeolocationPolicy, GLPolicyX Border. For example, forwarding a call that comes from a party that uses GLPolicyX Border to another party that uses GLPolicyX Border gets allowed.

Assume that Cisco Unified Communications Manager deployment requires that all supplementary features except the Transfer feature function for such participants. If so, the Block OffNet to OffNet Transfer service parameter can block transfer between offnet devices even if the logical partitioning policy is allowed.

This service parameter controls only the blocking of offnet-to-offnet transfers and does not impact any other supplementary features. Thus, the following details highlight scenarios that involve voice-gateway-to-voice-gateway transfers.

#### **Details**

**1.** Border-to-Border Logical Partitioning Policy Specifies Deny

For Transfer operation between parties that use this geolocation policy, Cisco Unified Communications Manager denies the transfer. The "External Transfer Restricted" message displays to the transferring party.

The Cisco Unified Communications Manager setting (either True or False) for the Block OffNet to OffNet Transfer service parameter does not affect the Transfer operation.

The logical partitioning Deny policy takes precedence, and Cisco Unified Communications Manager follows the policy strictly.

**2.** Border-to-Border Logical Partitioning Policy Specifies Allow

For Transfer operation between parties that use this geolocation policy, Cisco Unified Communications Manager checks the allow policy and also checks the setting of the Block OffNet to OffNet Transfer service parameter. This service parameter thus affects the transfer between offnet participants.

**a.** Block OffNet to OffNet Transfer service parameter specifies True—Cisco Unified Communications Manager checks whether both parties (transferred and transferred destination) are offnet. If so, the transfer of such calls gets denied, and the "External Transfer Restricted" message displays to the transferring party.

Because transfer gets blocked due to the service parameter, the serviceability Perfmon counter for Logical Partitioning Transfer Failures does not increment.

**b.** Block OffNet to OffNet Transfer service parameter specifies False—Transfer succeeds.

#### **Offnet/Onnet Behavior for a Device**

For outgoing calls, the Call Classification setting in the Route Pattern Configuration window determines the offnet or onnet value. The Call Classification value in the Route Pattern Configuration window overrides the device-level configuration or the corresponding value of the Call Classification service parameter.

For incoming calls, the device-level configuration or the corresponding Call Classification service parameter value determines the offnet or onnet value.

## <span id="page-44-0"></span>**Logical Partitioning Policy Tree Construction**

In the *Cisco Unified Communications Manager Features and Services Guide, Release 7.1(2),* the "Logical Partitioning" chapter omits a description of the logical partitioning policy tree construction, which the following text provides. The omitted description will directly follow the figure, "Example Policy Tree for Logical Partitioning Policies for India Cluster," in future editions of the document.

#### **Policy Tree Construction**

The policy tree construction follows a fixed algorithm. The policy tree includes a source portion and a target portion.

- **1.** [GLP\_X Border GLP\_Y Interior] policy gets added. The construction takes the source portion from GLP\_X Border and the target portion from GLP\_Y Interior.
- **2.** [GLP\_Y Interior GLP\_X Border] policy gets added. The construction takes the source portion from GLP\_X Border and the target portion from GLP\_Y Interior.

Thus, the Border-to-Interior policy specifies that the Border part always originates in the source portion of the tree. The policy gets added in a leaf node.

**3.** [GLP\_X Border GLP\_Y Border] policy gets added.

First, a determination decides whether to add GLP\_X in the source portion or GLP\_Y in the source portion.

If no existing policy matches any tokens of GLP\_X or GLP\_Y (due to other GLP policy), the tree construction takes the source portion from GLP\_X Border and the target portion from GLP\_Y Border.

If an existing policy matches some tokens in the source portion, the source portion gets taken from that GLP.

**Example 1:** GLP\_Y Border GLP\_X Interior is already configured.

Because GLP\_Y is already used in the source portion, to add the [GLP\_X Border GLP\_Y Border] policy, the GLP\_Y gets added in the source portion.

**Example 2:** If the two policies, [GLP\_X Border GLP\_Y Interior] and [GLP\_Y Border GLP\_X Interior] exist, two source branches exist that both start with Border.

Assume that GLP\_B overlaps more tokens with GLP\_X (as compared to GLP\_Y) and GLP\_A does not match any Border branches.

 $\mathbf{I}$ 

To add the [GLP\_A Border GLP\_B Border] policy, the policy gets searched as to whether GLP\_A or GLP\_B can fit in the existing source branches.

As GLP\_B matches some tokens from GLP\_X, the portion of the tree gets shared with GLP\_X.

Assume that Border:IN:KA:BLR:BLD1 to Border:IN:MH:MUM:BLD1 exists.

Adding Border:IN:MH:Pune:BLD1 to Border:IN:KA:BLR:BLD2 policy uses the source portion of Border:IN:KA:BLR and adds BLD2 in the leaf of the source tree and adds a target portion of Border:IN:MH:Pune:BLD1.

Thus, for Border-to-Border policies, the policy tree gets constructed to fit best in the existing source and target branches. Consider sharing as many nodes as possible as preferable.

## <span id="page-45-0"></span>**Logical Partitioning Policy Search Algorithm**

In Release 7.1(2) of the *Cisco Unified Communications Manager Features and Services Guide,* the "Logical Partitioning" chapter provides a list of steps that take place during a policy search. Find these steps in the Logical Partitioning Policy Search Algorithm section. The following content replaces the content in the Basic Operation subsection of Release 7.1(2) of the document, including an expanded and corrected list of steps.

#### **Basic Operation**

Construct a list of name/value pairs from the geolocation and geolocation filter information (that is, pairList1 and pairList2).

**Example:** pairList ="Country=IN:A1=KA:A3=Bangalore:LOC=BLD1"

Input for the search specifies {pairList1, devType1}, {pairList2, devType2}.

The following steps take place during the policy search:

- **Step 1** If devType1=Border and devType2=Interior, set {devTypeA=devType1, pairListA= pairList1} and {devTypeB=devType2, pairListB= pairList2}.
- **Step 2** If devType1=Interior and devType2=Border, set {devTypeA=devType2, pairListA= pairList2} and {devTypeB=devType1, pairListB= pairList1}.
- **Step 3** Match the exact pair by searching the nodes of a policy tree. Use values from {devTypeA, pairListA} and find the source branch of the tree.
- <span id="page-45-1"></span>**Step 4** Use values from {devTypeB, pairListB} and find the target (paired) branch of the tree.
- **Step 5** If an exact match is found in the tree and the policy is configured, use the policy data that is configured in the leaf node and return the policy value.
- **Step 6** If exact match is not found, find a match by stripping one column from pairListB input (that is, go one level up on target [paired] branch of policy tree and check whether policy data is configured in the corresponding node).
- **Step 7** If a match is found, return the policy value; otherwise, continue going up the paired branch of the policy tree and check whether policy data is configured.
- <span id="page-45-2"></span>**Step 8** If a policy is not found, go one level (node) up on the source branch that corresponds to pairListA.
- **Step 9** Repeat [Step 4](#page-45-1) through [Step 8](#page-45-2) until a policy is found or the root node is reached.

**Step 10** If devType1=Border and devType2=Border, search for exact match by traversing. Use {devTypeA=devType1, pairListA= pairList1}, and {devTypeB=devType2, pairListB= pairList2}. If not found, traverse and use {devTypeA=devType2, pairListA= pairList2} and {devTypeB=devType1, pairListB= pairList1 }.

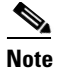

**Note** The tree layout can specify any order, based on how the administrator added policies, so you need to use both combinations to search the tree.

## <span id="page-46-0"></span>**Redirected Dialed Number Identification Service and Diversion Header**

Releases 6.1(4) and 7.1(3x) add the Redirected Dialed Number Identification Service (RDNIS) and diversion header capability for certain calls that use the Cisco Unified Mobility Mobile Connect feature.

The RDNIS/diversion header for Mobile Connect enhances this Cisco Unified Mobility feature to include the RDNIS or diversion header information on the forked call to the mobile device. Service providers and customers use the RDNIS for correct billing of end users who make Cisco Unified Mobility Mobile Connect calls.

For Mobile Connect calls, the Service Providers use the RDNIS/diversion header to authorize and allow calls to originate from the enterprise, even if the caller ID does not belong to the enterprise Direct Inward Dial (DID) range.

#### **Example Use Case**

Consider a user that has the following setup:

Desk phone number specifies 89012345.

Enterprise number specifies 4089012345.

Remote destination number specifies 4088810001.

User gets a call on desk phone number (89012345) that causes the remote destination (4088810001) to ring as well.

If the user gets a call from a nonenterprise number (5101234567) on the enterprise number (4089012345), the user desk phone (89012345) rings, and the call gets extended to the remote destination (4088810001) as well.

Prior to the implementation of the RDNIS/diversion header capability, the fields populated as follows:

Calling Party Number (From header in case of SIP): 5101234567

Called Party Number (To header in case of SIP): 4088810001

After implementation of the RDNIS/diversion header capability, the Calling Party Number and Called Party Number fields populate as before, but the following additional field gets populated as specified:

Redirect Party Number (Diversion Header in case of SIP): 4089012345

Thus, the RDNIS/diversion header specifies the enterprise number that is associated with the remote destination.

#### **Configuration in Cisco Unified Communications Manager Administration**

To enable the RDNIS/diversion header capability for Mobile Connect calls, ensure the following configuration takes place in Cisco Unified Communications Manager Administration:

All gateways and trunks must specify that the **Redirecting Number IE Delivery — Outbound** check box gets checked.

In Cisco Unified Communications Manager Administration, you can find this check box by following the following menu paths:

For H.323 and MGCP gateways, execute **Device > Gateway** and find the gateway that you need to configure. In the Call Routing Information - Outbound calls pane, ensure that the **Redirecting Number IE Delivery - Outbound** check box gets checked. For T1/E1 gateways, check the **Redirecting Number IE Delivery - Outbound** check box in the PRI Protocol Type Information pane.

**•** For SIP trunks, execute **Device > Trunk** and find the SIP trunk that you need to configure. In the Outbound Calls pane, ensure that the **Redirecting Diversion Header Delivery - Outbound** check box gets checked.

## <span id="page-47-0"></span>**SIP Gateway Protocol Supports Mobile Voice Access**

Release 7.1(3x) of Cisco Unified Communications Manager adds the SIP gateway protocol to the existing H.323 gateway protocol that supports the Mobile Voice Access feature as part of Cisco Unified Mobility capabilities.

The updates that follow apply to the documentation that displays on Cisco.com at this URL:

[http://www.cisco.com/en/US/docs/voice\\_ip\\_comm/cucm/admin/7\\_1\\_2/ccmfeat/fsmobmgr.html](http://www.cisco.com/en/US/docs/voice_ip_comm/cucm/admin/7_1_2/ccmfeat/fsmobmgr.html)

#### **Restrictions**

#### **Gateways and Ports**

Only H.323 and SIP gateways get supported for Mobile Voice Access.

#### **Configuring an H.323 or SIP Gateway for System Remote Access**

If you already have an H.323 or SIP gateway that is configured in Cisco Unified Communications Manager, you can use it to support system remote access. If you do not have an H.323 or SIP gateway, you must add and configure one. For more information, refer to the "Adding a Cisco IOS H.323 Gateway" section in the *Cisco Unified Communications Manager Administration Guide*.

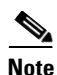

**Note** When a Mobile Connect call is placed from an internal extension, the system presents only the internal extension as the caller ID. If an H.323 or SIP gateway is used, you can use translation patterns to address this issue.

The following sample configuration for SIP gateway voip dial-peer is added at the end of Step 5 of the procedure in this section:

Sample configuration for SIP gateway voip dial-peer:

- **•** dial-peer voice 80 voip
- **•** destination-pattern <Mobile Voice Access DN>
- **•** rtp payload-type nse 99
- **•** session protocol sipv2
- **•** session target ipv4:10.194.107.80
- **•** incoming called-number .T
- **•** dtmf-relay rtp-nte
- **•** codec g711ulaw

## <span id="page-48-0"></span>**Support for Microsoft Active Directory Application Mode LDAP Server**

Cisco Unified Communications Manager can synchronize with Microsoft Active Directory Application Mode LDAP server, in addition to the previously supported LDAP servers. This release supports the following LDAP servers:

- **•** Microsoft Active Directory 2000
- **•** Microsoft Active Directory 2003
- **•** Microsoft Active Directory 2008
- **•** Microsoft Active Directory Application Mode 2003
- **•** Microsoft Active Directory Application Mode 2008 (AD LDS)
- **•** iPlanet Directory Server 5.1
- **Sun ONE Directory Server 5.2**
- **Sun ONE Directory Server 6.x**
- **•** OpenLDAP 2.3.39
- **•** OpenLDAP 2.4

Be aware that Microsoft Active Directory Application Mode support is limited to those directory topologies that are already supported with a native Active Directory connection. No additional topologies, such as multiforest, multitree single forest, or global catalog get supported.

Follow these steps to synchronize with a Microsoft Active Directory Application Mode LDAP server:

#### **Procedure**

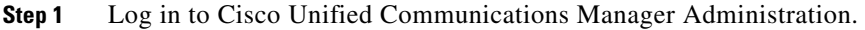

- **Step 2** Choose **System > LDAP > LDAP System**.
- **Step 3** Check the **Enable Synchronizing from LDAP Server** check box.
- **Step 4** From the LDAP Server Type list, choose **Microsoft Active Directory Application Mode**.
- **Step 5** From the LDAP Attribute for User ID list, choose an LDAP attribute value for the user ID.
- **Step 6** Click the **Save** button.
- **Step 7** Choose **System > LDAP > LDAP Directory**.
- **Step 8** Click the **Add New** button.
- **Step 9** Enter the appropriate settings as described in [Table 3](#page-49-0).
- **Step 10** Click the **Save** button.

<span id="page-49-0"></span>**The Second Service** 

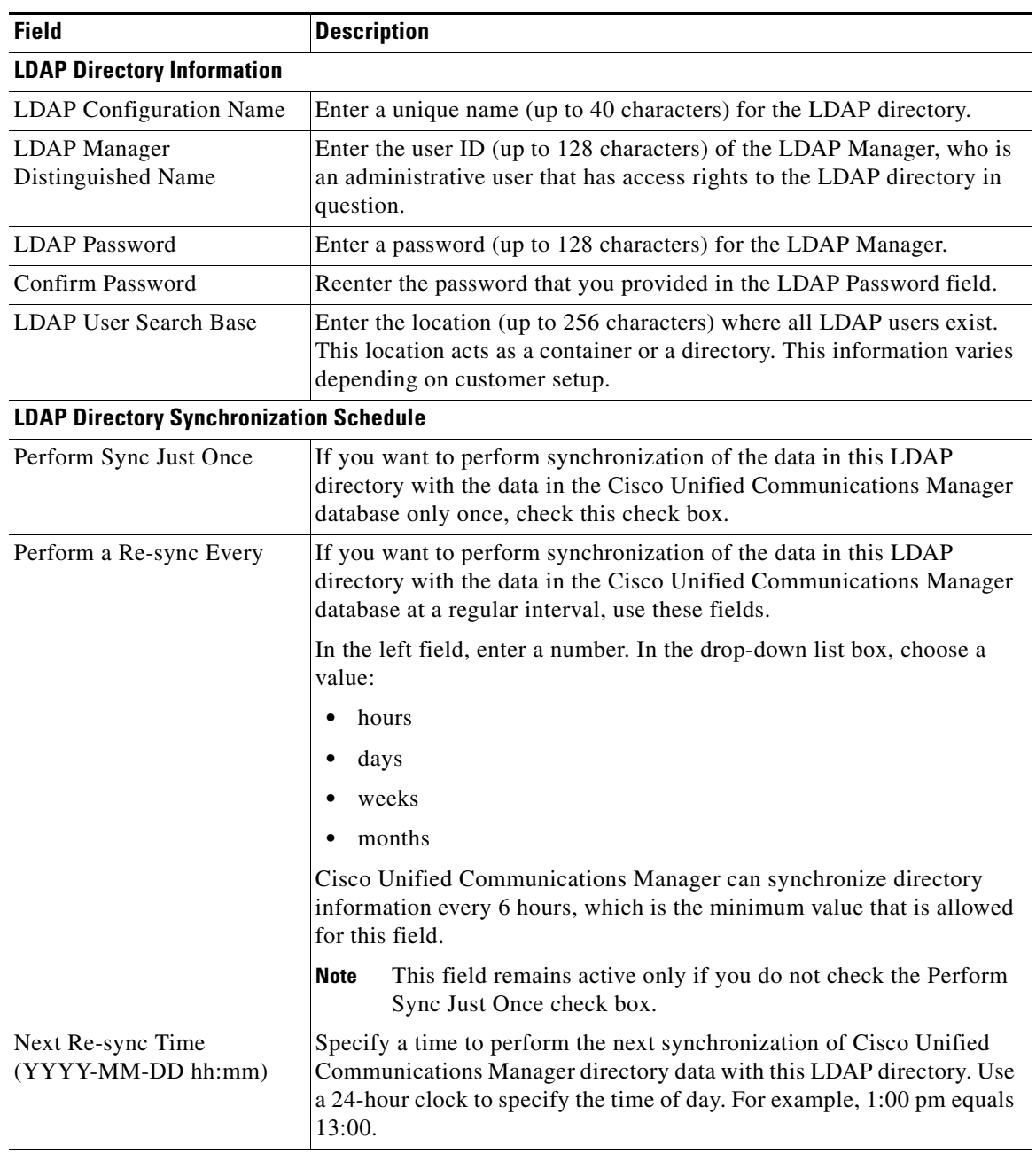

## *Table 3 LDAP Directory Configuration Settings*

**The State** 

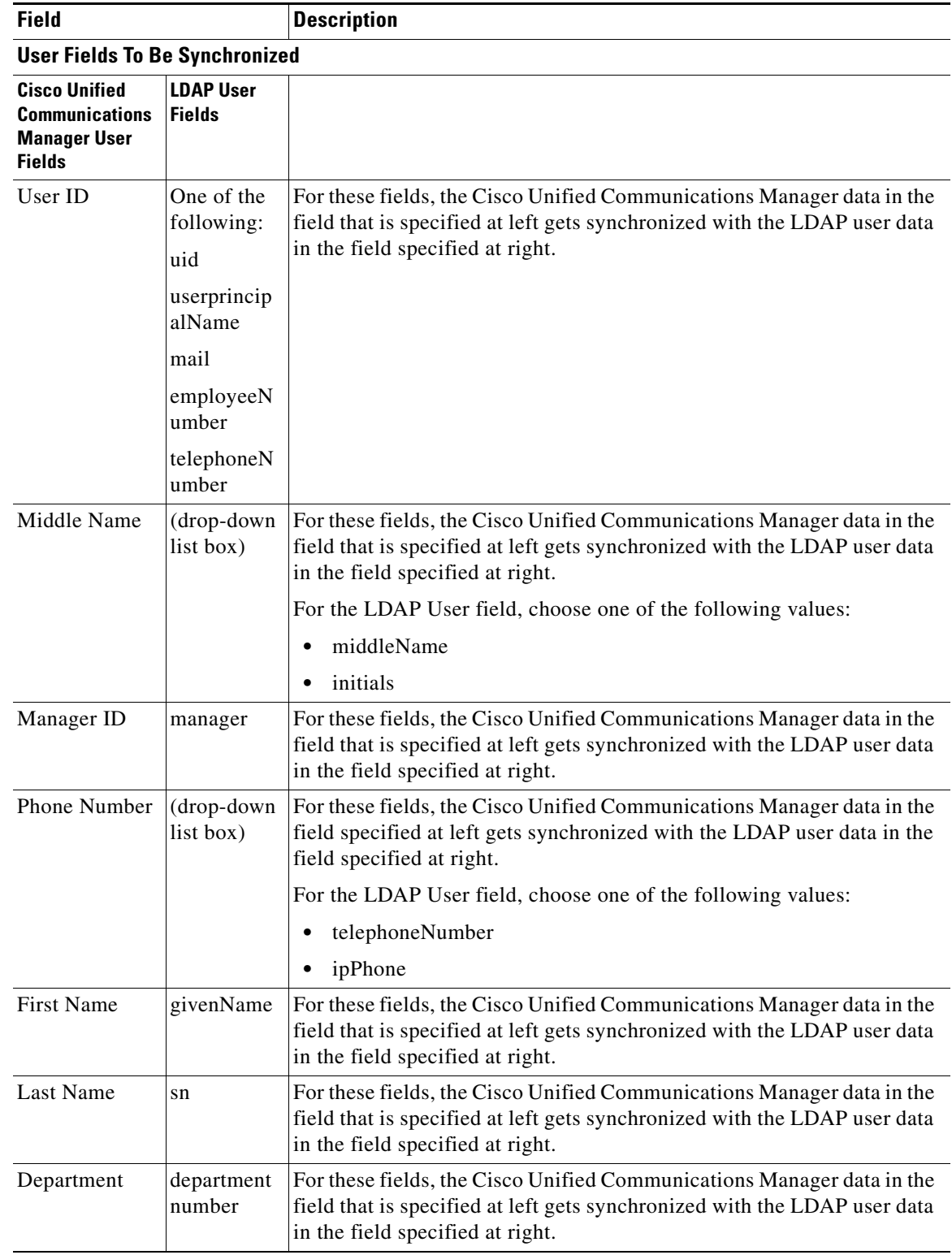

## *Table 3 LDAP Directory Configuration Settings (continued)*

| <b>Field</b>                          |                         | <b>Description</b>                                                                                                    |  |
|---------------------------------------|-------------------------|----------------------------------------------------------------------------------------------------|--|
| Mail ID                               | (drop-down<br>list box) | For these fields, the Cisco Unified Communications Manager data in the<br>field that is specified at left gets synchronized with the LDAP user data<br>in the field specified at right.                                                                                                    |  |
|                                       |                         | For the LDAP User field, choose one of the following values:                                                                                                    |  |
|                                       |                         | mail<br>$\bullet$                                                                                                    |  |
|                                       |                         | uid<br>$\bullet$                                                                                                    |  |
| <b>LDAP Server Information</b>        |                         |                                                                                                    |  |
| Host Name or IP Address for<br>Server |                         | Enter the host name or IP address of the server where the data for this<br>LDAP directory resides.                                                                                                    |  |
| <b>LDAP</b> Port                      |                         | Enter the port number on which the corporate directory receives the<br>LDAP requests. You can only access this field if LDAP authentication<br>for end users is enabled.                                                                                                    |  |
|                                       |                         | The default LDAP port for Microsoft Active Directory and for Netscape<br>Directory specifies 389. The default LDAP port for Secured Sockets<br>Layer (SSL) specifies 636.                                                                                                    |  |
|                                       |                         | How your corporate directory is configured determines which port<br>number to enter in this field. For example, before you configure the<br>LDAP Port field, determine whether your LDAP server acts as a Global<br>Catalog server and whether your configuration requires LDAP over<br>SSL. Consider entering one of the following port numbers: |  |
|                                       |                         | <b>LDAP Port For When the LDAP Server Is Not a Global Catalog Server</b>                                                                                                    |  |
|                                       |                         | 389—When SSL is not required. (This port number specifies the<br>$\bullet$<br>default that displays in the LDAP Port field.)                                                                                                    |  |
|                                       |                         | 636—When SSL is required. (If you enter this port number, make<br>$\bullet$<br>sure that you check the Use SSL check box.)                                                                                                    |  |
|                                       |                         | <b>LDAP Port For When the LDAP Server Is a Global Catalog Server</b>                                                                                                    |  |
|                                       |                         | 3268—When SSL is not required.<br>$\bullet$                                                                                                    |  |
|                                       |                         | 3269—When SSL is required. (If you enter this port number, make<br>$\bullet$<br>sure that you check the Use SSL check box.)                                                                                                    |  |
|                                       |                         | Your configuration may require that you enter a different port<br>Tip<br>number than the options that are listed in the preceding bullets.<br>Before you configure the LDAP Port field, contact the<br>administrator of your directory server to determine the correct<br>port number to enter.                                                   |  |

*Table 3 LDAP Directory Configuration Settings (continued)*

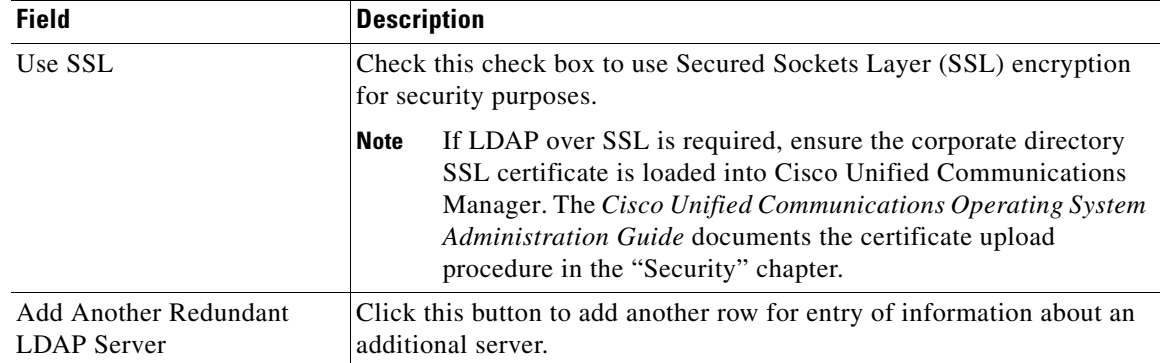

#### *Table 3 LDAP Directory Configuration Settings (continued)*

In addition to the user fields that display in Cisco Unified Communications Manager Administration, the user fields that are described in [Table 4](#page-52-0) also get synchronized.

#### <span id="page-52-0"></span>*Table 4 Additional Synchronized User Fields*

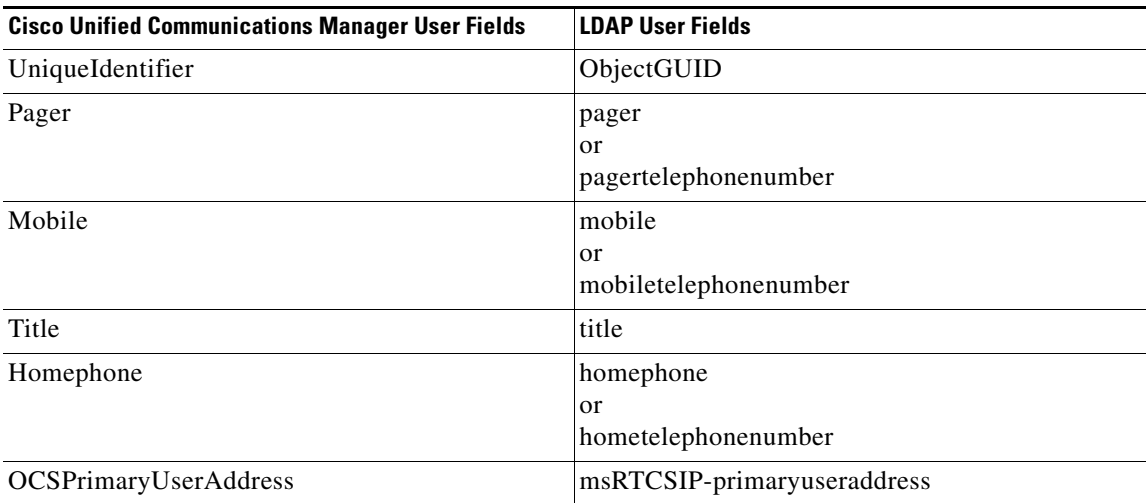

# **Security**

This section contains information about the Security Icon Enabled by Phone Model feature.

## **Security Icon Enabled by Phone Model**

Beginning with Cisco Unified Communications Manager Release 7.1(3x), Cisco Unified Communications Manager allows Security icons to be enabled by phone model on Cisco Unified IP Phones. The Security icon indicates whether the call is secure and the connected device is trusted.

A Trusted Device represents a Cisco device or a third-party device that has passed Cisco security criteria for trusted connections. This includes, but is not limited to, signaling/media encryption, platform hardening, and assurance. If a device is trusted, a Security icon displays, and a secure tone plays on supported devices. Also, the device may provide other features or indicators that are related to secure calls.

Cisco Unified Communications Manager determines whether a device is trusted when you add it to your system. The security icon displays for information purposes only, and the administrator cannot configure it directly.

Beginning with Cisco Unified Communications Manager Release 7.1(3x), Cisco Unified Communications Manager also indicates whether a gateway is trusted by displaying an icon and a message in Cisco Unified Communications Manager Administration.

This section describes the behavior of the security icon for trusted devices on both the Cisco Unified IP Phones and in Cisco Unified Communications Manager Administration.

#### **Cisco Unified Communications Manager Administration**

The following windows in Cisco Unified Communications Manager Administration indicate whether a device is trusted:

#### **Gateway Configuration**

For each gateway type, the Gateway Configuration window (**Device > Gateway**) displays either **Device is trusted** or **Device is not trusted**, along with a corresponding icon.

The system determines whether the device is trusted, based on the device type. You cannot configure whether the device is trusted.

#### **Phone Configuration**

For each phone device type, the Phone Configuration window (**Device > Phone**) displays either **Device is trusted** or **Device is not trusted**, along with a corresponding icon.

The system determines whether the device is trusted, based on the device type. You cannot configure whether the device is trusted. For a list of trusted Cisco Unified IP Phones, see the "Trusted Devices" [section on page 54.](#page-53-0)

### **Cisco Unified IP Phones**

Beginning with Cisco Unified Communications Manager Release 7.1(3x), the type of device that a user calls will affect the security icon that displays on the phone. Previously, the system set the security icon by determining whether the signalling and media were secure. For Release  $7.1(3x)$ , the system will consider the following three criteria to determine whether the call is secure:

- **•** Are all devices that are on the call trusted?
- **•** Is the signaling secure (authenticated and encrypted)?
- **•** Is the media secure?

Before a supported Cisco Unified IP Phone displays the Lock Security icon, be aware that all three criteria must be met. For calls that involve a device that is not trusted, regardless of signaling and media security, the overall status of the call will stay unsecure, and the phone will not display the Lock icon. For example, if you include an untrusted device in a conference, the system considers its call leg, as well as the conference itself, to be unsecure.

#### <span id="page-53-0"></span>**Trusted Devices**

The following devices support a trusted connection:

- **•** Cisco Unified IP Phone 7960G/7940G
- **•** Cisco Unified IP Phone 7906G/7911G
- **•** Cisco Unified IP Phone 7931G
- **•** Cisco Unified IP Phone 7961G/7961G-GE and 7941G/7941G-GE
- **•** Cisco Unified IP Phone 7942G
- **•** Cisco Unified IP Phone 7962G
- **•** Cisco Unified IP Phone 7945G
- **•** Cisco Unified IP Phone 7965G
- **•** Cisco Unified IP Phone 7970G/7971G-GE
- **•** Cisco Unified IP Phone 7975G
- **•** Cisco Unified Wireless IP Phone 7921
- **•** Cisco Unified Wireless IP Phone 7925
- **•** Cisco Unified IP Phone 8961
- **•** Cisco Unified IP Phone 9951
- **•** Cisco Unified IP Phone 9971
- **•** Cisco IP Communicator, CSF model
- **•** Cisco TelePresence Phones:
	- **–** Cisco TelePresence System 500
	- **–** Cisco TelePresence System 1000
	- **–** Cisco TelePresence System 3000
	- **–** Cisco TelePresence System 3200

## **Bulk Administration Tool**

This section contains information on the following topics:

- [Support for Feature Control Policy, page 55](#page-54-0)
- **•** [BAT Support for New Limits for Speed Dials, BLF Speed Dials, and BLF Directed Call Park,](#page-55-0)  [page 56](#page-55-0)
- [Inserting User Device Profiles and Phones into Cisco Unified Communications Manager, page 57](#page-56-0)

## <span id="page-54-0"></span>**Support for Feature Control Policy**

The Bulk Administration GUI includes the following updates to support the feature control policy:

**•** Feature Control Policy drop-down list box—Choose the Feature Control Policy for this group of phones.

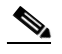

**Note** The Feature Control Policy drop-down list box displays in the Phone Template, User Device Profile (UDP) Template, and Update Phone windows.

- **•** Insert, Export, and Validate Details support for Feature Control Policy—The following insert, export, and validate details features have support for the Feature Control Policy:
	- **–** Insert Phones Specific Details
	- **–** Insert Phones All Details
- **–** Export Phones Specific Details
- **–** Export Phones All Details
- **–** Validate Phones All Details
- **–** Validate Phones Specific Details
- **–** Insert UDP All Details
- **–** Insert UDP Specific Details
- **–** Export UDP All Details
- **–** Export UDP Specific Details
- **–** Validate UDP All Details
- **–** Validate UDP Specific Details
- **–** Insert Phones/Users
- **–** Validate Phones/Users
- **–** Generate Phone Report
- **–** Generate UDP Report
- File Formats—the following file formats support the Feature Control Policy feature:
	- **–** Phone File Format—Feature Control Policy field is a part of the Device Fields section.
	- **–** UDP File Format—Feature Control Policy field is a part of the Device Fields section.
- **•** Import/Export—Import/Export tool includes the following changes to support the Feature Control Policy:
	- **–** Supports a new entity called Feature Control Policy in the Device Data section.
	- **–** Supports Feature Control Policy field in Common Phone Profile.
	- **–** Supports Feature Control Policy field in Phones.
	- **–** Supports Feature Control Policy field in Device Profiles.
- **•** BAT xlt Support for Feature Control Policy—BAT.xlt provides support for the Feature Control Policy field in the Phones, UDP, and Phones and Users sheets. You can use the BAT.xlt to add or update the Feature Control Policy field.

## <span id="page-55-0"></span>**BAT Support for New Limits for Speed Dials, BLF Speed Dials, and BLF Directed Call Park**

BAT now supports a maximum of 199 Speed Dials, 199 BLF Speed Dials, and 199 BLF Directed Call Park instances. The Bulk Administration GUI includes the following updates to support this change:

- **•** Phone Template, UDP Template, Phone Create File Format and UDP Create File Format pages support the new limit for Speed Dials, BLF Speed Dials, and BLF Directed Call Park.
- **•** Insert, Export, and Validate Details—The following insert, export, and validate details features have support for the new limit for Speed Dials, BLF Speed Dials, and BLF Directed Call Park:
	- **–** Insert Phones Specific Details
	- **–** Insert Phones All Details
	- **–** Export Phones Specific Details
	- **–** Export Phones All Details
	- **–** Validate Phones All Details
- **–** Validate Phones Specific Details
- **–** Insert Phones/Users
- **–** Validate Phones/Users
- **–** Insert UDP All Details
- **–** Insert UDP Specific Details
- **–** Export UDP All Details
- **–** Export UDP Specific Details
- **–** Validate UDP All Details
- **–** Validate UDP Specific Details
- **•** BAT xlt Support for the New Limit for Speed Dials, BLF Speed Dials, and BLF Directed Call Park—BAT.xlt provides support for the new limit for Speed Dials, BLF Speed Dials, and BLF Directed Call Park in the Phones, UDP, and Phones and Users sheets. You can use the BAT.xlt to add or update the Speed Dials, BLF Speed Dials, and BLF Directed Call Park details.

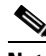

**Note** Be aware that the maximum number of columns that can be configured by using bat.xlt is limited due to the Microsoft Excel limitation of 256 columns.

## <span id="page-56-0"></span>**Inserting User Device Profiles and Phones into Cisco Unified Communications Manager**

While you are inserting user device profiles for user devices and inserting phones into Cisco Unified Communications Manager, the following check boxes get enabled for selection after you have checked the **Override the existing configuration** check box.

- **•** Delete all existing speed dials before adding new speed dials.
- **•** Delete all existing BLF Speed Dials before adding new BLF Speed Dials.
- **•** Delete all existing Subscribed Services before adding new services.

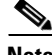

**Note** Check the check box(es) to delete all existing Speed Dials, BLF Speed Dials, or Subscribed Services records and add new records. Leave the check box(es) unchecked if you want to append these to existing records.

# **Cisco Unified IP Phones**

This section provides the following information:

- **•** [Cisco Unified IP Phone 8900 and 9900 Series, page 58](#page-57-0)
- **•** [Cisco Unified IP Color Key Expansion Module, page 62](#page-61-0)
- [Phone Administration for the Cisco Unified IP Phone 8900 and 9900 Series, page 63](#page-62-0)
- **•** [Cisco Unified IP Phone 6900 Series, page 64](#page-63-0)
- **•** [Secure SIP Failover for SRST, page 65](#page-64-0)
- **•** [Feature Key Capacity Increase for Cisco Unified IP Phones, page 66](#page-65-0)
- **•** [SIP Digest Authentication Name, page 67](#page-66-0)

## <span id="page-57-0"></span>**Cisco Unified IP Phone 8900 and 9900 Series**

Before you use the Cisco Unified IP Phone with Cisco Unified Communications Manager, install the latest firmware on all Cisco Unified Communications Manager servers in the cluster.

**Note** You can install Cisco Unified Communications Manager 7.1(3), 7.1(3a) or 7.1(3b). After you install one of these releases, you must install Cisco Unified Communications Manager 7.1(3b)su1.

The Cisco Unified IP Phone 8900 and 9900 Series is a new and innovative portfolio of endpoints that deliver business-grade, voice communication services to customers worldwide. Three models are available:

- [Cisco Unified IP Phone 8961, page 58](#page-57-1)
- **•** [Cisco Unified IP Phone 9951, page 59](#page-58-0)
- [Cisco Unified IP Phone 9971, page 60](#page-59-0)

#### <span id="page-57-1"></span>**Cisco Unified IP Phone 8961**

The Cisco Unified IP Phone 8961 is an advanced professional media endpoint that delivers an enhanced user experience with an easy-to-use and eco-friendly ergonomic design. Highlights of the portfolio include introduction of higher-resolution (VGA) color displays, a USB port, Gigabit Ethernet connectivity, and High-definition (HD) voice support, enabling a more productive user experience for multimedia application engagement. Application support includes XML and MIDlet-enabled applications. The Cisco Unified IP Phone 8961 is an ideal solution for knowledge professionals, administrative managers, and executives.

The Cisco Unified IP Phone 8961 supports the following features:

- Ergonomic design—The phone offers a highly usable and intuitive arrangement of lines, features, and calls. Transfer, Conference, and Hold appear on hard keys to reduce the number of presented softkeys to a maximum of 4 per call state.
- Display—The phone offers a VGA presentation for calling and applications; a 5-inch (10-cm) graphical TFT color display; 24-bit color depth; and 640 x 480 effective pixel resolution with backlighting. The display also supports localization requiring double-byte Unicode encoding for fonts.
- **•** Ethernet—An internal 2-port Cisco Ethernet switch allows for a direct connection to a 10/100/1000BASE-T Ethernet network through an RJ-45 interface with single LAN connectivity for both the phone and a co-located PC. The system administrator can designate separate VLANs (802.1Q) for the PC and phone, providing improved security and reliability of voice and data traffic.
- **•** USB—A USB port accelerates the usability of call handling and applications by enabling accessories such as the Cisco Unified IP Phone Color Key Expansion Module and wired headsets.
- **•** Five programmable line/feature keys and five call session keys—The IP Phone offers five programmable line/feature keys and also provides 5 call session keys with the convenience of multiple appearances per line. This enables administrative staff to handle all activities of many sessions at the same time. Up to a maximum of 200 concurrent calls can be handled by the Cisco Unified IP Phone 8961.
- **•** Buttons—The phone has the following buttons:
	- **–** 5 programmable feature buttons with state-indicating LEDs
	- **–** 5 call-session buttons with state-indicating LEDs
	- **–** Applications, Directories, and Voicemail
- **–** Conference, Transfer, and Hold
- **–** Volume Up/Down
- **–** Back-lit Mute, Speakerphone, and Headset
- **–** Back, End Call, and 5-Way Navigation Pad
- **•** User experience—The phone offers advanced organization of lines, speed dials, and programmable features separate from call appearances. It is ideal for those who make a few calls per day, and better for those who handle dozens of calls per hour.
- **•** Session Initiation Protocol (SIP) Signaling—SIP interoperation with the call-control and partner applications enables a rich unified communications solution.
- **•** Application support—XML and MIDlet-enabled applications are provided by Cisco's application development partners or customers' own development staff.

The Cisco Unified IP Phone 8961 supports the following accessories:

- IP Color Key Expansion Module—Available separately, the IP Color Key Expansion Module enables advanced use of lines, speed dials, and features, providing 36 additional line/feature keys per module. One IP Color Key Expansion Module is supported on the Cisco Unified IP Phone 8961.
- **•** Headset support—RJ-9 and USB wired headsets.

For more information, click the following URL:

[http://www.cisco.com/en/US/prod/collateral/voicesw/ps6788/phones/ps10451/ps10511/data\\_sheet\\_c78](http://www.cisco.com/en/US/prod/collateral/voicesw/ps6788/phones/ps10451/ps10511/data_sheet_c78-565397.html) -565397.html

#### <span id="page-58-0"></span>**Cisco Unified IP Phone 9951**

The Cisco Unified IP Phone 9951 is an advanced collaborative media endpoint that provides voice, applications, and accessories. Highlights include High-definition (HD) voice, a high-resolution color display, Gigabit Ethernet, and a new ergonomic design and user interface designed for simplicity and high usability. Accessories, sold separately, include a color Cisco Unified IP Color Key Expansion Module.

The Cisco Unified IP Phone 9951 supports the following features:

- **•** Industrial design—The phone offers a highly usable and intuitive arrangement of lines, features, and calls. Transfer, Conference, and Hold appear on hard keys to reduce the number of presented softkeys to a maximum of 4 per call state.
- Display—The phone delivers VGA presentation for calling and applications, in addition to a 5-inch (10-cm) graphical TFT color display, 24-bit color depth, 640 x 480 effective pixel resolution, and backlighting. The display also supports localization requiring double-byte Unicode encoding for fonts.
- **•** Ethernet—An internal 2-port Cisco Ethernet switch allows for a direct connection to a 10/100/1000BASE-T Ethernet network through an RJ-45 interface with single LAN connectivity for both the phone and a co-located PC. The system administrator can designate separate VLANs (802.1Q) for the PC and phone, providing improved security and reliability of voice and data traffic.
- Bluetooth—Mobility is possible for headset users within 30 feet (10 m) of their desktop, so you can go to the printer, a colleague's desk, or nearby private location while on a call.
- **•** USB—Two USB ports increase the usability of call handling and applications by enabling accessories such as wired headsets.
- **•** External audio ports—General-purpose audio-in and audio-out ports enable a relaxed speakerphone experience over external speakers and the microphone.
- **•** Five lines expanding to 77 with 2 key expansion modules—The phone offers many speed dials and programmable features, so you can follow the activity of many lines. Up to 200 calls per device are supported.
- **•** Buttons—The phone has the following buttons:
	- **–** 5 programmable feature buttons with state-indicating LEDs
	- **–** 5 call-session buttons with state-indicating LEDs
	- **–** Applications, Directories, and Voicemail
	- **–** Conference, Transfer, and Hold
	- **–** Volume Up/Down
	- **–** Back-lit Mute, Speakerphone, and Headset
	- **–** Back, End Call, and 5-Way Navigation Pad
- **•** User experience—The phone offers advanced organization of lines; speed dials and programmable features are separate from call appearances. This phone is ideal for those who make few calls per day and even those who handle dozens of calls per hour.
- **•** Session Initiation Protocol (SIP) Signaling—SIP interoperation with the call-control and partner applications enables a rich unified communications solution.
- Application support—XML and MIDlet-enabled applications are provided by Cisco's application development partners or customers' own development staff.

The Cisco Unified IP Phone 9951 supports the following accessories:

- IP Color Key Expansion Module—Available separately, the IP Color Key Expansion Module delivers easy expansion and advanced use of lines, speed dials, and features.
- **•** Headset support—Off-the-shelf Bluetooth and USB headsets are supported. You can use your own Bluetooth headset that you use for your cell phone or smartphone. High-definition voice analog headset support is also provided through a dedicated RJ-9 headset port on the back of the phone.

For more information, click the following URL:

[http://www.cisco.com/en/US/prod/collateral/voicesw/ps6788/phones/ps10453/ps10513/data\\_sheet\\_c78](http://www.cisco.com/en/US/prod/collateral/voicesw/ps6788/phones/ps10453/ps10513/data_sheet_c78-565680.html) -565680.html

#### <span id="page-59-0"></span>**Cisco Unified IP Phone 9971**

The Cisco Unified IP Phone 9971 is an advanced collaborative media endpoint that provides voice, applications, and accessories. Highlights include high-resolution color touchscreen display, High-definition voice (HD voice), desktop Wi-Fi connectivity, Gigabit Ethernet, and a new ergonomic design and user interface designed for simplicity and high usability. Accessories, sold separately, include the Cisco Unified IP Color Key Expansion Module.

The Cisco Unified IP Phone 9971 supports the following features:

- **•** Industrial design—The phone offers a highly usable and intuitive arrangement of lines, features, and calls. Transfer, Conference, and Hold appear on hard keys to reduce the number of presented softkeys to a maximum of 4 per call state.
- **•** Display—The phone delivers VGA presentation for calling and applications, in addition to a 5.6-inch (14-cm) graphical TFT color touchscreen display, 24-bit color depth, 640 x 480 effective pixel resolution, and backlighting. The display also supports localization, requiring double-byte Unicode encoding for fonts.
- **•** Ethernet—An internal 2-port Cisco Ethernet switch allows for a direct connection to a 10/100/1000BASE-T Ethernet network through an RJ-45 interface with single LAN connectivity for both the phone and a co-located PC. The system administrator can designate separate VLANs (802.1Q) for the PC and phone, providing improved security and reliability of voice and data traffic.
- **•** Desktop Wi-Fi Ethernet—As an alternative to wired Ethernet, the phone supports an onboard Wi-Fi radio and antenna that enables connectivity to Wi-Fi access for greater return on investment (ROI) with a voice-enabled Cisco Unified Wireless Network.
- **•** Bluetooth—Mobility is possible for headset users within 30 feet (10 m) of their desktop, so you can go to the printer, a colleague's desk, or nearby private location while on a call.
- **•** USB—Two USB ports increase the usability of call handling and applications by enabling accessories such as wired headsets.
- **•** External audio ports—General-purpose audio-in and audio-out ports enable a relaxed speakerphone experience over external speakers and the microphone.
- **•** Six lines expanding to 114 with 3 key expansion modules—The phone offers many speed dials and programmable features, so you can follow the activity of many lines. Up to 200 calls per device are supported.
- **•** Buttons—The phone has the following buttons:
	- **–** Six feature buttons with state-indicating LEDs
	- **–** Six call-session buttons with state-indicating LEDs
	- **–** Applications, Directories, and Voicemail
	- **–** Conference, Transfer, and Hold
	- **–** Volume Up/Down
	- **–** Back-lit Mute, Speakerphone, and Headset
	- **–** Back, End Call, and 5-Way Navigation Pad
- **•** User experience—The phone offers advanced organization of lines; speed dials and programmable features are separate from call appearances. This phone is ideal for those who make few calls per day and even those who handle dozens of calls per hour.
- **•** Session Initiation Protocol (SIP) Signaling—SIP interoperation with the call-control and partner applications enables a rich unified communications solution.
- **•** Application support—XML and MIDlet-enabled applications are provided by Cisco's application development partners or customers' own development staff.

The Cisco Unified IP Phone 9971 supports the following accessories:

- IP Color Key Expansion Module—Available separately, the IP Color Key Expansion Module delivers easy expansion and advanced use of lines, speed dials, and features.
- **•** Headset support—Off-the-shelf Bluetooth and USB headsets are supported. You can use your own Bluetooth headset that you use for your cell phone or smartphone. High-definition voice analog headset support is also provided through a dedicated RJ-9 headset port on the back of the phone.

For more information, click the following URL:

[http://www.cisco.com/en/US/prod/collateral/voicesw/ps6788/phones/ps10453/ps10512/data\\_sheet\\_c78](http://www.cisco.com/en/US/prod/collateral/voicesw/ps6788/phones/ps10453/ps10512/data_sheet_c78-565717.html) -565717.html

#### **Requirements**

The Cisco Unified IP Phone 8900 and 9900 require the following releases:

- **•** Cisco Unified Communications Manager and Cisco Unified Communications Manager Business Edition Versions 7.1(3) and later using Session Initiation Protocol (SIP).
- **•** Cisco IP Phone Firmware release 9.0(1) or later.

#### **Where to Find More Information**

- **•** *Cisco Unified IP Phone 8961, 9951, and 9971 User Guide for Cisco Unified Communications Manager 7.1(3) (SIP)*
- **•** *Cisco Unified IP Phone 8961, 9951, and 9971 Administration Guide for Cisco Unified Communications Manager 7.1(3) (SIP)*
- **•** *Cisco Unified IP Phone 9971 Quick Start for Administrative Assistants*
- **•** *Cisco Unified IP Phone 9971 Quick Start for Executives*
- **•** *Cisco Unified IP Phone 9951 and 8961 Quick Start for Administrative Assistants*
- **•** *Cisco Unified IP Phone 9961 and 8961 Quick Start*

## <span id="page-61-0"></span>**Cisco Unified IP Color Key Expansion Module**

The Cisco Unified IP Color Key Expansion Module delivers affordable and scalable expansion of line/feature key appearances on Cisco Unified IP Phone 9900 Series and Cisco Unified IP Phone 8900 Series endpoints.

The Cisco Unified IP Color Key Expansion Module supports the following features:

- **•** Intended for use by manager, executives, and administrative staff
- **•** 18 physical, programmable, tri-color illuminated LED line/ feature keys per module reduce costs versus provisioning additional phones
- Second page key provides access to 18 additional programmable keys (for 36 keys total per module) delivering superior scalability
- **•** Tri-color LED illuminated line/feature keys provide at-a-glance call status indication
- One-, two-, and three-module configurations expand scalability and provide investment protection
- **•** Graphical, backlit, high-resolution color display makes viewing easy
- **•** Elegant and clean ergonomic design seamlessly integrates with Cisco Unified IP Phone 9971, 9951, and 8961
- **•** Eco-friendly features:
	- **–** Deep-Sleep option reduces power consumption in off-hours over the module in active state during the day
	- **–** Uses reground and recyclable plastics

#### **Requirements**

The Cisco Unified IP Color Key Expansion Module requires the following releases:

- **•** Cisco Unified Communications Manager and Cisco Unified Communications Manager Business Edition Versions 7.1(3) and later using Session Initiation Protocol (SIP).
- **•** Cisco IP Phone Firmware release 9.0(1) or later.

### **Where to Find More Information**

**•** *Cisco Unified IP Phone 8961, 9951, and 9971 User Guide for Cisco Unified Communications Manager 7.1(3) (SIP)*

**•** *Cisco Unified IP Phone 8961, 9951, and 9971 Administration Guide for Cisco Unified Communications Manager 7.1(3) (SIP)*

## <span id="page-62-0"></span>**Phone Administration for the Cisco Unified IP Phone 8900 and 9900 Series**

The following Cisco Unified IP Phones are supported with this release of Cisco Unified Communications Manager:

- **•** Cisco Unified IP Phone 8961
- **•** Cisco Unified IP Phone 9951
- **•** Cisco Unified IP Phone 9971

Features that the Cisco Unified IP Phone 8961, 9951, and 9971 support include:

- **•** Park monitoring—Monitors the status of a call after the call has been parked.
- **•** Assisted directed call park—Lets the end user press only one button to direct-park a call.
- Feature control policies—Allows the administrator to limit the appearance of features on the Cisco Unified IP Phone 8961, 9951, and 9971 by disabling them in Cisco Unified Communications Manager administration.
- **•** Cisco Unified IP Color Key Expansion Module—Attaches to your Cisco Unified IP Phone 8961, Cisco Unified IP Phone 9951, and Cisco Unified IP Phone 9971 to add additional line appearances or programmable buttons to your phone.

You can add one Key Expansion Module (KEM) to the Cisco Unified IP Phone 8961 to add up to 36 extra lines or buttons, two Expansion Modules to the Cisco Unified Phone 9951 to add up to 72 extra lines or buttons, and three Expansion Modules to the Cisco Unified IP Phone 9971 to add up to 108 extra lines or buttons. [Table 5](#page-62-1) includes a graphical representation of KEM support by phone.

- **•** Softkey templates not used—The Cisco Unified IP Phone 8961, 9951, and 9971 do not use softkey templates. Features are available either on softkeys, dedicated feature buttons, or as programmable feature buttons configured by the system administrator.
- **•** Product-specific configuration—Cisco Unified Communications Manager Administration allows you to set some product-specific configuration parameters for Cisco Unified IP Phones in any of the following windows:
	- **–** Phone Configuration window (**Device** > **Phone)**; Product Specific Configuration portion of window
	- **–** Common Phone Profile window (**Device** > **Device Settings** > **Common Phone Profile)**
	- **–** Enterprise Phone Configuration window (**System** > **Enterprise Phone Configuration)**
- **•** Accessory support[—Table 5](#page-62-1) indicates the accessories that the Cisco Unified IP Phones 8961, 9951, and 9971 support; an "X" indicates support for a particular phone model and a dash (—) indicates non-support:

#### <span id="page-62-1"></span>*Table 5 Accessory Support for the Cisco Unified IP Phone 8961, 9951, and 9971*

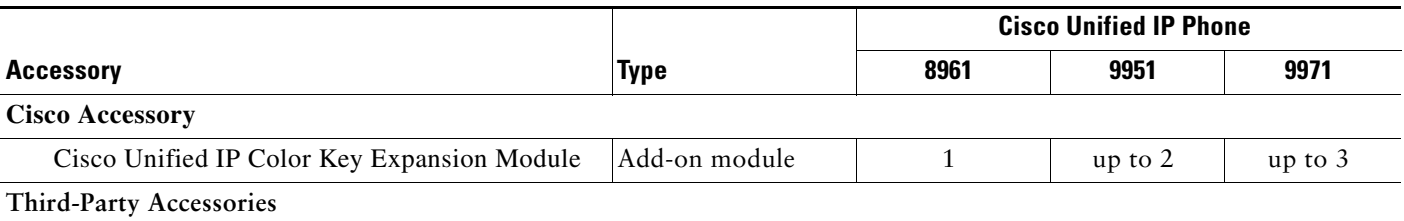

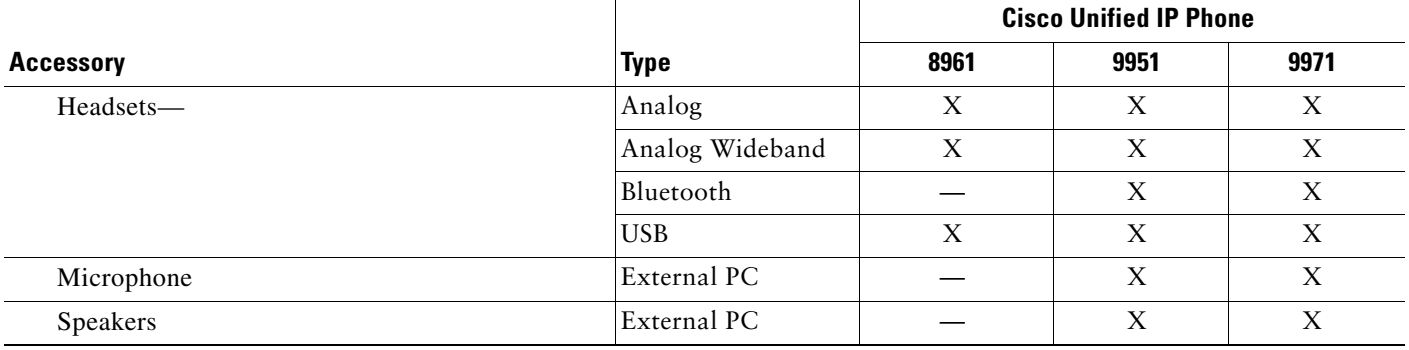

#### *Table 5 Accessory Support for the Cisco Unified IP Phone 8961, 9951, and 9971*

For configuration information about these features, and other information about administering the Cisco Unified IP Phone 8961, 9951, and 9971, see the *Cisco Unified IP Phone 8961, 9951, and 9971 for Cisco Unified Communications Manager 7.1(3) (SIP)*, located at the following site:

[http://www.cisco.com/en/US/products/hw/phones/ps10453/prod\\_maintenance\\_guides\\_list.html](http://www.cisco.com/en/US/products/hw/phones/ps10453/prod_maintenance_guides_list.html)

## <span id="page-63-0"></span>**Cisco Unified IP Phone 6900 Series**

The Cisco Unified IP Phone 6900 Series, a new and innovative portfolio of endpoints, delivers affordable, business-grade, voice communication services to customers worldwide. Three models are available:

- **•** Cisco Unified IP Phone 6921 (two-line)
- **•** Cisco Unified IP Phone 6941 (four-line)
- **•** Cisco Unified IP Phone 6961 (twelve-line)

All three models support the following features:

- **•** two colors and two hand set style options
- **•** full-duplex speakerphones
- **•** single-call per-line appearance
- **•** buttons for hold, transfer, and conference
- **•** buttons for Directory, Settings, and Messages
- **•** four softkey buttons and a scroll toggle bar
- **•** tricolor LED line and feature keys
- **•** right-to-left language presentation on the displays
- **•** network features that include Cisco Discovery Protocol and IEEE 802.1 p/q tagging and switching
- 10/100BASE-T Ethernet connection through two RJ-45 ports, one for the LAN connection and the other for connecting a downstream Ethernet device such as a PC
- **•** G.711a, G.711, G.729a, G.729b, and G.729ab audio-compression codecs
- **•** power from IEEE 802.3af-compliant blades
- **•** use of reground and recyclable plastics
- the following American Disabilities Act (ADA) features:
	- **–** The hearing-aid-compatible (HAC) hand set meets the requirements that the ADA sets.
- **–** HAC meets ADA HAC requirements for a magnetic coupling to approved hearing aids.
- **–** The phone dialing pad complies with ADA standards.

For more information, click the following URL:

[http://www.cisco.com/en/US/prod/collateral/voicesw/ps6788/phones/ps10326/data\\_sheet\\_c78-541199.](http://www.cisco.com/en/US/prod/collateral/voicesw/ps6788/phones/ps10326/data_sheet_c78-541199.html) html

#### **Requirements**

The Cisco Unified IP Phone 6900 Series requires the following release:

**•** Cisco Unified Communications Manager and Cisco Unified Communications Manager Business Edition Versions 7.1.2 and later that are using Skinny Client Control Protocol (SCCP).

#### **Where to Find More Information**

- **•** *Cisco Unified IP Phone 6921, 6941, and 6961 User Guide for Cisco Unified Communications Manager 7.1 (SCCP)*
- **•** *Cisco Unified IP Phone 6921, 6941, and 6961 Administration Guide for Cisco Unified Communications Manager 7.1 (SCCP)*
- **•** *Cisco Unified IP Phone 6961 for Administrative Assistants Quick Start*
- **•** *Cisco Unified IP Phone 6921 Quick Start*

## <span id="page-64-0"></span>**Secure SIP Failover for SRST**

Firmware release 8.5(3) provides support for secure calls on a Cisco Unified IP Phone that is running SIP to remain secure after the call fails over to SRST from Cisco Unified Communications Manager. In addition, this feature allows the user to verify that the call is still secure by the lock icon that remains on the phone display.

The SRST supports RTP and SRTP media connections according to how the security settings are configured on the IP phone.

The system administrator configures SRST on a Cisco router to allow endpoints that are using SIP to register to SRST by using SIP/UDP, SIP/TCP, and SIP/TLS/TCP.

The following example shows a complete secure configuration for the SRST:

```
voice service voip
srtp fallback
allow-connections sip to h323
allow-connections sip to sip
sip
   url sips
    srtp negotiate cisco
voice register global
security-policy secure
sip-ua
registrar ipv4:101.2.0.10 expires 3600
xfer target dial-peer
crypto signaling default trustpoint 3745-SRST strict-cipher
```
**Note** The default value for the CLI command security-policy specifies **device-default**. If the value is set to the default value, the existing transport mechanism will get accepted by and registered to the SRST on failover. If the value is set to **secure**, the SRST will only accept the following transport mechanisms to ensure that the call maintains its secure state, if applicable—SIP/TLS/TCP.

 $\mathbf{I}$ 

The following example shows a complete device-default configuration for the SRST:

```
voice service voip
srtp fallback
allow-connections sip to h323
allow-connections sip to sip
sip
   url sip
   srtp negotiate cisco
voice register global
default security-policy
sip-ua
registrar ipv4:101.2.0.10 expires 3600
xfer target dial-peer
crypto signaling default trustpoint 3745-SRST
```
Beginning in firmware release 8.5(3), when an IP phone endpoint that is using SIP is in a secure call that fails over to SRST from Unified CM, the user will continue to see the lock icon on the phone display, which indicates that the call remains secure. In previous releases, a SIP/TLS/TCP call that fails over to SRST displays the play arrow icon to indicate a non-secure call.

When IP phones register to the SRST, if all segments of the call are SIP endpoints, all the supplementary features get supported—conference, transfer, blind transfer, and call forward. If the segments of the call are both SIP and SCCP endpoints, only basic call gets supported.

This feature gets supported on the following IP phones:

- **•** Cisco Unified IP Phone 7975G
- **•** Cisco Unified IP Phone 7971G-GE
- **•** Cisco Unified IP Phone 7970G
- **•** Cisco Unified IP Phone 7965G
- **•** Cisco Unified IP Phone 7962G
- **•** Cisco Unified IP Phone 7961G
- **•** Cisco Unified IP Phone 7961G-GE
- **•** Cisco Unified IP Phone 7945G
- **•** Cisco Unified IP Phone 7942G
- **•** Cisco Unified IP Phone 7941G
- **•** Cisco Unified IP Phone 7941G-GE
- **•** Cisco Unified IP Phone 7931G
- **•** Cisco Unified IP Phone 7911G
- **•** Cisco Unified IP Phone 7906G

#### **Where to Find More Information**

- **•** *Cisco Unified IP Phone Administration Guide*
- **•** *PI12 ARTG BU Special Release Notes*

## <span id="page-65-0"></span>**Feature Key Capacity Increase for Cisco Unified IP Phones**

The feature key capacity increase for Cisco Unified IP Phones allows administrators to use all 48 additional keys on Cisco Unified IP Phone Expansion Modules 7915 and 7916.

You can configure a maximum of 56 keys for a Cisco Unified IP Phone 7975G, and you can configure up to 54 keys for Cisco Unified IP Phones 7965G and 7962G.

The line capability increase includes Directory Numbers (DN), line information menu, line ring menu, and line help ID.

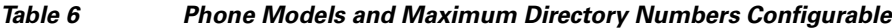

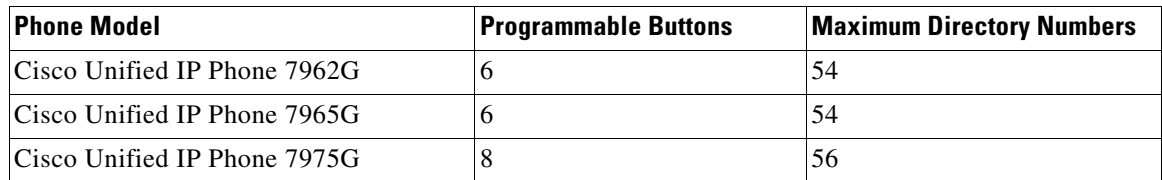

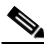

**Note** Cisco Unified IP Phone 7975G includes eight programmable buttons; therefore, it supports 56 DNs. Cisco Unified IP Phones 7965G and 7962G have six programmable buttons; therefore, the maximum number of DNs that are available for these phones equals 54.

This feature gets supported on the following IP phones (SCCP and SIP):

- **•** Cisco Unified IP Phone 7975G
- **•** Cisco Unified IP Phone 7965G
- **•** Cisco Unified IP Phone 7962G

#### **Where to Find More Information**

**•** *Cisco Unified IP Phone Administration Guide*

## <span id="page-66-0"></span>**SIP Digest Authentication Name**

The length of the SIP digest authentication name increased to 128 characters for Cisco Unified IP Phones  $(SIP)$ :

The authentication name only gets used if the Enable Digest Authentication check box is checked in the Phone Security Profile Configuration window. The authentication name derives from the User ID of the end user who is assigned to the phone.

This feature gets supported on the following IP phones (SIP):

- **•** Cisco Unified IP Phone 7975G
- **•** Cisco Unified IP Phone 7971G-GE
- **•** Cisco Unified IP Phone 7970G
- **•** Cisco Unified IP Phone 7965G
- **•** Cisco Unified IP Phone 7962G
- **•** Cisco Unified IP Phone 7961G
- **•** Cisco Unified IP Phone 7961G-GE
- **•** Cisco Unified IP Phone 7945G
- **•** Cisco Unified IP Phone 7942G
- **•** Cisco Unified IP Phone 7941G
- **•** Cisco Unified IP Phone 7941G-GE
- **•** Cisco Unified IP Phone 7931G
- **•** Cisco Unified IP Phone 7911G
- **•** Cisco Unified IP Phone 7906G

#### **Where to Find More Information**

- **•** *Cisco Unified IP Phone Administration Guide*
- **•** *Cisco Unified Communications Manager Administration Guide*

#### *Table 7 Cisco Unified IP Phone Support for Cisco Unified Communications Manager 7.1(3x) Features*

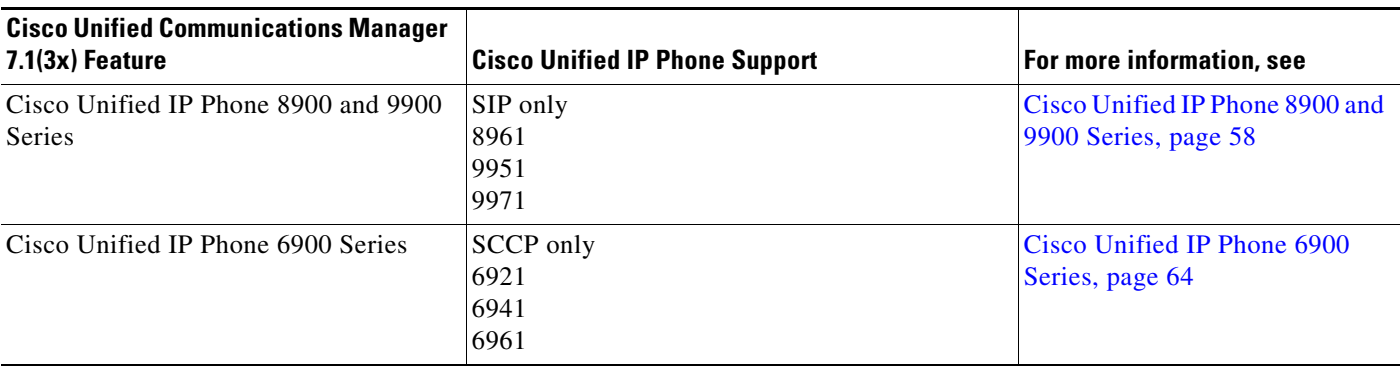

| <b>Cisco Unified Communications Manager</b><br>7.1(3x) Feature      | <b>Cisco Unified IP Phone Support</b>                                                                                                    | For more information, see                                                                                                    |
|---------------------------------------------------------------------|----------------------------------------------------------------------------------------------------|----------------------------------------------------------------------------------------------------|
| Secure SIP Failover for SRST                                        | SIP:<br>7906G<br>7911G<br>7931G<br>7941G<br>7941G-GE<br>7961G<br>7961G-GE<br>7942G<br>7962G<br>7945G<br>7965G<br>7970G<br>7971G<br>7975G | Secure SIP Failover for SRST,<br>page 65                                                                                                    |
| Feature Key Capacity Increase for Cisco<br><b>Unified IP Phones</b> | SCCP and SIP:<br>7962G<br>7965G<br>7975G                                                                                                 | <b>Feature Key Capacity Increase</b><br>for Cisco Unified IP Phones,<br>page 66<br>DN Capacity Increase for the<br><b>Cisco Unified IP Phone</b><br>Expansion Modules 7915 and<br>7916, page 43 |
| SIP Digest Authentication Name                                      | SIP:<br>7975G<br>7971G-GE<br>7970G<br>7965G<br>7962G<br>7961G<br>7961G-GE<br>7945G<br>7942G<br>7941G<br>7941G-GE<br>7911G<br>7906G       | <b>SIP Digest Authentication</b><br>Name, page 67                                                                                                    |

*Table 7 Cisco Unified IP Phone Support for Cisco Unified Communications Manager 7.1(3x) Features (continued)*

# **Cisco Unified Serviceability and RTMT**

This section contains information on the following topics:

**•** [Feature Control Policy Support in RTMT and Cisco Unified Serviceability, page 70](#page-69-0)

## <span id="page-69-0"></span>**Feature Control Policy Support in RTMT and Cisco Unified Serviceability**

Performance monitor counters display in RTMT for feature control policy. The following Cisco TFTP counters support feature control policy:

- **•** BuildFeaturePolicyCount—Indicates the number of files built for feature control policy.
- **•** FeaturePolicyChangeNotifications—Indicates the number of change notifications for feature control policy.

Updated TFTP alarms exist in Cisco Unified Serviceability to support feature control policy. The following alarm values exist for the BuildStat alarm in the TFTPAlarm Catalog (System > TFTP Alarm Catalog):

- FeatureControlPolicyCount—Indicates the number of files built for feature control policy.
- **•** FeatureControlPolicyTime—Indicates the time it takes to build the files for the feature control policy.

# **Caveats**

The following sections contain information on how to obtain the latest resolved caveat information and descriptions of open caveats of severity levels 1, 2, and 3.

Caveats describe unexpected behavior on a Cisco Unified Communications server. Severity 1 caveats represent the most serious caveats, severity 2 caveats represent less serious caveats, and severity 3 caveats represent moderate caveats.

# **Resolved Caveats**

You can find the latest resolved caveat information for Cisco Unified Communications Manager Release 7.1 by using Bug Toolkit, which is an online tool that is available for customers to query defects according to their own needs.

 $\Omega$ 

**Tip** You need an account with Cisco.com (Cisco Connection Online) to use the Bug Toolkit to find open and resolved caveats of any severity for any release.

To access the Bug Toolkit, log on to [http://tools.cisco.com/Support/BugToolKit.](http://tools.cisco.com/Support/BugToolKit)

## <span id="page-69-1"></span>**UsingBug Toolkit**

The system grades known problems (bugs) according to severity level. These release notes contain descriptions of the following bug levels:

- All severity level 1 or 2 bugs.
- **•** Significant severity level 3 bugs.

You can search for problems by using the Cisco Software Bug Toolkit.

To access Bug Toolkit, you need the following items:

- **•** Internet connection
- **•** Web browser

**Release Notes for Cisco Unified Communications Manager Release 7.1(3b)**

**•** Cisco.com user ID and password

To use the Software Bug Toolkit, follow these steps:

#### **Procedure**

- **Step 1** Access the Bug Toolkit, [http://tools.cisco.com/Support/BugToolKit.](http://tools.cisco.com/Support/BugToolKit)
- **Step 2** Log in with your Cisco.com user ID and password.
- **Step 3** If you are looking for information about a specific problem, enter the bug ID number in the "Search for Bug ID" field, and click **Go**.

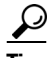

**Tip** Click **Help** on the Bug Toolkit page for information about how to search for bugs, create saved searches, create bug groups, and so on.

## **Open Caveats**

[Open Caveats for Cisco Unified Communications Manager Release 7.1\(3b\) As of December 11, 2009](#page-71-0) describe possible unexpected behaviors in Cisco Unified Communications Manager Release 7.1, which are sorted by component.

 $\mathcal{L}$ 

**Tip** For more information about an individual defect, click the associated Identifier in the "Open Caveats for [Cisco Unified Communications Manager Release 7.1\(3b\) As of December 11, 2009" section on page 72](#page-71-0) to access the online record for that defect, including workarounds.

#### **Understanding the Fixed-in Version Field in the Online Defect Record**

When you open the online record for a defect, you will see data in the "First Fixed-in Version" field. The information that displays in this field identifies the list of Cisco Unified Communications Manager interim versions in which the defect was fixed. These interim versions then get integrated into Cisco Unified Communications Manager releases.

Some more clearly defined versions include identification for Engineering Specials (ES) or Service Releases (SR); for example 03.3(04)ES29 and 04.0(02a)SR1. However, the version information that displays for the Cisco Unified Communications Manager maintenance releases may not be as clearly identified.

The following examples show how you can decode the maintenance release interim version information. These examples show you the format of the interim version along with the corresponding Cisco Unified Communications Manager release that includes that interim version. You can use these examples as guidance to better understand the presentation of information in these fields.

- **•** 7.1(3.20000-x) = Cisco Unified Communications Manager Release 7.1(3a)
- **•** 7.1(3.10000-11) = Cisco Unified Communications Manager Release 7.1(3)
- **•** 7.0(2.20000-x) = Cisco Unified Communications Manager Release 7.0(2a)
- **•** 7.0(2.10000-x) = Cisco Unified Communications Manager Release 7.0(2)
- **•** 6.1(3.3000-1) = Cisco Unified Communications Manager 6.1(3b)
- **•** 6.1(3.2000-1) = Cisco Unified Communications Manager 6.1(3a)
- $6.1(3.1000-x)$  = Cisco Unified Communications Manager  $6.1(3)$
- **•** 5.1(3.7000-x) = Cisco Unified Communications Manager 5.1(3f)

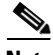

**Note** Because defect status continually changes, be aware that the ["Open Caveats for Cisco Unified](#page-71-0)  [Communications Manager Release 7.1\(3b\) As of December 11, 2009" section on page 72](#page-71-0) reflects a snapshot of the defects that were open at the time this report was compiled. For an updated view of open defects, access Bug Toolkit and follow the instructions as described in the ["UsingBug Toolkit" section](#page-69-1)  [on page 70](#page-69-1).

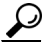

**Tip** Bu[g Toolkit requir](http://tools.cisco.com/Support/BugToolKit/search/getBugDetails.do?method=fetchBugDetails&bugId=CSCtd66817)es that you have an account with Cisco.com (Cisco Connection Online). By using the Bug Toolkit, you can find caveats of any severity for any release. Bug Toolkit may also provide a more cur[rent listing than](http://tools.cisco.com/Support/BugToolKit/search/getBugDetails.do?method=fetchBugDetails&bugId=CSCtd67740) this document provides. To access the Bug Toolkit, log on to [http://www.cisco.com/cgi-bin/Support/Bugtool/launch\\_bugtool.pl](http://www.cisco.com/cgi-bin/Support/Bugtool/launch_bugtool.pl).

## <span id="page-71-0"></span>**Open Caveats for Cisco Unified Communications Manager Release 7.1(3b) As of December 11, 2009**

The [following info](http://tools.cisco.com/Support/BugToolKit/search/getBugDetails.do?method=fetchBugDetails&bugId=CSCtd72663)rmation comprises unexpected behavior (as of December 11, 2009) that you may encounter in Release 7.1(3b) of Cisco Unified Communications Manager.

#### *Table 8 Open Caveats for Cisco Unified Communications Manager 7.1(3b) as of December 11, 2009*

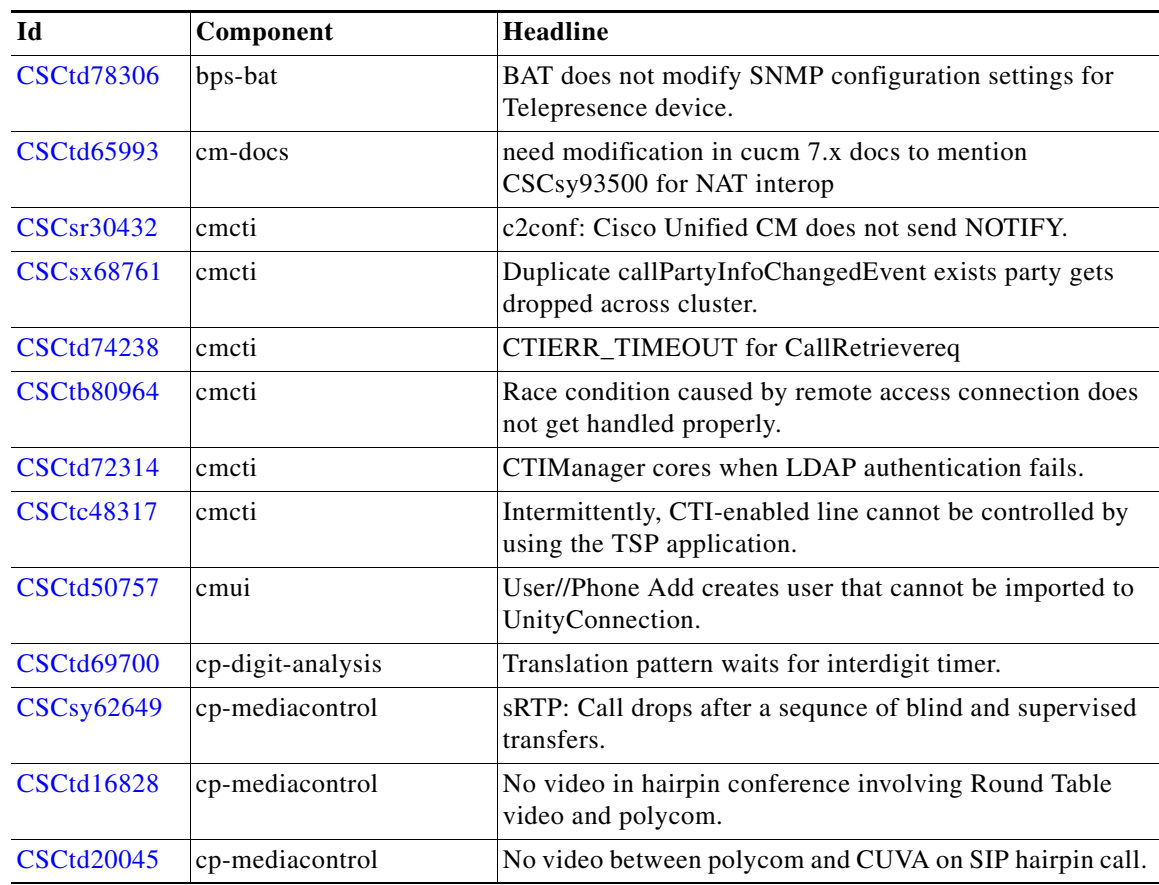
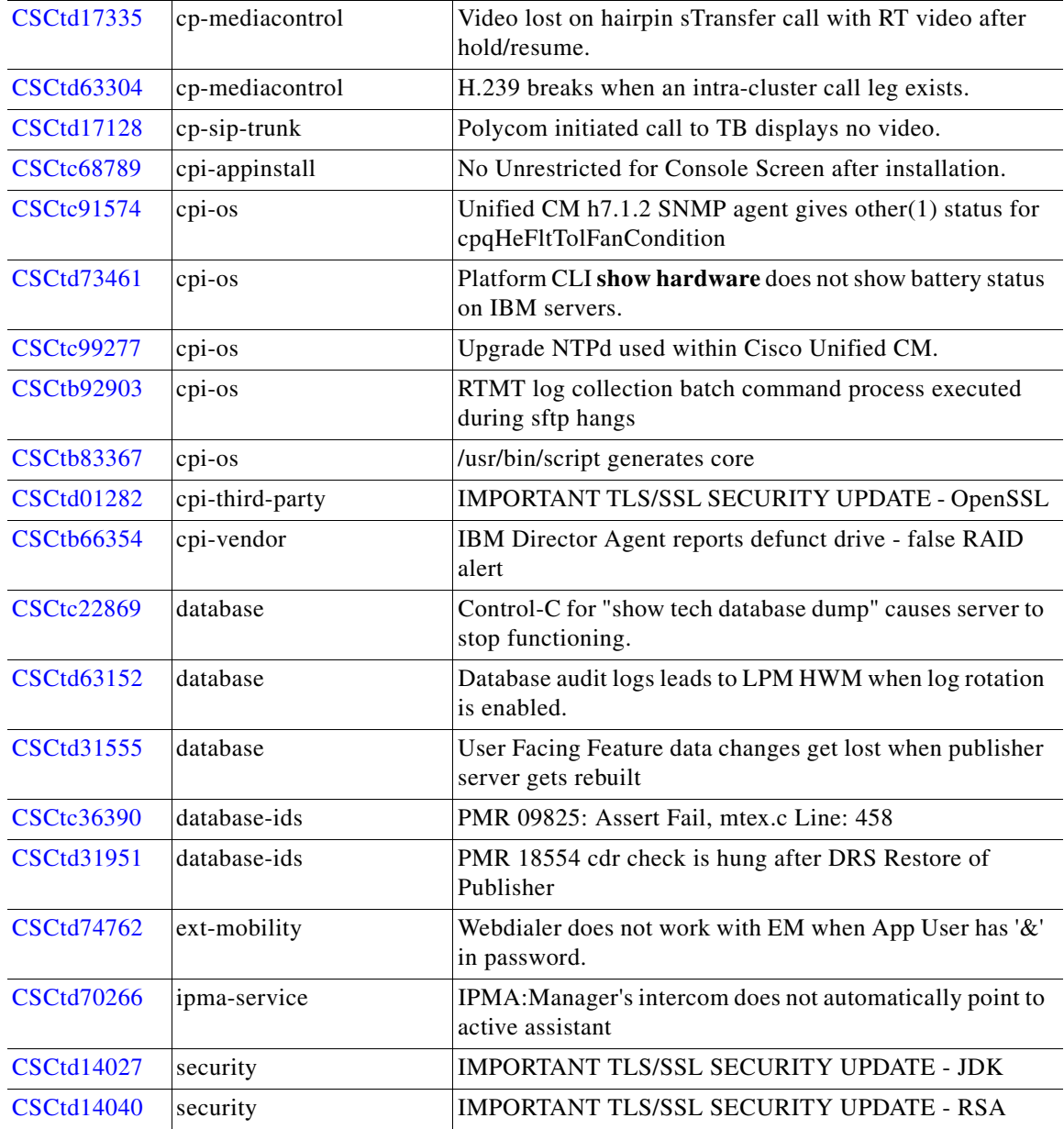

# **Documentation Updates**

This section contains information on documentation omissions, errors, and updates for the following Release 7.1(3x) documentation:

- **•** [Installation, Upgrade, and Migration, page 74](#page-73-0)
- **•** [Server Replacement, page 76](#page-75-0)
- [Troubleshooting, page 76](#page-75-1)
- [Bulk Administration Tool, page 76](#page-75-2)
- **•** [Cisco Unified Communication Manager CDR Analysis and Reporting, page 78](#page-77-0)
- **•** [Cisco Unified Communications Manager Security, page 79](#page-78-0)
- **•** [Cisco Unified Communications Operating System, page 79](#page-78-1)
- **•** [Cisco Unified Communications Manager Administration, page 82](#page-81-0)
- **•** [Cisco Unified Serviceability, page 105](#page-104-0)

# <span id="page-73-0"></span>**Installation, Upgrade, and Migration**

This section contains information on the following topics:

**•** [Installation, Upgrade, and Migration, page 74](#page-73-0)

# **Installing Licenses While Replacing a Publisher Node**

This section replaces the section "Replacing the Publisher Node" in the document *Replacing a Single Server or Cluster for Cisco Unified Communications Manager*. Follow this process to replace a publisher server with a new server.

|        | <b>Description</b>                                                                                                    | <b>For More Information</b>                                                                                                    |
|--------|----------------------------------------------------------------------------------------------------|----------------------------------------------------------------------------------------------------|
| Step 1 | Perform the tasks in the "Server or Cluster Replacement<br>Preparation Checklist" section.                                               | Replacing a Single Server or Cluster for Cisco<br><b>Unified Communications Manager</b>                                                                                                    |
| Step 2 | Gather the necessary information about the old publisher<br>server.                                                                      | See the "Gathering System Configuration"<br>Information to Replace or Reinstall a Server"<br>section in the document Replacing a Single Server<br>or Cluster for Cisco Unified Communications<br>Manager. |
| Step 3 | Back up the publisher server to a remote SFTP server by<br>using the Disaster Recovery System and verify that you have<br>a good backup. | See the "Creating a Backup File" section in the<br>document Replacing a Single Server or Cluster for<br>Cisco Unified Communications Manager.                                                             |
| Step 4 | Get new licenses of all the license types before system<br>replacement.                                                                  | Get new licenses of all the license types: Software<br>License Feature, CCM Node License Feature, and<br>Phone License Feature.                                                                           |
|        |                                                                                                    | You only need new licenses if you are replacing the<br>publisher node.                                                                                                    |
|        |                                                                                                    | For more information, see the "Obtaining a License"<br>File" section in the document Replacing a Single<br>Server or Cluster for Cisco Unified Communications<br>Manager.                                 |
| Step 5 | Shut down and turn off the old server.                                                                                                   |                                                                                                    |
| Step 6 | Connect the new server.                                                                                                    |                                                                                                    |

*Table 9 Replacing the Publisher Node Process Overview*

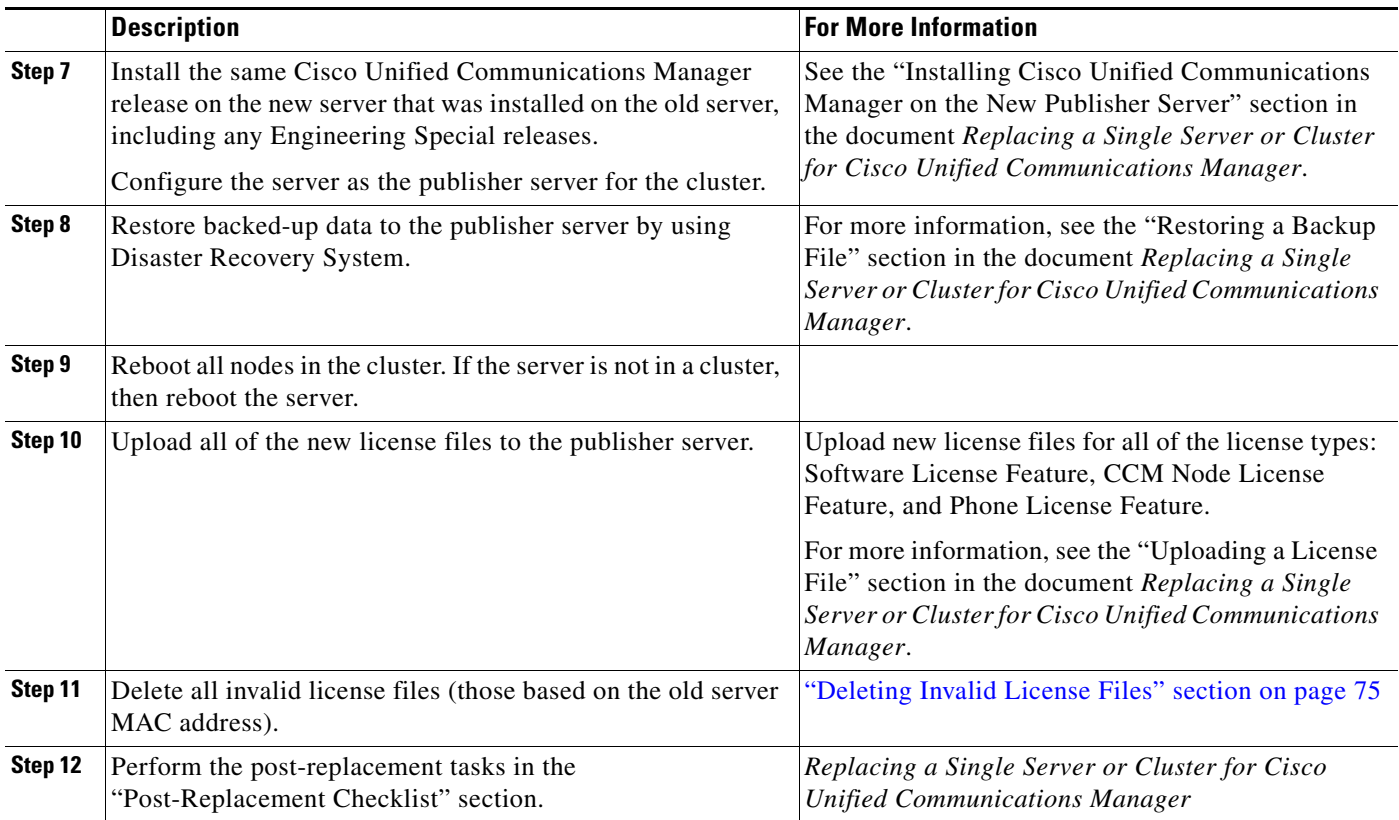

#### <span id="page-74-0"></span>**Deleting Invalid License Files**

The license files that get restored to the server by Disaster Recovery System are invalid because they are bound to the MAC address of the old server. To delete all invalid license files from your server, follow these steps:

**Step 1** Obtain the MAC address of the new server by running the **show status** CLI command.

The MAC address displays in the field License MAC.

- **Step 2** View each license file on the server to determine which license files are invalid.
	- **a.** In Cisco Unified Communications Manager Administration, choose **System** > **Licensing** > **License File Upload**.
	- **b.** Choose a license file from the Existing License Files drop-down list.
	- **c.** Click the **View File** button.
	- **d.** The license file MAC address displays in the HOSTID field.

If the license file MAC address does not match the server MAC address, then the license is invalid.

- **e.** Record the file name of each invalid license file.
- **f.** Repeat this process for each license file on the server.
- **Step 3** Delete each invalid license file from the server by running the CLI command **file delete license** *filename*, where *filename* is the name of the license file.

For more information about this command, refer to the document *Command Line Interface Reference Guide for Cisco Unified Solutions*.

# <span id="page-75-0"></span>**Server Replacement**

This section contains information on the following topics:

**•** [Password Validation During a Server Replacement, page 76](#page-75-3)

### <span id="page-75-3"></span>**Password Validation During a Server Replacement**

If you replace a server that was previously upgraded from an older product release, the Cisco Unified Communications Manager installation program may deny your passwords. This happens because the password validation rules might get stronger in the new product release, but passwords do not get revalidated during an upgrade; however, when you perform a fresh installation on the server that you are replacing, the new, stronger password validation occurs.

If this happens, choose new passwords that the installation program will accept. For more information about passwords, see the document *Installing Cisco Unified Communications Manager*.

# <span id="page-75-1"></span>**Troubleshooting**

This section contains information on documentation omissions, errors, and updates for the *Troubleshooting Guide for Cisco Unified Communications Manager*.

### **Two New dbreplication Commands Exist**

The *Troubleshooting Guide for Cisco Unified Communications Manager* omits two dbreplication commands.

#### **utils dbreplication runtimestate**

Use this command

- **•** To determine the status of a replication reset.
- **•** Along with **utils dbreplicaiton status** | **utils dbreplication quickaudit**, to determine the general health of replication.

#### **utils dbreplication quickaudit**

Use this command to run a quick database check on selected content on dynamic tables.

# <span id="page-75-2"></span>**Bulk Administration Tool**

This section contains information on documentation omissions, errors, and updates for the *Cisco Unified Communications Manager Bulk Administration Guide*.

The following information is missing from the online help for *Cisco Unified Communications Manager Bulk Administration Guide*:

# **Deleting Unassigned Directory Numbers**

Use the following procedure to delete unassigned directory numbers by creating a query to locate the phone records.

#### **Procedure**

#### **Step 1** Choose **Bulk Administration > Phones > Delete Phones > Delete Unassigned DN**.

The Delete Unassigned Directory Numbers window displays.

- **Step 2** From the first Delete Bulk Unassigned Directory Number where drop-down list box, choose one of the following criteria:
	- **•** Pattern
	- **•** Description
	- **•** Route Partition

From the second Delete Bulk Unassigned Directory Number where drop-down list box, choose one of the following criteria:

- **•** begins with
- **•** contains
- **•** is exactly
- **•** ends with
- **•** is empty
- **•** is not empty
- **Step 3** Specify the appropriate search text, if applicable.

#### **Step 4** Click **Find**.

A list of discovered phones displays by

- **•** Pattern
- **•** Description
- **•** Partition

### لىكم

**Tip** To find all unassigned directory numbers that are registered in the database, click **Find** without entering any search text.

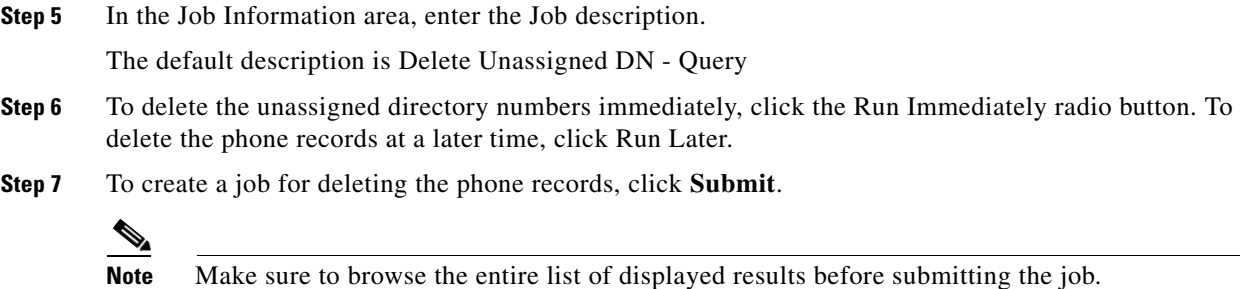

- 
- **Step 8** To schedule and/or activate this job, use the Job Configuration window.

# <span id="page-77-0"></span>**Cisco Unified Communication Manager CDR Analysis and Reporting**

This section contains information on documentation omissions, errors, and updates for the *CDR Analysis and Reporting Administration Guide*.

- **•** [Changed Values of Mobility Cell Pick, page 78](#page-77-1)
- **•** [Purpose of Cisco Unified Communications Manager CDR Analysis and Reporting, page 78](#page-77-2)
- **•** ["Mailing a Report" Recipients, page 78](#page-77-3)

# <span id="page-77-1"></span>**Changed Values of Mobility Cell Pick**

The Mobility section of "CDR Examples" chapter in *Cisco Unified Communications Manager - Call Detail Records Administration Guide* has wrong values for some field names. The corrected values follow:

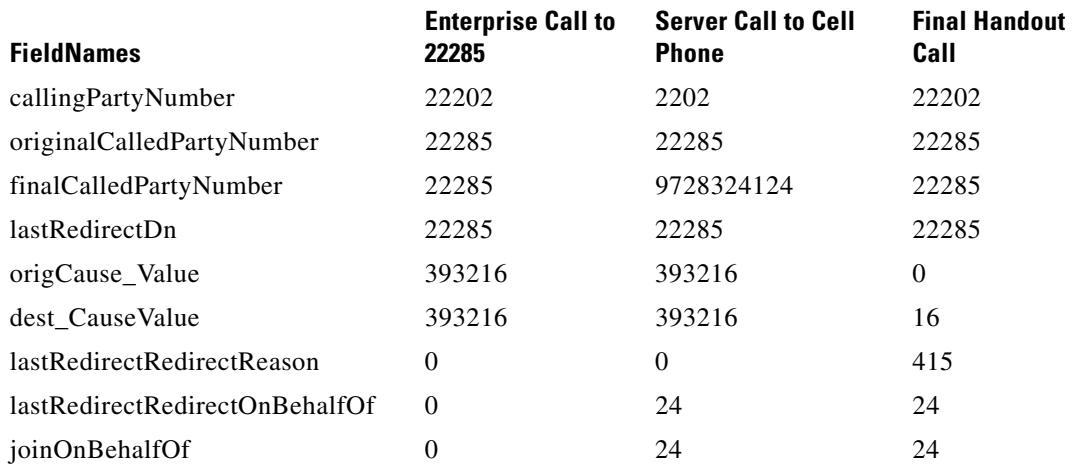

## <span id="page-77-2"></span>**Purpose of Cisco Unified Communications Manager CDR Analysis and Reporting**

The *CDR Analysis and Reporting Administration Guide* omits the following statement about the primary purpose of the Cisco Unified Communications Manager CDR Analysis and Reporting (CAR) software:

CAR is not intended to replace call accounting and billing solutions that third-party companies provide. You can find the companies that provide these solutions and that are members of the Cisco Technology Developer Program by searching the home page of the Cisco Developer Community at this URL: [http://developer.cisco.com/web/cdc/home.](http://developer.cisco.com/web/cdc/home)

The following online document has been revised to include the omitted statement:

**•** book: *CDR Analysis and Reporting Administration Guide, Release 7.1(2)* chapter: CDR Analysis and Reporting Overview

# <span id="page-77-3"></span>**"Mailing a Report" Recipients**

The "Mailing a Report" chapter in the *Cisco Unified Communications Manager Call Detail Records Administration Guide* omits this information:

When the Mailing option gets enabled,

**•** End users receive the individual billing summary.

- **•** Managers receive the individual billing summary, department billing summary, Top n Report, and the QoS report.
- **•** CAR Administrators receive all reports.

# <span id="page-78-0"></span>**Cisco Unified Communications Manager Security**

This section contains information on documentation omissions, errors, and updates for the *Cisco Unified Communications Manager Security Guide*.

- [You Can Use HTTPS Protocol with Different Browsers and Operating Systems, page 79](#page-78-2)
- **•** [Definition of Locally Significant Certificate, page 79](#page-78-3)

### <span id="page-78-2"></span>**You Can Use HTTPS Protocol with Different Browsers and Operating Systems**

The *Cisco Unified Communications Manager Security Guide* incorrectly states that the HTTPS is only compatible with Microsoft Windows products. The following paragraph provides the corrected information:

HTTPS, or Hypertext Transfer Protocol over Secure Sockets Layer (SSL), secures communication between a compatible browser and web server. HTTPS uses certificates to ensure server identities and to secure the browser connection.

### <span id="page-78-3"></span>**Definition of Locally Significant Certificate**

The definition of Locally Significant Certificate (LSC) in the *Cisco Unified Communications Manager Security Guide* need correction as follows: A third-party certificate authority (CA) cannot issue an LSC. An LSC represents a digital X.509v3 certificate that CAPF issues. It gets installed on a phone or JTAPI/TAPI/CTI application.

# <span id="page-78-1"></span>**Cisco Unified Communications Operating System**

This section contains information on documentation omissions, errors, and updates for the *Cisco Unified Communications Operating System Administration Guide*.

- **•** [Incorrect Values for Phase One DH an dPhase Two DH, page 79](#page-78-4)
- **•** [Using Certificates Issued by a Third-Party Certificate Authority, page 80](#page-79-0)
- **•** [Revised Procedure to Shut Down the System, page 80](#page-79-1)
- **•** [Disk Space Before Upgrading, page 81](#page-80-0)
- **•** [Pre-Upgrade Task Is Omitted From Software Upgrades Chapter, page 81](#page-80-1)

# <span id="page-78-4"></span>**Incorrect Values for Phase One DH an dPhase Two DH**

The Security chapter of the *Cisco Unified Communications Operating System Administration Guide* incorrectly specifies the values for Phase One DH and Phase Two DH. On the IPSEC Policy Configuration window, the Phase One DH and Phase Two DH pulldown menus contain the values 2, 1, and 5.

## <span id="page-79-0"></span>**Using Certificates Issued by a Third-Party Certificate Authority**

This information supplements the documentation about using certificates that are issued by a third-party certificate authority (CA) that is in the *Cisco Unified Communications Operating System Administration Guide*.

- For all certificate types except CAPF, obtain and upload a CA root certificate and an application certificate on each node.
- **•** For CAPF, obtain and upload a CA root certificate and an application certificate only on the first node.
- **•** CAPF and Cisco Unified Communications Manager CSRs include extensions that you must include in your request for an application certificate from the CA. If your CA does not support the ExtensionRequest mechanism, you must enable the X.509 extensions, as follows:
	- **–** The CAPF CSR uses the following extensions:

```
X509v3 extensions:
X509v3 Key Usage:
Digital Signature, Certificate Sign
X509v3 Extended Key Usage:
TLS Web Server Authentication, IPSec End System
```
**–** The CSRs for Cisco Unified Communications Manager, Tomcat, and IPSec use the following extensions:

```
X509v3 Key Usage:
Digital Signature, Key Encipherment, Data Encipherment, Key Agreement
X509v3 Extended Key Usage:
TLS Web Server Authentication, TLS Web Client Authentication, IPSec End System
```
- Upload the CA root certificate of the CA that signed an application certificate. If a subordinate CA signs an application certificate, you must upload the CA root certificate of the subordinate CA, not the root CA.
- You upload CA root certificates and application certificates by using the same Upload Certificate dialog box. When you upload a CA root certificate, choose the certificate name with the format *certificate type***-trust**. When you upload an application certificate, choose the certificate name that only includes the certificate type. For example, choose **tomcat-trust** when you upload a Tomcat CA root certificate; choose **tomcat** when you upload a Tomcat application certificate.
- **•** When you upload a CAPF CA root certificate, it gets copied to the CallManager-trust store, so you do not need to upload the CA root certificate for CallManager separately.

## <span id="page-79-1"></span>**Revised Procedure to Shut Down the System**

The "System Restart" chapter in the *Cisco Unified Communications Operating System Administration Guide* requires the following revisions to the Shut Down the System section:

**•** Replace the text of the first caution with the following text:

Do not press the power button on the server to shut down the server or to reboot the server. If you do, you may accidentally corrupt the file system, which may prevent you from being able to reboot your server.

**•** Replace the text after the first caution with the following text:

To shut down the system, follow Procedure 1 or Procedure 2.

**•** Replace the note text with the following text:

The hardware may require several minutes to power down.

**•** Insert the following text after the note:

#### **Procedure 2**

Run the CLI command **utils system shutdown** or the command **utils system restart**. For information on how to run CLI commands, refer to the *Command Line Interface Reference Guide for Cisco Unified Solutions*.

# <span id="page-80-0"></span>**Disk Space Before Upgrading**

Before you upgrade to Cisco Unified Communications Manager from supported appliance releases, make sure that you have enough disk space on the common partition to perform the upgrade. To ensure that you have enough disk space, determine the size of the ISO file on your DVD or on Cisco.com. If you are upgrading from a local source (DVD), you need the same amount of disk space as the size of the ISO file. If you are upgrading from a network source, you need twice the amount of disk space as the size of the combined ISO file.

To verify the disk space on the common partition, do one of the following tasks:

- **•** Use the **show status** CLI command and note the information that displays under the Disk/logging heading.
- **•** From Cisco Unified Communications Operating System, choose **Show > System**.
- **•** From Cisco Unified Real-Time Monitoring Tool, choose **System > Server > Disk Usage**. Choose the server from the Disk Usage at Host drop-down list box and view the Used Space (MB) for the Common partition.

If you do not have enough disk space, use Cisco Unified Real-Time Monitoring Tool to collect core and trace files and delete them from the server. For more information on collecting files, refer to the *Cisco Unified Real-Time Monitoring Tool Administration Guide*.

You can also use the log partition monitoring service or the command line interface (CLI) to delete files on your server; however, Cisco does not recommend using these tools to delete files during regular business hours, as they can impact system performance. For more information on configuring log partition monitoring, see the *Cisco Unified Real-Time Monitoring Tool Administration Guide*. For more information on the CLI, see the *Command Line Interface Reference Guide for Cisco Unified Communications Solutions Release 7.1(3)*.

**Note** To prevent disk usage issues due to large numbers of trace files in the future, you should review your trace configuration settings in Cisco Unified Serviceability (**Trace > Configuration**). You can reduce the maximum number of trace files for your services or set the trace settings to the default values.

# <span id="page-80-1"></span>**Pre-Upgrade Task Is Omitted From Software Upgrades Chapter**

The "Software Upgrades" chapter in the *Cisco Unified Communications Operating System Administration Guide* omits the following pre-upgrade task:

Before you perform the Cisco Unified Communications Manager  $7.1(3x)$  upgrade, ensure that the device name for the Cisco Unified Mobile Communicator device contains 15 or fewer characters. If the device name contains more than 15 characters for the Cisco Unified Mobile Communicator, the device does not migrate during the upgrade.

 $\mathbf{I}$ 

# <span id="page-81-0"></span>**Cisco Unified Communications Manager Administration**

This section contains information on documentation omissions, errors, and updates for the *Cisco Unified Communications Manager Administration Guide*, *Cisco Unified Communications Manager Features and Services Guide*, and the *Cisco Unified Communications Manager System Guide*.

#### *Cisco Unified Communications Manager Administration Guide*

- **•** [Administrator Can Set User Credential Policy to Expire Without Making a Global Policy Change,](#page-82-0)  [page 83](#page-82-0)
- [Phone Configuration Chapter Does Not Describe Active Load ID, page 84](#page-83-0)
- **•** [Clarification on How to Configure the Cisco 881 or the Cisco 888/887/886 in Cisco Unified](#page-83-1)  [Communications Manager Administration, page 84](#page-83-1)
- [How the Number of Client Matter Codes Affects System Start Up Time, page 84](#page-83-2)
- **•** [SIP Profile Configuration No Longer Includes a Call Stats Check Box, page 84](#page-83-3)
- **•** [NTP Reference Configuration Settings Omits Two Available Modes, page 85](#page-84-0)
- [IP Subnet Example Incorrectly Contains a Period \(.\) Instead of a Slash \(/\), page 85](#page-84-1)
- [Default Setting of the User Must Change at Next Login Check Box Is Incorrect, page 85](#page-84-2)
- **•** [Device Name Field Omits Information About Valid Characters and Number of Characters Allowed,](#page-84-3)  [page 85](#page-84-3)
- [Valid Characters Not Included in the Description of the Transcoder Device Name Field, page 86](#page-85-0)
- [Valid Characters Not Included in the Description of the IOS Conference Bridge Name Field, page 86](#page-85-1)
- **•** [Invalid Characters for Cisco Conference Bridge \(WS-SVC-CMM\) Description Field Omitted,](#page-85-2)  [page 86](#page-85-2)
- **•** [Application Dial Rule Configuration Settings Table Is Incorrect, page 86](#page-85-3)
- **•** [Valid Characters for Voice Mail Profile Name Field Omitted, page 87](#page-86-0)
- Meet-Me Number/Pattern Configuration Settings Description Field Description Is Incorrect, [page 87](#page-86-1)
- **•** [User Documentation Misnames Single Button Barge Field, page 87](#page-86-2)
- **•** [Allowed Prefix Digits Incorrect for AAR Group Configuration, page 88](#page-87-0)
- **•** [Service Parameters Expanded Explanation, page 88](#page-87-1)
- **•** [Do Not Begin Starting and Ending Directory Numbers with a Zero \(0\), page 88](#page-87-2)
- **•** [Number of Locations and Regions That Cisco Unified Communications Manager Supports, page 88](#page-87-3)
- [Intercom Route Partition Configuration Settings Description Field Information Is Incorrect, page 89](#page-88-0)
- **•** [Directory Number Chapter Includes Incorrect Information on Alerting Name and Display Name](#page-88-1)  [Fields, page 89](#page-88-1)
- **•** [Valid Characters in Name Field of Role Configuration Window, page 89](#page-88-2)
- [End User Chapter Includes Incorrect Information for Manager User ID Field, page 90](#page-89-0)
- **•** [For the Manager User ID field, enter the user ID of the end user manager ID..Device Pool](#page-89-1)  [Configuration Chapter Does Not State That You Can Enter -1 in the Connection Monitor Duration](#page-89-1)  [Field, page 90](#page-89-1)
- **•** [Trunk Configuration Chapter Does Not State That You Can Enter Hostname in Destination Address](#page-90-0)  [Field, page 91](#page-90-0)
- [Device Name of Cisco Unified Mobile Communicator Must Not Exceed 15 Characters, page 91](#page-90-1)
- **•** [Recording Destination Address Field Description, page 92](#page-91-0)

#### **Cisco Unified Communications Manager System Guide**

- [Call Stats Check Box Not Available to Enable Voice Quality Metrics, page 92](#page-91-1)
- **•** [Number of Digits Field Description Is Incorrect, page 92](#page-91-2)
- **•** [OpenLDAP Version 2.3.41 Not Listed in LDAP Synchronization Documentation, page 92](#page-91-3)
- [Application Dial Rules Configuration Error Checking Information Is Incorrect, page 92](#page-91-4)
- **•** [Time-of-Day Routing Chapter Omits Information About Defined Time Periods, page 93](#page-92-0)
- **•** [Licensing Chapter Does Not State That You Should Use Microsoft Outlook to Receive Licenses,](#page-92-1)  [page 93](#page-92-1)
- [Documentation for Enhanced IP Phone Services Incomplete, page 93](#page-92-2)

#### **Cisco Unified Communications Manager Features and Services Guide**

- [How the Number of Client Matter Codes Affect System Start Up Time, page 102](#page-101-0)
- **•** [Barge Initiators Cannot Conference In Additional Callers, page 102](#page-101-1)
- **•** [IPMASecureSysUser Password Change Procedure, page 102](#page-101-2)
- **•** [CSCsy92863 Intercom Route Partition Online Help Is Incorrect, page 103](#page-102-0)
- [Mobile Connect Support Restrictions, page 103](#page-102-1)
- [Configuring an H.323 Gateway for System Remote Access by Using Hairpinning, page 103](#page-102-2)
- **•** [Enterprise Feature Access Two-Stage Dialing, page 103](#page-102-3)
- [Valid Characters in Name Field of Access List Configuration Window, page 104](#page-103-0)
- [Valid Characters in Name and Description Fields of Remote Destination Profile Window, page 104](#page-103-1)
- **•** [Valid Characters in Name Field of Geolocation Filter Configuration Window, page 104](#page-103-2)
- [Valid Characters in Name Field of Geolocation Configuration Window, page 104](#page-103-3)
- **•** [Intercom Calls Cannot Be Placed on Hold, page 105](#page-104-1)
- **•** [Mobile Voice Access Directory Number Field Description, page 105](#page-104-2)
- **•** [Changed Values of Mobility Cell Pick, page 78](#page-77-1)

## <span id="page-82-0"></span>**Administrator Ca[n Set User Cr](http://tools.cisco.com/Support/BugToolKit/search/getBugDetails.do?method=fetchBugDetails&bugId=CSCtd75258)edential Policy to Expire Without Making a Global Policy Change**

The Credential Settings and Fields section of the "End User Configuration" chapter in the *Cisco Unified [Communication](http://tools.cisco.com/Support/BugToolKit/search/getBugDetails.do?method=fetchBugDetails&bugId=CSCtc78015)s Manager Administration Guide* incorrectly includes the following information:

For example, if the policy has the Never Expires check box checked, you cannot uncheck and save the Does Not Expire check box in the user Credential Configuration window. You can, however, set a different credential expiration for the user, including Does Not Expire, if the Never Expires policy setting is not checked; the user setting overrides the policy setting.

And, again, regarding the Does Not Expire checkbox:

You cannot uncheck this check box if the policy setting specifies Never Expires.

[For releases ab](http://tools.cisco.com/Support/BugToolKit/search/getBugDetails.do?method=fetchBugDetails&bugId=CSCtd67498)ove 6.1(3), this is not true. An administrator can set a user credential policy to expire without making a global policy change.

# <span id="page-83-0"></span>**Phone Configuration Chapter Does Not Describe Active Load ID**

Starting with Cisco Unified Communications Manager release 7.1(2), the Phone Configuration (**Device > Phone**) contains a new field, Active Load ID, which displays the name of the active firmware load.

However, in some cases, the Active Load ID field displays "Unknown." For example, Cisco Unified [Communication](http://tools.cisco.com/Support/BugToolKit/search/getBugDetails.do?method=fetchBugDetails&bugId=CSCtd14034)s Manager Administration might display "Unknown" in the Active Load ID field for any of the following circumstances:

- **•** For SCCP phones, when the firmwareLoadName field of the StationRegisterMessage is not utilized. This field exists in SCCP version 17 and beyond.
- **•** For SCCP phones, when the SCCP phone firmware that does not support the firmwareLoadName field (SCCP phone firmware 8.3(2) and earlier).
- For SCCP phones, when the phone is a Cisco Unified IP Phone 7940 (SCCP), 7960 (SCCP), or 7985 (SCCP), because these phone models do not support the necessary version of SCCP.
- For SCCP and SIP phones, when the phone is any third-party phone.
- **•** When Cisco Unified Communications Manager cannot determine the status of the phone.

# <span id="page-83-1"></span>**Clarification on How to Configure the Cisco 881 or the Cisco 888/887/886 in Cisco Unified Communications Manager Administration**

The "Gateway Configuration" chapter in the *Cisco Unified Communications Manager Administration Guide* does not contain the following information. When you configure the Cisco 881 or the Cisco 888/887/886 for MGCP in the Gateway Configuration window in Cisco Unified Communications [Manager Admi](http://tools.cisco.com/Support/BugToolKit/search/getBugDetails.do?method=fetchBugDetails&bugId=CSCsy45946)nistration, choose the following options when you configure the subunits:

#### **For Cisco 881**

- **•** [Subunit 1 -](http://tools.cisco.com/Support/BugToolKit/search/getBugDetails.do?method=fetchBugDetails&bugId=CSCtd43468) VIC3-4FXS-DID
- **•** Subunit 3 VIC2-1FXO

#### **For Cisco 888/887/886**

- **•** Subunit 1 VIC3-4FXS-DID
- **•** [Subunit 2 -](http://tools.cisco.com/Support/BugToolKit/search/getBugDetails.do?method=fetchBugDetails&bugId=CSCtc68385) VIC2-1BRI

# <span id="page-83-2"></span>**How the Number of Client Matter Codes Affects System Start Up Time**

The "Client Matter Codes" chapter of the *Cisco Unified Communications Manager Administration Guide* omits the following information:

Because the number of CMCs directly impacts the time that is required for Cisco Unified Communications Manager to start up, limit the number of CMCs to 60,000. If you configure more CMCs than that, expect significant delays. For example, a system with 400,000 CMCs requires approximately 1 hour to start up; a system with 1 million CMCs requires approximately 4 hours to start up.

# <span id="page-83-3"></span>**SIP Profile Configuration No Longer Includes a Call Stats Check Box**

The SIP Profile Configuration Settings section of the "SIP Profile Configuration? chapter of the *Cisco Unified Communications Manager Administration Guide* includes information about the Check Stats check box.

That check box no longer exists.

# <span id="page-84-0"></span>**NTP Reference Configuration Settings Omits Two Available Modes**

The Phone NTP Reference Configuration Settings section of the "System Configuration" chapter of the *Cisco Unified Communications Manager Administration Guide* omits information about two available Modes.

The additional information specifies:

- **•** Multicast
- **•** Anycast

# <span id="page-84-1"></span>**IP Subnet Example Incorrectly Contains a Period (.) Instead of a Slash (/)**

The "SIP Route Patterns Configuration Settings" chapter of the *Cisco Unified Communications Manager Administration Guide* contains the following examples:

**IPv4 address examples:** 172.18.201.119 or 172.18.201.119/32 (explicit IP host address); 172.18.0.0/16 (IP subnet); 172.18.201.18.21 (IP subnet).

The examples should specify:

**IPv4 address examples:** 172.18.201.119 or 172.18.201.119/32 (explicit IP host address); 172.18.0.0/16 (IP subnet); 172.18.201.18/21 (IP subnet).

# <span id="page-84-2"></span>**Default Setting of the User Must Change at Next Login Check Box Is Incorrect**

The "User Management Configuration" chapter of the *Cisco Unified Communications Manager Administration Guide* contains incorrect information about the default setting of the User Must Change at Next Login check box.

The correct information is that the default setting for this check box specifies checked.

# <span id="page-84-3"></span>**Device Name Field Omits Information About Valid Characters and Number of Characters Allowed**

The Phone Configuration Settings section of the "Cisco Unified IP Phone Configuration" chapter of the *Cisco Unified Communications Manager Administration Guide* does not include information about valid characters for the Device Name field. That information follows:

Enter a name to identify software-based telephones, H.323 clients, and CTI ports.

For device names that are not based on a MAC address, as a general rule, you can enter 1 to 15 characters comprised of alphanumeric characters (a-z, A-D, 0-9). In most cases you can use dot (.), dash (-), and underscore (\_) as well.

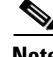

**Note** Because the rules for the device name field depend on the device type, Cisco recommends that you refer to the product documentation to determine which character set is valid for your device, as well as the number of characters allowed.

# <span id="page-85-0"></span>**Valid Characters Not Included in the Description of the Transcoder Device Name Field**

The Transcoder Configuration Settings section of the "Transcoder Configuration" chapter of the *Cisco Unified Communications Manager Administration Guide* did not include the characters that are allowed in the Device Name field.

That information follows:

You can enter up to 15 characters in the Device Name field. Valid characters comprise alphanumeric characters (a-z, A-Z,  $0-9$ ), as well as dot (.), dash (-) and underscore ( $\cdot$ ).

# <span id="page-85-1"></span>**Valid Characters Not Included in the Description of the IOS Conference Bridge Name Field**

The IOS Conference Bridge Configuration Settings section of the "Conference Bridge Configuration" chapter of the *Cisco Unified Communications Manager Administration Guide* does not include the characters that are allowed in the Device Name field.

That information follows:

You can enter up to 15 characters in the Device Name field. Valid characters comprise alphanumeric characters (a-z, A-Z, 0-9), as well as dot  $(.)$ , dash  $(-)$  and underscore  $(.)$ .

# <span id="page-85-2"></span>**Invalid Characters for Cisco Conference Bridge (WS-SVC-CMM) Description Field Omitted**

The Description field in the Cisco Conference Bridge (WS-SVC-CMM) Configuration Settings section of the "Conference Bridge Configuration" chapter of the *Cisco Unified Communications Manager Administration Guide* does not include the invalid characters.

Invalid characters comprise quotes ("), angle brackets  $(\langle > \rangle)$ , backslash (), ampersand, $(\&)$ , and percent sign  $(\%)$ .

# <span id="page-85-3"></span>**Application Dial Rule Configuration Settings Table Is Incorrect**

The Application Dial Rule Configuration Settings table in the *"*Application Dial Rules Configuration" chapter of the *Cisco Unified Communications Manager Administration Guide* contains some incomplete and erroneous information. The correct information follows.

| <b>Field</b> | <b>Description</b>                                                                                                    |
|--------------|----------------------------------------------------------------------------------------------------|
| Name         | Enter a name in the Name field. The name must be at least one character<br>in length and can include up to 50 characters in any language, but it<br>cannot include double-quotes ("), percentage sign $(\%)$ , ampersand $(\&)$ ,<br>back-slash $( \setminus )$ , or angle brackets $( \lt \gt).$<br>Ensure each application dial rule name is unique. |
| Description  | Enter a description of the application dial rule in the Description field.<br>The description can include up to 50 characters in any language, but it<br>cannot include double-quotes ("), percentage sign $(\%)$ , ampersand $(\&)$ ,<br>back-slash $( \setminus )$ , or angle brackets $( \lt \gt)$                                                  |

*Table 10 Application Dial Rule Configuration Settings*

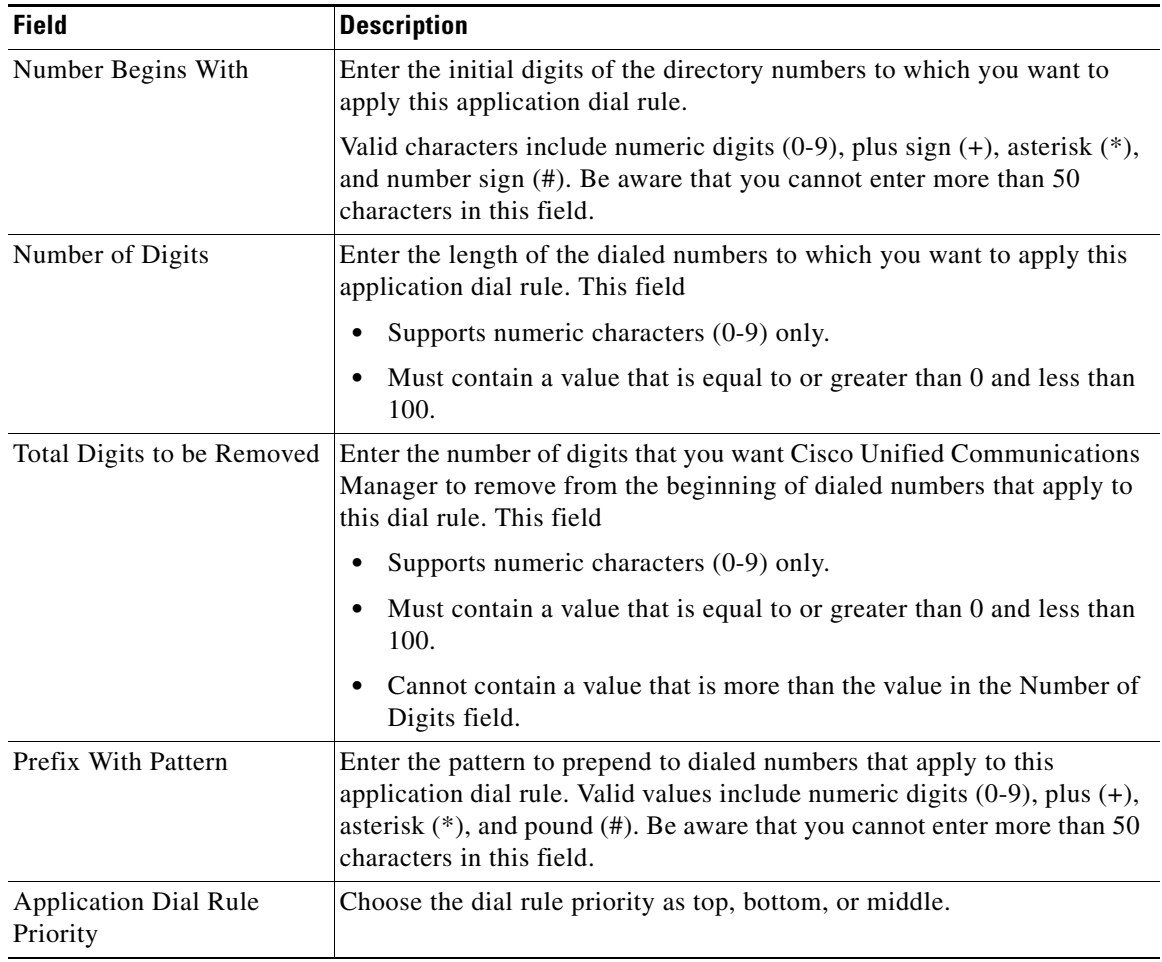

#### *Table 10 Application Dial Rule Configuration Settings (continued)*

## <span id="page-86-0"></span>**Valid Characters for Voice Mail Profile Name Field Omitted**

In the Voice-Mail Profile Configuration Settings section of the "Voice Mail Configuration" chapter of the *Cisco Unified Communications Manager Administration Guide*, the description of the Voice Mail Profile Name field does not include information about valid characters.

The valid characters comprise alphanumeric characters (a-z, A-Z, 0-9), period(.), dash(-), underscore(\_).

## <span id="page-86-1"></span>**Meet-Me Number/Pattern Configuration Settings Description Field Description Is Incorrect**

The Meet-Me Number/Pattern Configuration Settings section in the"Call Routing Configuration" chapter of the *Cisco Unified Communications Manager Administration Guide* incorrectly states that you can enter up to 30 alphanumeric characters in the description field. In fact, you can enter up to 50 alphanumeric characters.

### <span id="page-86-2"></span>**User Documentation Misnames Single Button Barge Field**

The Device Profile Configuration Settings section in the "Device Configuration" chapter of the *Cisco Unified Communications Manager Administration Guide* incorrectly calls the Single Button Barge field, Single Button Barge/cBarge.

The description of that field also incorrectly includes information about cBarge.

# <span id="page-87-0"></span>**Allowed Prefix Digits Incorrect for AAR Group Configuration**

The AAR Group Configuration Settings section in the "Call Routing Configuration" chapter of the Cisco *Cisco Unified Communications Manager Administration Guide* incorrectly enumerates the valid characters that are allowed in the Prefix Digits field.

The characters that are allowed comprise numeric characters  $(0-9)$ , alpha characters  $(A - D)$ , asterisk  $(*),$ pound sign (#), plus sign (+), and dash (-).

### <span id="page-87-1"></span>**Service Parameters Expanded Explanation**

The "Service Parameters" chapter of the *Cisco Unified Communications Manager Administration Guide* omits the following information:

To configure service parameters, you must select a single server and a single service on that server. After you make the selection you can configure parameters for the service on that single serve and on others that apply to the service on all servers within the cluster; these get marked as clusterwide.

Unlike enterprise parameters that apply to all services, each service gets configured with a separate set of service parameters.

## <span id="page-87-2"></span>**Do Not Begin Starting and Ending Directory Numbers with a Zero (0)**

**Note**

In the *Cisco Unified Communications Manager Administration Guide*, in Table 3 of the "Cisco Unified Communications Manager Configuration" chapter, under Auto-registration Information, the descriptions of Starting Directory Number and Ending Directory Number omit the information that neither number should begin with a zero (0).

## <span id="page-87-3"></span>**Number of Locations and Regions That Cisco Unified Communications Manager Supports**

The Cisco Unified Communications Manager Administration documentation incorrectly states the number of locations and regions that Cisco Unified Communications Manager supports. The correct limits follow:

- **•** Cisco Unified Communications Manager supports up to 2000 locations.
- Cisco Unified Communications Manager supports up to 2000 regions.

The following online documents have been revised with the correct limits:

- **•** book: *Cisco Unified Communications Manager Administration Guide, Release 7.1(2)* chapter: Location Configuration
- **•** book: *Cisco Unified Communications Manager Administration Guide, Release 7.1(2)* chapter: Region Configuration
- **•** book: *Cisco Unified Communications Manager System Guide, Release 7.1(2)* chapter: System-Level Configuration Settings

### <span id="page-88-0"></span>**Intercom Route Partition Configuration Settings Description Field Information Is Incorrect**

The Intercom Route Partition Configuration Settings description field in the "Configuring Intercom" chapter of the *Cisco Unified Communications Manager Administration Guide* omits a complete list of the non-alphanumeric characters that are not allowed in the description. The unacceptable characters comprise double-quotes ("), angle brackets  $(\le)$ , square bracket ([]), ampersand  $(\&)$ , and percentage sign  $(\%)$ .

### <span id="page-88-2"></span>**Valid Characters in Name Field of Role Configuration Window**

In the *Cisco Unified Communications Manager Administration Guide*, be aware that the description for the Name field in the Role Configuration window in the "Role Configuration" chapter is incomplete. The complete description follows:

Enter a name for the role. Roles can comprise up to 128 characters.

Valid characters include letters, numbers, dashes, dots (periods), spaces, and underscores.

## <span id="page-88-1"></span>**Directory Number Chapter Includes Incorrect Information on Alerting Name and Display Name Fields**

The "Directory Number Configuration" chapter in the *Cisco Unified Communications Manager Administration Guide* incorrectly describes the Alerting Name field. In addition, The chapter does not describe the relationship between the Alerting Name field and Display (Internal Caller ID) field.

#### **Incorrect Information**

For the Alerting Name field, enter a name that you want to display on the phone of the caller.

This setting, which supports the Identification Services for the QSIG protocol, applies to shared and nonshared directory numbers. If you configure an alerting name for a directory number with shared-line appearances, when the phone rings at the terminating PINX, the system performs the following tasks:

- **•** Forwards the name of the caller that is assigned to the directory number.
- Applies the Connected Name Restrictions (CONR) that are configured for the translation pattern (if restrictions exist); the originating PINX may modify the CONR, depending on the route pattern configuration.

If you do not configure an alerting name, "Name Not Available" may display on the caller phone. If you do not enter a name for the Display (Internal Caller ID) field, the information in the Alerting Name field displays in the Display (Internal Caller ID) field.

Setting the Always Display Original Dialed Number service parameter to True impacts the alerting name functionality. If you set the service parameter to True, the alerting name does not display on the calling phone; only the original dialed number displays.

#### **Correct Information**

For the Alerting Name field, enter a name that you want to display on the phone of the caller when the called phone is ringing.

This setting, which supports the Identification Services for the QSIG protocol, applies to shared and nonshared directory numbers. When the phone rings at the terminating PINX, if you configured an alerting name for a directory number with shared-line appearances, the system performs the following tasks:

- **•** Forwards the alerting name of the called party, if configured, to the caller.
- **•** Applies the Connected Name Restrictions (CONR) that are configured for the translation pattern (if restrictions exist)

Depending on the state of the call and your configuration, the alerting name, directory number, or display (internal caller ID) configuration may display on the phone, as described in the following bullets.

- Alerting state—The alerting name displays, as configured in the Directory Number window.
- **•** Connected state—If you configure the Display (Internal Caller ID) and the Alerting Name fields, the display (internal caller ID) name displays.
- Connected State—If you configured the Alerting Name field but not the Display (Internal Caller ID) field, the directory number displays.

Setting the Always Display Original Dialed Number service parameter to True impacts the alerting name functionality. If you set the service parameter to True, the original dialed number and the alerting name displays during the call.

### <span id="page-89-0"></span>**End User Chapter Includes Incorrect Information for Manager User ID Field**

The "End User Configuration" chapter in the *Cisco Unified Communications Manager Administration Guide* incorrectly describes the Manager User ID field.

#### **Incorrect Description**

For the Manager User ID field, enter the user ID of the end user manager ID. The manager user ID that you enter must already exist in the directory as an end user.

#### **Correct Description**

# <span id="page-89-1"></span>For the Manager User ID field, enter the user ID of the end user manager ID..**Device Pool Configuration Chapter Does Not State That You Can Enter -1 in the Connection Monitor Duration Field**

The "Device Pool Configuration" chapter in the *Cisco Unified Communications Manager Administration Guide* does not state that, for the Connection Monitor Duration field, you can enter -1 or leave the field blank to use the configuration for the enterprise parameter. When you configure the Connection Monitor Duration field in the Device Pool Configuration window, use the following information:

This setting defines the time that the Cisco Unified IP Phone monitors its connection to Cisco Unified Communications Manager before it unregisters from SRST and reregisters to Cisco Unified Communications Manager.

To use the configuration for the enterprise parameter, you can enter -1 or leave the field blank. The default value for the enterprise parameter equals 120 seconds.

Change this setting if you need to disable the connection monitor or if you want to extend the connection monitor time. The maximum number of seconds that you can enter in the field equals 2592000.

 $\mathcal{L}$ 

**Tip** When you change the value of the connection monitor duration, it applies only to the device pool that is being updated. All other device pools use the value in their own connection monitor duration fields or use the value that is configured in the enterprise parameter.

# <span id="page-90-0"></span>**Trunk Configuration Chapter Does Not State That You Can Enter Hostname in Destination Address Field**

The "Trunk Configuration' chapter in the *Cisco Unified Communications Manager Administration Guide* does not state that you can enter a hostname in the Destination Address field, which supports SIP trunks. Use the following information when you configure the Destination Address field:

The Destination Address represents the remote SIP peer with which this trunk will communicate. The allowed values for this field specify a valid V4 dotted IP address, a hostname, a fully qualified domain name (FQDN), or DNS SRV record only if the Destination Address is an SRV field is checked.

SIP trunks only accept incoming requests from the configured Destination Address and the specified incoming port that is specified in the SIP Trunk Security Profile that is associated with this trunk.

For configuring SIP trunks when you have multiple device pools in a cluster, you must configure a destination address that is a DNS SRV destination port. Enter the name of a DNS SRV port for the Destination Address and check the Destination Address is an SRV Destination Port check box.

If the remote end is a Cisco Unified Communications Manager cluster, DNS SRV represents the recommended choice for this field. The DNS SRV record should include all Cisco Unified Communications Managers within the cluster.

## <span id="page-90-1"></span>**Device Name of Cisco Unified Mobile Communicator Must Not Exceed 15 Characters**

The description of the Device Name field on the "Phone Configuration" chapter omits the following note:

**Note** Ensure that the device name of a Cisco Unified Mobile Communicator does not exceed 15 characters. If the device name of a Cisco Unified Mobile Communicator exceeds 15 characters, migration of this device will fail upon upgrade to a different release of Cisco Unified Communications Manager. If an existing Cisco Unified Mobile Communicator device name specifies a longer name, shorten the device name to 15 or fewer characters.

Г

# <span id="page-91-0"></span>**Recording Destination Address Field Description**

In the "Recording Profile Configuration" chapter of the *Cisco Unified Communications Manager Administration Guide*, the description of the Recording Destination Address field on the Recording Profile Configuration window omits the following information:

This field allows any characters except the following characters: double quotation marks ("), back quote  $($ ,  $)$ , and space  $($   $)$ .

### <span id="page-91-1"></span>**Call Stats Check Box Not Available to Enable Voice Quality Metrics**

The Call Diagnostics and Voice-Quality Metrics section of the "Phone Features" chapter of the *Cisco Unified Communications Manager System Guide* incorrectly states that you can check the Call Stats check box on the SIP Profile Configuration window to enable voice quality metrics on Cisco Unified IP Phones for SIP.

That check box no longer exists.

### <span id="page-91-2"></span>**Number of Digits Field Description Is Incorrect**

The Application Dial Rules Configuration Error Checking section of the "Dial Rules Overview" chapter of the *Cisco Unified Communications Manager System Guide* misstates information about the Number of Digits field.

The correct information follows:

The Number of Digits field supports digits between 1 and 100, as well as the plus sign (+), the asterisk (\*), and the number sign (#). Enter the number of digits of the dialed numbers to which you want to apply this application dial rule. You cannot allow this field to be blank for a dial rule.

## <span id="page-91-3"></span>**OpenLDAP Version 2.3.41 Not Listed in LDAP Synchronization Documentation**

The "Understanding the Directory" chapter in the *Cisco Unified Communications Manager System Guide* does not state the version of OpenLDAP that is supported for LDAP Synchronization with Cisco Unified Communications Manager Release  $7.1(3x)$ . To identify the supported version, see the [OpenLDAP 2.3.41 Can Synchronize with Cisco Unified Communications Manager Database, page 37](#page-36-0).

# <span id="page-91-4"></span>**Application Dial Rules Configuration Error Checking Information Is Incorrect**

The Application Dial Rules Configuration Error Checking section in the "Dial Rules Overview" chapter of the *Cisco Unified Communications Manager System Guide* contains incomplete or erroneous information. The correct information follows:

The application dial rules perform the following error checking in the Dial Rule Creation section of the Dial Rules Configuration window:

- **•** The Name field must contain at least one character and supports up to 50 alphanumeric characters, but it cannot include double-quotes ("), percentage sign (%), ampersand  $(\&)$ , back-slash (\), or angle brackets (<>). Ensure each application dial rule name is unique.
- The Description field supports up to 50 characters in any language, but it cannot include double-quotes ("), percentage sign (%), ampersand ( $\&$ ), back-slash (\), or angle brackets ( $\le$ )
- The Number Begins With field supports numeric characters (0-9) as well as plus sign (+), asterisk (\*), and number sign (#). The length cannot exceed 50 characters.
- The Number of Digits field supports numeric characters (0-9) only. Ensure that the number is equal to or greater than 0 and less than 100. You cannot allow this field to be blank for a dial rule.
- The Remove Digits field supports numeric characters (0-9) only. Ensure that the number is equal to or greater than 0 and less than 100, and the value in this field cannot be more than the value in the Number of Digits field.
- The Prefix With Pattern field supports numeric characters (0-9) as well as plus sign (+), asterisk (\*), and number sign (#). The length cannot exceed 50 characters.
- **•** Ensure that dial rules are unique.
- **•** You cannot allow both the Remove Digits field and the Prefix With Pattern field to be blank for a dial rule.

## <span id="page-92-0"></span>**Time-of-Day Routing Chapter Omits Information About Defined Time Periods**

The "Time-of-Day Routing" chapter of the *Cisco Unified Communications Manager System Guide* omits the following information.

If you define a time period with a specific date, on that specified date, that period overrides other periods that are defined on a weekly basis.

#### **Example**

Consider the following example:

- A time period, afterofficehours, that is defined as 00:00 to 08:00 from Monday to Friday exists.
- **•** A time period, newyearseve, that is defined as 14:00 to 17:00 on December 31st exists.

In this case, on December 31st, the afterofficehours period does not get considered because it gets overridden by the more specific newyearseve period.

## <span id="page-92-1"></span>**Licensing Chapter Does Not State That You Should Use Microsoft Outlook to Receive Licenses**

The "Licensing" chapter in the *Cisco Unified Communications Manager System Guide* does not state that Cisco recommends that you use Microsoft Outlook when you receive Cisco Unified Communications Manager licenses.

### <span id="page-92-2"></span>**Documentation for Enhanced IP Phone Services Incomplete**

Enhanced IP phone services provisioning was introduced in Cisco Unified Communications Manager 7.0(1). When you configure phone services, use the following information instead of the information that is available in the *Cisco Unified Communications Manager Administration Guide* and *Cisco Unified Communications Manager System Guide*.

#### <span id="page-92-3"></span>**Description**

With Enhanced IP phone service provisioning, you can perform the following tasks:

**•** Configure how the phone provisions the service.

You can specify whether the phone gets the service from its configuration file, whether the phone retrieves the service from a custom Service URL, or whether the phone supports both options.

**•** Configure whether the IP phone service displays on the phone.

You can enable or disable a service in Cisco Unified Communications Manager Administration, which allows you to display or not display the service on the phone without deleting the service from the database.

For example, if you do not want to display any call history information on the phone, choose **Device > Device Settings > Phone Services**, and uncheck the **Enable** check box for the Missed Calls, Received Calls, Placed Calls, and Intercom Calls in each configuration window.

**•** Configure where the IP phone services display on the phone.

By default, for phones with Directory, Messages, or Services buttons/options, the service displays either under one of the buttons/options on the phone. If you want to do so, you can change this assignment in Cisco Unified Communications Manager Administration.

In previous releases, for phones with Directory, Messages, or Services buttons/options, IP phone services always displayed under the Services button/Services menu on the phone.

**•** Configure whether a service displays on all phones in the cluster that support services (or whether phone users can subscribe to the service via the Cisco Unified CM User Options).

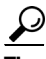

**Tip** Enhanced IP phone service provisioning allows you to install Cisco-signed Java MIDlets on the phone. In addition, enhanced IP phone service provisioning provides Cisco-provided default services after a Cisco Unified Communications Manager 7.0 installation or upgrade.

#### <span id="page-93-0"></span>**Installation/Upgrade (Migration) Considerations**

If you upgrade to Cisco Unified Communications Manager 7.x and you provisioned services in a previous release, you may need to perform additional configuration tasks after the upgrade. For example, if you use a custom directory that points to a specific service URL, update the Service Provisioning drop-down list box to **Both**, as described in [Table 13](#page-97-0).

With a 7.x Cisco Unified Communications Manager installation or upgrade, Cisco Unified Communications Manager automatically provisions the Cisco-provided default services in [Table 11.](#page-94-0) These services display in the Find and List IP Phone Services window (Device > Device Settings > Phone Services). To update these services, click the link in the window. You can change the name of the service, where the default service displays on the phone, and the service URL. If you change the service URL for the default services, choose **Both** from the Service Provisioning drop-down list box, as described in [Table 13](#page-97-0).

<span id="page-94-0"></span>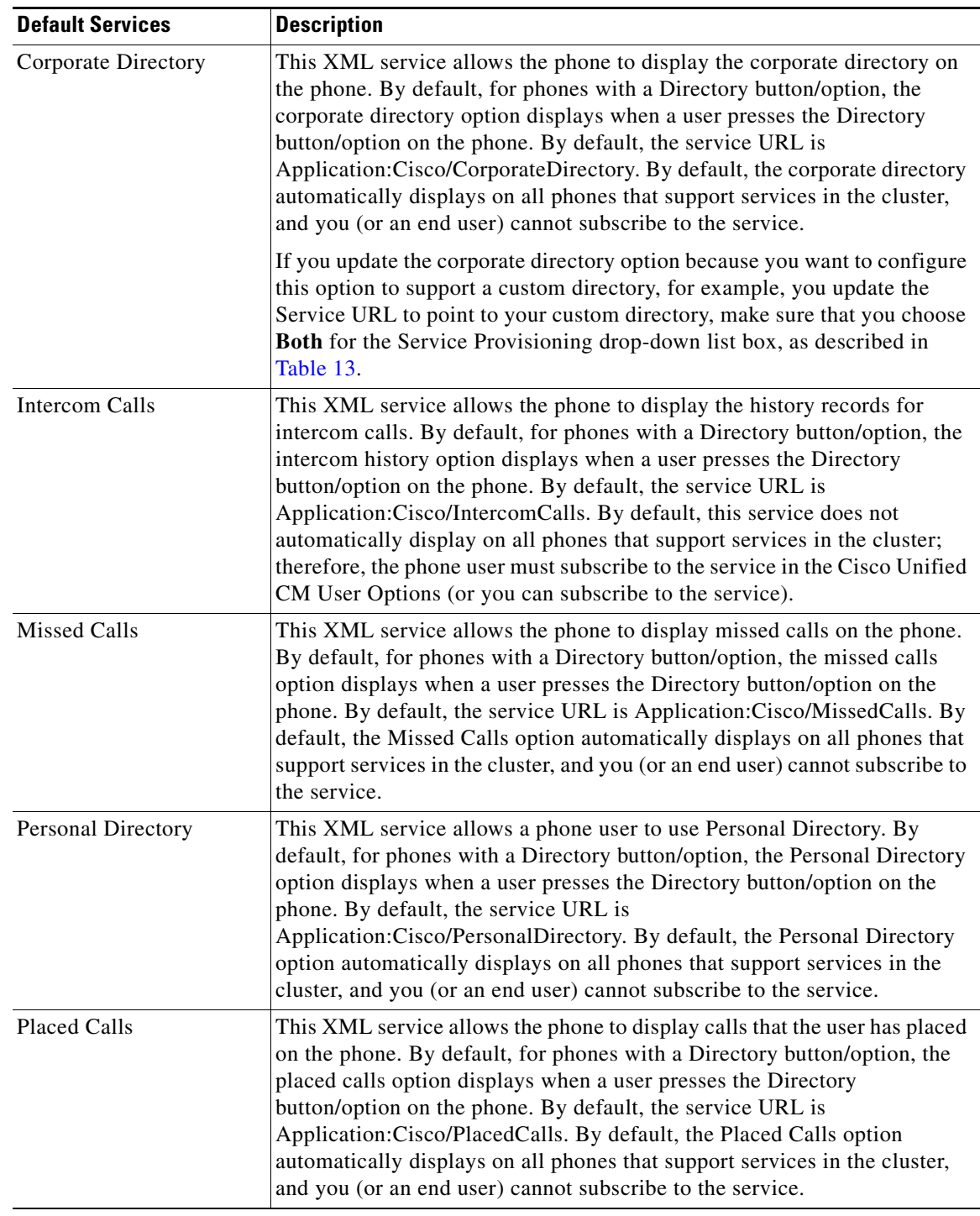

### *Table 11 Cisco-provided Default Services*

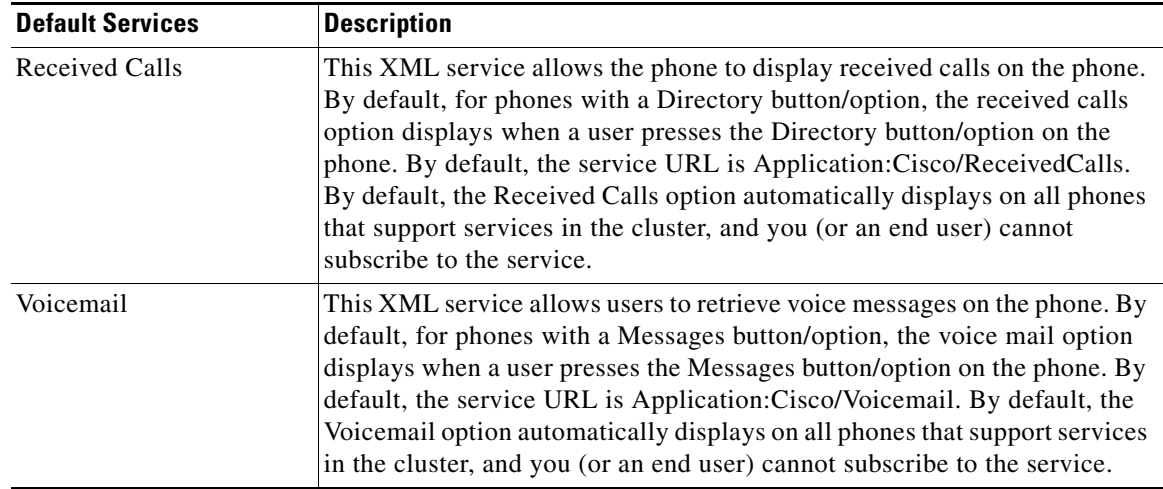

#### *Table 11 Cisco-provided Default Services*

#### <span id="page-95-0"></span>**Cisco Unified Communications Manager Administration Configuration Tips**

To minimize the impact to Cisco Unified Communications Manager performance and call processing, do not put IP phone services on any Cisco Unified Communications Manager server at your site or any server that is associated with Cisco Unified Communications Manager, such as the TFTP server or publisher database server.

If you do not want to display the service on the phone, uncheck the Enable check box in the IP Phone Services Configuration window (Device > Device Settings > Phone Services).

If you want to display IP phone services on a different button than the button that is specified as the default, update the Services Type setting.

If you change the default service URL for a Cisco-provided default service, for example, you change the service URL for the corporate directory from Application:Cisco/CorporateDirectory to a custom URL, make sure that you choose Both from the Service Provisioning drop-down list box, as described in [Table 13.](#page-97-0)

If you (or an end user) subscribe to a disabled service, the service does not display on the phone.

If a service is not marked as an enterprise subscription, you can assign it as a service URL button (that is, as a speed dial on the phone).

If you upgrade your cluster and services do not work or display on the phone, choose **Both** for the Service Provisioning drop-down list box.

#### **Configuration Checklist**

[Table 12](#page-96-0) provides a checklist to configure Cisco Unified IP Phone services.

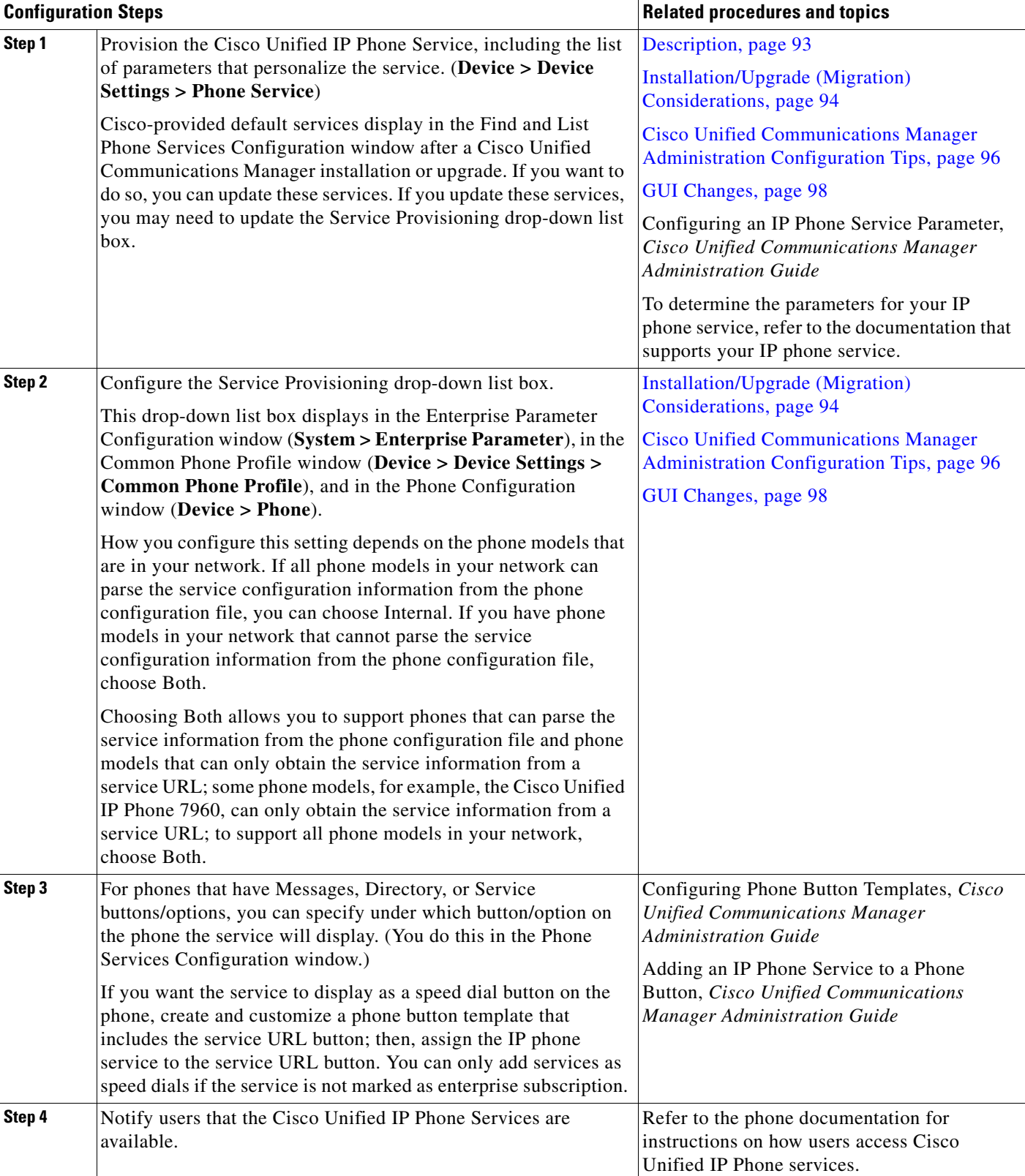

### <span id="page-96-0"></span>*Table 12 Cisco Unified IP Phone Service Configuration Checklist*

П

#### <span id="page-97-1"></span>**GUI Changes**

[Table 13](#page-97-0) describes the new settings for enhanced IP phone services provisioning. All settings display under Device > Device Settings > Phone Services in Cisco Unified Communications Manager Administration, unless otherwise noted in [Table 13](#page-97-0).

<span id="page-97-0"></span>*Table 13 Enhanced IP Phone Service Provisioning Settings*

| <b>Settings</b>         | <b>Description</b>                                                                                                    |
|-------------------------|----------------------------------------------------------------------------------------------------|
| Service URL             | Enter the URL of the server where the IP phone services application is<br>located. Make sure that this server remains independent of the servers in<br>your Cisco Unified Communications Manager cluster. Do not specify a<br>Cisco Unified Communications Manager server or any server that is<br>associated with Cisco Unified Communications Manager, such as a TFTP<br>server or publisher database server.                                                                                                    |
|                         | For the services to be available, the phones in the Cisco Unified<br><b>Tip</b><br>Communications Manager cluster must have network connectivity<br>to the server.                                                                                                    |
|                         | For Cisco-signed Java MIDlets, enter the location where the JAD file can<br>be downloaded; for example, a web server or the backend application<br>server to which the Java MIDlet communicates.                                                                                                    |
|                         | For Cisco-provided default services, the service URL displays as<br>Application:Cisco/ <name of="" service=""> by default; for example,<br/>Application: Cisco/CorporateDirectory. If you modify the service URL for<br/>Cisco-provided default services, change the Service Provisioning setting to<br/>Both. For example, you use a custom corporate directory, so you change<br/>Application: Cisco/CorporateDirectory to the service URL for your custom<br/>directory; in this case, change the Service Provisioning setting to Both.</name> |
| <b>Service Category</b> | Choose whether the service is based on XML or Java MIDlet.                                                                                                    |
|                         | If you choose Java MIDlet, when the phone receives the updated<br>configuration file, the phone retrieves the Cisco-signed MIDlet application<br>(JAD and JAR) from the specified Service URL and installs the application.                                                                                                    |
| Service Type            | Choose whether the service is provisioned to the Services, Directories, or<br>Messages button on the phone.                                                                                                    |
| Service Vendor          | This field allows you to specify the vendor/manufacturer for the service.<br>This field is optional for XML applications, but it is required for<br>Cisco-signed Java MIDlets.                                                                                                    |
|                         | For Cisco-signed Java MIDlets, the value that you enter in this field must<br>exactly match the vendor that is defined in the MIDlet JAD file.                                                                                                    |
|                         | This field displays as blank for Cisco-provided default services.                                                                                                    |
|                         | You can enter up to 64 characters.                                                                                                    |

| <b>Settings</b>                | <b>Description</b>                                                                                                    |
|--------------------------------|----------------------------------------------------------------------------------------------------|
| Service Version                | Enter the version number for the application.                                                                                                    |
|                                | For XML applications, this field is optional and is informational only. For<br>Cisco-signed Java MIDlets, consider the following information:                                                                                                    |
|                                | If you enter a version, the service version must exactly match the<br>$\bullet$<br>version that is defined in the JAD file. If you enter a version, the phone<br>attempts to upgrade or downgrade the MIDlet if the version is different<br>than what is installed on the phone.                                                                                                    |
|                                | • If the field is blank, the version gets retrieved from the Service URL.<br>Leaving the field blank ensures that the phone attempts to download<br>the JAD file every time that the phone reregisters to Cisco Unified<br>Communications Manager as well as every time that the Cisco-signed<br>Java MIDlet is launched; this ensures that the phone always runs the<br>latest version of the Cisco-signed Java MIDlet without you having to<br>manually update the Service Version field. |
|                                | This field displays as blank for Cisco-provided default services.                                                                                                    |
|                                | You can enter numbers and periods in this field (up to 16 ASCII<br>characters).                                                                                                    |
| Enable                         | This check box allows you to enable or disable the service without<br>removing the configuration from Cisco Unified Communications Manager<br>Administration.                                                                                                    |
|                                | Unchecking the check box removes the service from the phone<br>configuration file and the phone.                                                                                                    |
| <b>Enterprise Subscription</b> | This check box allows you to automatically provision the service to all<br>devices in the cluster that can support the service. If you check this check<br>box, you (or an end user) cannot subscribe to the service.                                                                                                    |
|                                | If this check box is unchecked, you must manually subscribe to the service<br>for it to display on the phone (either in the Phone Configuration window,<br>in BAT, or in the Cisco Unified CM User Options).                                                                                                    |
|                                | This setting displays only when you configure a service for the first<br>Tip<br>time. After you save the service, the check box does not display in<br>the window.                                                                                                    |
|                                | To identify whether the service is provisioned to all devices in the cluster<br>that can support the service, go to the Find and List IP Phone Services<br>window and display the services. If true displays in the Enterprise<br>Subscription column, you (or an end user) can subscribe to the service. If<br>false displays, you (or an end user) cannot subscribe to the service.                                                                                                    |

*Table 13 Enhanced IP Phone Service Provisioning Settings*

| <b>Settings</b>       | <b>Description</b>                                                                                                    |
|-----------------------|----------------------------------------------------------------------------------------------------|
| Services Provisioning | This drop-down list box displays in the Enterprise Parameter Configuration<br>window (System > Enterprise Parameter), in the Common Phone Profile<br>window (Device > Device Settings > Common Phone Profile), and in the<br>Phone Configuration window (Device > Phone).                                                                                                    |
|                       | How you configure this setting depends on the phone models that<br>Tip<br>are in your network. If all phone models in your network can parse<br>the service configuration information from the phone configuration<br>file, you can choose Internal. If you have phone models in your<br>network that cannot parse the service configuration information<br>from the phone configuration file, choose Both. |
|                       | From the drop-down list box, choose how the phone will support the<br>services:                                                                                                    |
|                       | <b>Internal—The phone uses the phone configuration file to support the</b><br>٠<br>service.                                                                                                    |
|                       | Choose this option or Both for Cisco-provided default services where<br>the Service URL has not been updated; that is, the service URL<br>indicates Application:Cisco/ <name of="" service="">; for example,<br/>Application:Cisco/CorporateDirectory. (See Table 11.)</name>                                                                                                    |
|                       | Choose Internal or Both for Cisco-signed Java MIDlets because<br>Cisco-signed Java MIDlets are provisioned in the configuration file.                                                                                                    |
|                       | <b>External URL—Choosing External URL indicates that the phone</b><br>$\bullet$<br>ignores the services in the phone configuration file and retrieves the<br>services from a Service URL.                                                                                                    |
|                       | If you configured a custom Service URL for a service, including a<br>Cisco-provided default service in Table 11, you must choose either<br>External URL or Both; if you choose Internal in this case, the services<br>that are associated with the custom URLs do not work on the phone.                                                                                                    |
|                       | <b>Both—Choosing Both indicates that the phone support both the</b><br>$\bullet$<br>services that are defined in the configuration file and external<br>applications that are retrieved from custom service URLs.                                                                                                    |
|                       | If you have phones in your network that can obtain the service<br>information from the phone configuration file and phones in your<br>network that can only use custom service URLs for obtaining the<br>information, choose Both.                                                                                                    |
|                       | Cisco recommends that you choose Both for this setting.<br>Tip                                                                                                    |

*Table 13 Enhanced IP Phone Service Provisioning Settings*

#### **Service Parameter and Enterprise Parameter Changes**

You can configure the Services Provisioning enterprise parameter, which applies the configuration to all phones in the cluster that support IP phone services. (In Cisco Unified Communications Manager Administration, choose **System > Enterprise Parameter**.)

#### **BAT Considerations**

If you want to do so, you can configure the Service Provisioning setting in the Phone Template Configuration window in the Bulk Administration Tool. You can also choose the Service Provisioning setting in the Create Phone File Format Configuration window.

#### **Security Considerations**

No security considerations exist for this enhancement.

#### **Serviceability Considerations**

No serviceability considerations exist for this enhancement.

#### **CAR/CDR Considerations**

No CAR/CDR considerations exist for this enhancement.

#### **Developer Considerations**

Refer to the *Cisco Unified IP Phone Services Application Development Notes, Release 7.0(1)*.

#### **Phone Considerations**

Consider the following process, which indicates how the phone supports XML services and Cisco-signed Java MIDlets:

- **1.** The phone receives its configuration file after a reset, restart, or boot up and updates its local service configuration if changes exist.
- **2.** If any service in the configuration file is a Cisco-signed Java MIDlet, the phone compares the provisioned Java MIDlet services to the list of installed Java MIDlet services to determine whether the services need to be installed, uninstalled, upgraded or downgraded. The phone automatically attempts to perform the necessary actions. If the phone fails to install the Java MIDlet on the phone, the phone retries every 2 minutes to install the application (and retries to install for up to 128 minutes).
- **3.** For XML services, the information in the phone configuration file points to a web script/file, which returns an XML object. Because these services are not installed on the phone, the phone invokes the service URL only when the user selects the option for the service on the phone.

Be aware that the phone reserves 2 MB of total flash space for all Cisco-signed Java MIDlets. Individual JAR files are limited to 512 KB. If the file size exceeds this value, the phone fails to install the Cisco-signed Java MIDlet. Additionally, the phone automatically uninstalls the Cisco-signed Java MIDlet under the following circumstances:

- When Cisco Extension Mobility is used to change the current active user on the phones, which occurs during login and logout
- If a phone user is not logged into the phone via Cisco Extension Mobility, but the Owner User ID field is updated in Cisco Unified Communications Manager Administration (which changes the current active user for the device)
- If the phone registers with a different Cisco Unified Communications Manager cluster that does not support Cisco-signed Java MIDlets (or if the other cluster has a different service configuration for the device)
- If the configuration is cleared on the phone by any method; for example, via the Settings menu on the phone or a factory reset on the phone.

Firmware load 8.4(1) (or later) supports the functionality that is described in the ["Documentation for](#page-92-2)  [Enhanced IP Phone Services Incomplete"](#page-92-2) section. The following phone models, which can run SCCP or SIP, can support all functionality that is described in the ["Documentation for Enhanced IP Phone](#page-92-2)  [Services Incomplete"](#page-92-2) section.

- **•** Cisco Unified IP Phone 7941G
- **•** Cisco Unified IP Phone 7941G-GE
- **•** Cisco Unified IP Phone 7961G
- **•** Cisco Unified IP Phone 7961G-GE
- **•** Cisco Unified IP Phone 7942G
- **•** Cisco Unified IP Phone 7962G
- **•** Cisco Unified IP Phone 7945G
- **•** Cisco Unified IP Phone 7965G
- **•** Cisco Unified IP Phone 7970G
- **•** Cisco Unified IP Phone 7971G
- **•** Cisco Unified IP Phone 7975G

**Tip** Cisco Unified IP Phones 7906G, 7911G, and 7931G do not support Cisco-signed Java Midlets, but they can parse the service information from the phone configuration file.

## <span id="page-101-0"></span>**How the Number of Client Matter Codes Affect System Start Up Time**

The Interactions and Restrictions section of the "Client Matter Codes and Forced Authorization Codes" chapter of the *Cisco Unified Communications Manager Features and Services Guide* omits the following information:

Because the number of CMCs directly impacts the time that is required for Cisco Unified Communications Manager to start up, limit the number of CMCs to 60,000. If you configure more CMCs than that, expect significant delays. For example, a system with 400,000 CMCs requires approximately 1 hour to start up; a system with 1 million CMCs requires approximately 4 hours to start up.

## <span id="page-101-1"></span>**Barge Initiators Cannot Conference In Additional Callers**

The Restrictions section of the "Barge and Privacy" chapter of the *Cisco Unified Communications Manager Features and Services Guide* omits the following information.

**•** The barge initiator cannot conference in additional callers.

### <span id="page-101-2"></span>**IPMASecureSysUser Password Change Procedure**

The *Cisco Unified Communications Manager Features and Services Guide* omits the following information.

If you change the IPMASecureSysUser password, you must then go to the **IPMASecureSysUser config > CAPF Profile config** window for the profile that was selected on the IPMA Service Parameters window, change the Certificate Operation to "Install/Upgrade," provide the authentication string, and restart the IPMA service.

# <span id="page-102-0"></span>**CSCsy92863 Intercom Route Partition Online Help Is Incorrect**

The Intercom Route Partition Configuration Settings description field in the "Configuring Intercom" chapter of the *Cisco Unified Communications Manager Administration Guide* omits a complete list of the non-alphanumeric characters that are not allowed in the description. The unacceptable characters comprise double-quotes ("), angle brackets  $(\le)$ , square bracket ([]), ampersand  $(\&)$ , percentage sign  $(%).$ 

# <span id="page-102-1"></span>**Mobile Connect Support Restrictions**

The "Cisco Unified Mobility" chapter of the *Cisco Unified Communications Manager Features and Services Guide* omits the following restriction:

The Mobile Connect feature gets supported only for Primary Rate Interface (PRI) public switched telephone network (PSTN) connections.

For SIP trunks, Mobile Connect gets supported via IOS gateways or intercluster trunks.

# <span id="page-102-2"></span>**Configuring an H.323 Gateway for System Remote Access by Using Hairpinning**

The "Cisco Unified Mobility" chapter of the *Cisco Unified Communications Manager Features and Services Guide* omits the following (final) step in the "Configuring an H.323 Gateway for System Remote Access by Using Hairpinning" procedure:

**Step 5** In the Cisco Unified Communications Manager, create a new route pattern to redirect the incoming MVA number to the H.323 gateway that has the vxml script loaded. Ensure that the Incoming CSS of the gateway can access the partition in which the new route pattern gets created.

# <span id="page-102-3"></span>**Enterprise Feature Access Two-Stage Dialing**

The "Cisco Unified Mobility" chapter of the *Cisco Unified Communications Manager Features and Services Guide* omits the following (final) steps in the "Enterprise Feature Access Two-Stage Dialing" procedure:

- **Step 8** Ensure that the outbound VOIP dial-peer that is used on the gateway for the initial call leg over to the remote destination (mobile phone) has DTMF-relay configuration in it, so the DTMF codes can get passed through to Cisco Unified Communications Manager.
- **Step 9** Configure dial-peers on the gateway that receives the second-stage inbound call to the Enterprise Feature Access DID, so the call gets forwarded to the Cisco Unified Communications Manager. Ensure that the VOIP dial-peer has the DTMF-relay configuration in it.

**Note** If a generic dial-peer is already configured to forward the calls to Cisco Unified Communications Manager and is consistent with the EFA DN, you do not need to perform this step. Ensure that the VOIP dial-peer for this call leg also has a configured DTMF-relay command.

 $\mathbf I$ 

Refer to the *Cisco Unified Communications Solution Reference Network Design (SRND) Based on Cisco Unified Communications Manager* for the list of steps that you need to configure Enterprise Feature Access.

### <span id="page-103-0"></span>**Valid Characters in Name Field of Access List Configuration Window**

In the *Cisco Unified Communications Manager Features and Services Guide*, be aware that the description for the Name field in the Access List Configuration window in the "Cisco Unified Mobility" chapter is incomplete. The complete description follows:

Enter a text name for the access list.

This name can comprise up to 50 characters. You can use all characters except quotes ("), close angle bracket (>), open angle bracket (<), backslash (\), ampersand  $(\&)$ , and percent sign (%).

### <span id="page-103-1"></span>**Valid Characters in Name and Description Fields of Remote Destination Profile Window**

In the *Cisco Unified Communications Manager Features and Services Guide*, be aware that the description for the Name and Description fields on the Remote Destination Profile Configuration window in the "Cisco Unified Mobility" chapter is incomplete. The complete descriptions follow.

#### **Name**

Enter a text name for the remote destination profile.

This name can comprise up to 50 characters. Valid characters include letters, numbers, dashes, dots (periods), spaces, and underscores.

#### **Description**

Enter a text description of the remote destination profile.

This field can comprise up to 128 characters. You can use all characters except quotes ("), close angle bracket (>), open angle bracket (<), backslash (\), ampersand  $(\&)$ , and percent sign (%).

### <span id="page-103-2"></span>**Valid Characters in Name Field of Geolocation Filter Configuration Window**

In the *Cisco Unified Communications Manager Features and Services Guide*, be aware that the description for the Name field in the Geolocation Filter Configuration window in the "Geolocations" chapter is incomplete. The complete description follows:

Enter a unique name for this geolocation filter. Default name cannot be blank.

This field can contain up to 50 ASCII characters. You can use all characters except quotes ("), close angle bracket (>), open angle bracket (<), backslash (\), ampersand  $(\&)$ , and percent sign  $(\%)$ .

# <span id="page-103-3"></span>**Valid Characters in Name Field of Geolocation Configuration Window**

In the *Cisco Unified Communications Manager Features and Services Guide*, the description for the Name field in the Geolocation Configuration window in the "Geolocations" chapter is incomplete. The complete description follows:

Enter a unique name for this geolocation.

The name can contain up to 50 ASCII characters. You can use all characters except quotes ("), close angle bracket (>), open angle bracket (<), backslash (\), ampersand  $(\&)$ , and percent sign  $(\%)$ .

### <span id="page-104-1"></span>**Intercom Calls Cannot Be Placed on Hold**

The Restrictions section of the "Intercom" chapter in the *Cisco Unified Communications Manager Features and Services Guide* incorrectly indicates that intercom calls can be placed on hold. Actually, the system does not allow intercom calls to be placed on hold.

# **Cisco Unified Communications Manager Does Not Support Logical Partitioning for Cisco Unified MeetingPlace and Cisco Unified MeetingPlace Express Calls**

Cisco Unified Communications Manager does not support the logical partitioning feature for calls that involve Cisco Unified MeetingPlace or Cisco Unified MeetingPlace Express.

The following document omits this limitation:

**•** book: *Cisco Unified Communications Manager Features and Services Guide, Release 7.1(2)* chapter: Logical Partitioning topic: Limitations

### <span id="page-104-2"></span>**Mobile Voice Access Directory Number Field Description**

In the "Cisco Unified Mobility" chapter of the *Cisco Unified Communications Manager Features and Services Guide*, the description of the Mobile Voice Access Directory Number field on the Mobile Voice Access window omits the following information:

Enter a value between 1 and 24 digits in length. You may use the following characters: 0 to 9.

# <span id="page-104-0"></span>**Cisco Unified Serviceability**

This section contains information on documentation omissions, errors, and updates for Cisco Unified Serviceability.

**•** [Password Description Omitted, page 105](#page-104-3)

# <span id="page-104-3"></span>**Password Description Omitted**

The Application Billing Server Parameter Settings table in "Configuring CDR Repository Manager" chapter of the Cisco Unified Communications Manager Serviceability Guide omits this information:

Password - Enter the password that is used to access the application billing server.

# **Obtaining Documentation and Submitting a Service Request**

For information on obtaining documentation, submitting a service request, and gathering additional information, see the monthly *What's New in Cisco Product Documentation*, which also lists all new and revised Cisco technical documentation, at

<http://www.cisco.com/en/US/docs/general/whatsnew/whatsnew.html>

Subscribe to the *What's New in Cisco Product Documentation* as a Really Simple Syndication (RSS) feed and set content to be delivered directly to your desktop by using a reader application. Be aware that the RSS feeds are a free service, and Cisco currently supports RSS version 2.0.

CCDE, CCENT, CCSI, Cisco Eos, Cisco HealthPresence, Cisco IronPort, the Cisco logo, Cisco Nurse Connect, Cisco Pulse, Cisco SensorBase, Cisco StackPower, Cisco StadiumVision, Cisco TelePresence, Cisco Unified Computing System, Cisco WebEx, DCE, Flip Channels, Flip for Good, Flip Mino, Flipshare (Design), Flip Ultra, Flip Video, Flip Video (Design), Instant Broadband, and Welcome to the Human Network are trademarks; Changing the Way We Work, Live, Play, and Learn, Cisco Capital, Cisco Capital (Design), Cisco:Financed (Stylized), Cisco Store, Flip Gift Card, and One Million Acts of Green are service marks; and Access Registrar, Aironet, AllTouch, AsyncOS, Bringing the Meeting To You, Catalyst, CCDA, CCDP, CCIE, CCIP, CCNA, CCNP, CCSP, CCVP, Cisco, the Cisco Certified Internetwork Expert logo, Cisco IOS, Cisco Lumin, Cisco Nexus, Cisco Press, Cisco Systems, Cisco Systems Capital, the Cisco Systems logo, Cisco Unity, Collaboration Without Limitation, Continuum, EtherFast, EtherSwitch, Event Center, Explorer, Follow Me Browsing, GainMaker, iLYNX, IOS, iPhone, IronPort, the IronPort logo, Laser Link, LightStream, Linksys, MeetingPlace, MeetingPlace Chime Sound, MGX, Networkers, Networking Academy, PCNow, PIX, PowerKEY, PowerPanels, PowerTV, PowerTV (Design), PowerVu, Prisma, ProConnect, ROSA, SenderBase, SMARTnet, Spectrum Expert, StackWise, WebEx, and the WebEx logo are registered trademarks of Cisco Systems, Inc. and/or its affiliates in the United States and certain other countries.

All other trademarks mentioned in this document or website are the property of their respective owners. The use of the word partner does not imply a partnership relationship between Cisco and any other company. (0910R)